# NOTIS-WP Reference Manual — Editor

ND-63.002.02

# **Norsk Data**

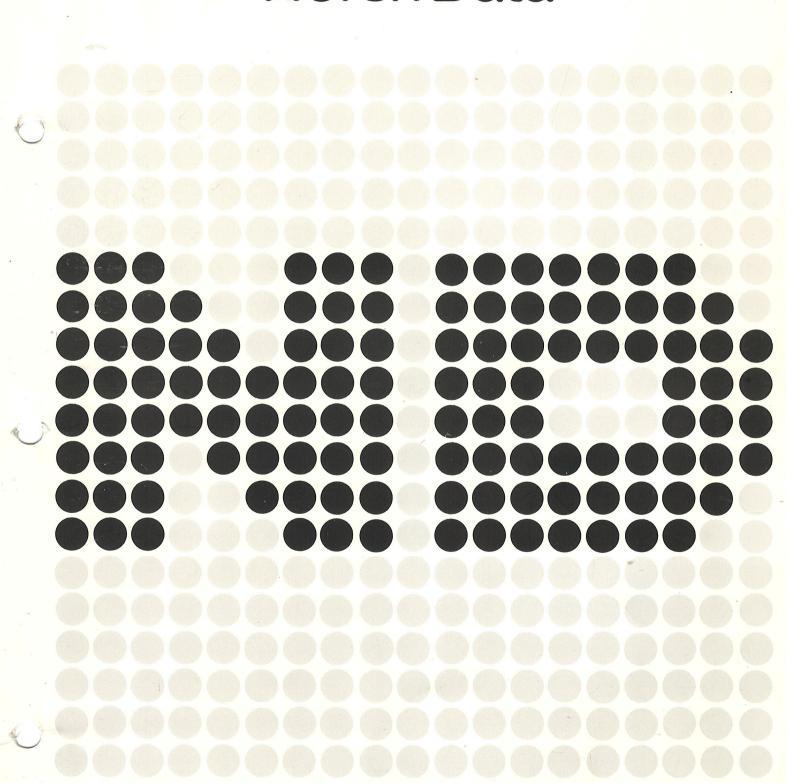

## NOTIS-WP Reference Manual — Editor

ND-63.002.02

## NOTICE

The information in this document is subject to change without notice. Norsk Data A.S assumes no responsibility for any errors that may appear in this document. Norsk Data A.S assumes no responsibility for the use or reliability of its software on equipment that is not furnished or supported by Norsk Data A.S.

The information described in this document is protected by copyright. It may not be photocopied, reproduced or translated without the prior consent of Norsk Data A.S.

Copyright (C) 1983 by Norsk Data A.S

|                                         | PRINTING RECORD     |
|-----------------------------------------|---------------------|
| Printing                                | Notes               |
| 12/82                                   | Preliminary Version |
| 02/83                                   | Version 01          |
| 06/83                                   | Version 02          |
|                                         |                     |
|                                         |                     |
|                                         |                     |
|                                         |                     |
|                                         |                     |
|                                         |                     |
|                                         |                     |
|                                         |                     |
|                                         |                     |
|                                         |                     |
|                                         |                     |
|                                         |                     |
|                                         |                     |
|                                         |                     |
|                                         |                     |
| A-1-1-1-1-1-1-1-1-1-1-1-1-1-1-1-1-1-1-1 |                     |
|                                         |                     |
|                                         |                     |
|                                         |                     |
|                                         |                     |
|                                         |                     |
|                                         |                     |
| · · · · · · · · · · · · · · · · · · ·   |                     |
|                                         | ·                   |
|                                         |                     |
|                                         |                     |
|                                         |                     |
|                                         |                     |
|                                         |                     |
|                                         |                     |
|                                         |                     |
|                                         |                     |
|                                         |                     |

NOTIS-WP Reference Manual — Editor Publ.No. ND-63.002.02 June 1983

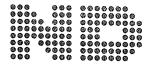

NORSK DATA A.S P.O. Box 4, Lindeberg gård Oslo 10, Norway Manuals can be updated in two ways, new versions and revisions. New versions consist of a complete new manual which replaces the old manual. New versions incorporate all revisions since the previous version. Revisions consist of one or more single pages to be merged into the manual by the user, each revised page being listed on the new printing record sent out with the revision. The old printing record should be replaced by the new one.

New versions and revisions are announced in the ND Bulletin and can be ordered as described below.

The reader's comments form at the back of this manual can be used both to report errors in the manual and to give an evaluation of the manual. Both detailed and general comments are welcome.

These forms, together with all types of inquiry and requests for documentation should be sent to the local ND office or (in Norway) to:

Documentation Department Norsk Data A.S P.O. Box 4, Lindeberg gård Oslo 10

#### Preface:

#### THE PRODUCT

This manual describes the third version of the ND word processing system  $\ensuremath{\mathsf{ND}}$ 

## NOTIS-WP SUT 10079 J

which is a self-contained word processor incorporating extensive editing and formatting functions. Documents are entered and edited from a video display terminal and printed directly on an output device. The NOTIS-WP Editor can be used alone, and has all the facilities needed for the editing and instant formatting of all types of documents in current use in an office environment.

The Editor can also be used in conjunction with a Text Formatter, described in NOTIS-TF Reference Manual - Text Formatter ND-63.007, which provides the means to perform very sophisticated formatting of complex documents of various types. The formatted documents can be scanned for accuracy before they are sent to an output device.

## THE READER

The information contained in this manual is primarily intended for users who require a detailed and formal explanation of the product, as well as an account of the features and facilities available to them.

#### NEW PRODUCT FEATURES

The new features in this version of NOTIS-WP are:

- Terminal access to remote systems via the COSMOS net
- File access to remote systems via the COSMOS net
- Extended character sets on terminal and printer (graphic, Greek, mathematical and accent characters)
- Split screen and multiple document editing
- New decimal tabulator facilities
- National character sets for PHILIPS GP 300 L
- Horizontal and vertical scroll in percent

These new features are marked with a vertical line in the margin.

## PREREQUISITE KNOWLEDGE

Although basic acquaintance with the principles of electronic word processing is an advantage, the user needs no knowledge of computers or programming in order to use NOTIS-WP. It is useful to be acquainted with the ND operating system, SINTRAN III.

## THE MANUAL

The present document describes the word processing system NOTIS-WP - Editor, and has been written in the form of a combined User Guide and Reference Manual. Appendices A, B, C, D, E, F and G are devoted to error messages, the terminal types on which NOTIS-WP is useable, the

four menus in NOTIS-WP, line mode, a System Supervisor section, an introduction to the communication and network services provided by COSMOS and a brief overview of the unmarked function-keys F1 through F8.

#### RELATED MANUALS

NOTIS-TF Reference Manual - Text Formatter ND-63.007 covers the standard and advanced directives in the Text Formatter, and is also a combined User Guide and Reference Manual for the product. NOTIS Special Directives Guide ND-63.009 describes the creation and use of special formatting directives such as those incorporated in the Text Formatter, and enables the experienced user of the system to create standard document formats, logos, etc., adapted to her/his own needs.

SINTRAN III Introduction ND-60.125, SINTRAN III Reference Manual ND-60.128 and SINTRAN III Timesharing/Batchguide ND-60.132 provide useful information about the operating system.

COSMOS User Guide ND-60.163 describes the communication and network services provided for the purpose of implementing a distributed processing and communication environment on ND computers.

TDV 2200/9 User Guide (ND), part no. 398332, publication no. 5347, describes the NOTIS-WP terminal. See also Appendix B in this manual.

## TABLE OF CONTENTS

| <u>Section</u> .                                       | Page |
|--------------------------------------------------------|------|
| 1 AN INTRODUCTION TO NOTIS-WP                          |      |
|                                                        |      |
| 1.1 Notation conventions                               | 3    |
| 1.2 Logging in                                         | 4    |
| 1.3 Logging out                                        | 5    |
| 1.4 To start NOTIS-WP                                  | 5    |
| 1.5 The keyboard lamps                                 | 6    |
| 1.6 To start a new document                            | 6    |
| 1.7 To retrieve an existing document                   | 7    |
| 1.8 To format and print a document                     | . 7  |
| 1.9 The WAIT message                                   | . 7  |
| 1.10 The NOTIS-WP work area                            |      |
| 1.11 The screen window                                 |      |
| 1.12 Multi-region editing                              | . 9  |
| 1.13 Split screen editing                              |      |
| 1.14 The status line                                   | . 12 |
| 1.15 Document formats in NOTIS-WP                      | . 13 |
| 1.16 The COSMOS communication facilities - an overview | . 13 |
| 1.16.1 Terminal access to remote systems               | . 13 |
| 1.16.2 File access to remote systems                   | . 14 |
| 1.16.3 Other facilities under the COSMOS concept       | . 14 |
| 1.16.3.1 General Data Processing Terms                 | . 14 |
| THE HELP FUNCTION AND COMMAND TYPES                    | . 17 |
| 2.1 Help-list for Home commands                        | . 21 |
| 2.2 Help-list for general editing keys                 | . 24 |
| 2.3 Help-list for keys used to navigate                | . 25 |
| 2.4 Help-list for function keys in text editing        | . 27 |

| Section                                                                                                    | <u>Page</u> |
|----------------------------------------------------------------------------------------------------|-------------|
|                                                                                                    |             |
| 2.5 Help-list for keys used to mark text areas                                                                    | 28          |
| 2.6 Help-list for keys used to operate on marked text areas .                                                     | 29          |
| 2.7 Help-list for print directives                                                                                | 31          |
| 2.8 Help-list for functions without special function keys                                                         | 33          |
| 2.9 Display menu no. 1                                                                                            | 34          |
| 2.10 Display menu no. 2                                                                                           | 35          |
| 2.11 Display menu no. 3                                                                                           | 35          |
| 2.12 Display menu no. 4                                                                                           | 35          |
| 2 NOTIC HD ON NON NOTIC TERMINALS                                                                                 |             |
| 3 NOTIS-WP ON NON-NOTIS TERMINALS                                                                                 | 37          |
| 3.1 General functions on non-NOTIS terminals                                                                      | 40          |
| 3.2 Keys used to navigate on non-NOTIS terminals                                                                  | 4 1         |
| 3.3 Function keys for text editing on non-NOTIS terminals                                                         | 42          |
| 3.4 Keys used to mark text areas on non-NOTIS terminals                                                           | 43          |
| 3.5 Keys used to operate on marked text areas on non-NOTIS terminals                                              | 44          |
| 4 THE HOME COMMANDS AND HOW TO USE THEM                                                                           | 47          |
| 4.1 Re-display current window - space bar or FUNC a                                                               | 49          |
| 4.2 Change the terminal type to <type> -!</type>                                                                  | 49          |
| 4.3 Enter the work area at <position> for editing - "</position>                                                  | 50          |
| 4.4 Set the editor in line mode (QED compatible) - #                                                              | 51          |
| 4.5 Change filling mode for text justification - / or FUNC / .                                                    | 51          |
| 4.6 Decimal justify the marked area or set decimal justification with full stop - full stop (.) or FUNC full stop | 52          |
| 4.7 Decimal justify the marked area or set decimal justification with comma - comma (,) or FUNC comma             | 52          |
| 4.8 Advance the displayed text by 5 lines - SHIFT + the plus sign (+)                                             | 52          |

| Section | <u>on</u>                                                       | Page |
|---------|-----------------------------------------------------------------|------|
| 4.9     | Rewind the displayed text by 5 lines - the minus sign (~)       | 53   |
| 4.10    | Execute a SINTRAN command - D                                   |      |
| 4.11    | Append current text to <document-name> - A</document-name>      | 54   |
| 4.12    | Set new editor borders - B                                      | 54   |
| 4.13    | Activate PERFORM - C                                            | 55   |
| 4.14    | Delete <area/> - D                                              | 55   |
| 4.15    | Display the first text window - F                               | 56   |
| 4.16    | Get string <string> - G or SHIFT + F7</string>                  | 57   |
| 4.17    | Get the next occurrence of <string> - <g> or F7</g></string>    | 59   |
| 4.18    | Insert area - I                                                 | 59   |
| 4.19    | Activate NOTIS-TF - J                                           | 61   |
| 4.20    | Display the last text window - L or \$                          | 62   |
| 4.21    | Move display to <position> - M</position>                       | 62   |
| 4.22    | Display the next text window - N                                | 63   |
| 4.23    | Print text to <device> - 0</device>                             | 64   |
| 4.24    | Sort area - Q                                                   | 67   |
| 4.25    | Retrieve document - R                                           | 69   |
| 4.26    | Substitute <old string=""> with <new string=""> - S</new></old> | 7 2  |
| 4.27    | Set new tabulator stops - T                                     | 7 4  |
| 4.28    | Update document - U                                             | 75   |
| 4.29    | Evaluate a numeric expression - V                               | 76   |
| 4.30    | Store document - W                                              | 76   |
| 4.31    | Display region information - X                                  | 80   |
| 4.32    | Inspect document - Z                                            | 8 1  |
| 4.33    | Read parameters from init file - grave accent                   | 82   |
| 4.34    | Save parameters in init file - vertical bar                     | 83   |
| 4.35    | Exit - E                                                        | 8 4  |

| Section                                                                                            |       |
|----------------------------------------------------------------------------------------------------|-------|
| 4.36 Editor setup - &                                                                              | . 85  |
| 4.37 Set a new active region - FUNC 1, FUNC 2 or FUNC 3                                            | . 85  |
| 5 OPTIONAL CHARACTER SETS                                                                          | . 87  |
| 5.1 Set/reset graphic character set - SHIFT + the F1 key or FUNC A                                 | . 89  |
| 5.2 Set/reset Greek mode - SHIFT + the F2 key or FUNC G                                            |       |
| 5.3 Set/reset mathematical character set - Shift + the F3 key or FUNC H                            |       |
| 5.4 Accents in other languages - SHIFT + discrete hyphen or FUNC + accent acute                    | . 94  |
| 6 GENERAL EDITING KEYS                                                                             | . 97  |
| 6.1 The HELP key or FUNC ?                                                                         | . 99  |
| 6.2 The FUNC key or CTRL + UNDERLINE                                                               | . 99  |
| 6.3 Delete this line - the F1 key or <d><d></d></d>                                                | . 99  |
| 6.4 Insert a new line here - the F2 key or <l></l>                                                 | . 100 |
| 6.5 Set/reset underline mode - the F3 key or FUNC <u></u>                                          | . 101 |
| 6.6 Split the line at cursor position - the F5 key or FUNC Y. As Home command: set/reset wordwrap  | . 101 |
| 6.7 Link this line to the preceding line - SHIFT + F5 or FUNC                                      | Z 101 |
| 6.8 The PRINT key or FUNC!                                                                         | . 102 |
| 6.9 Activate NOTIS-TF - SHIFT + PRINT or FUNC "                                                    | . 105 |
| 6.10 Set/reset tabulator positions here - the TAB key or FUNC TAB or FUNC <t> or FUNC <i></i></t>  | . 106 |
| 6.11 Set/reset decimal tabulator positions here - SHIFT + the TAB key or FUNC BTAB or FUNC <y></y> | . 107 |
| 6.12 Set left editor border in this position - border key or FUNC (                                | . 107 |
| 6.13 Set right editor border in this position - SHIFT + border key or FUNC )                       | 108   |
| 6.14 Terminate the edit - the EXIT key or FUNC #                                                   | 1 0 9 |

| Section |                                                                                                    |
|---------|----------------------------------------------------------------------------------------------------|
| 6.15    | Activate PERFORM - SHIFT + EXIT or FUNC \$                                                                            |
| 7       | KEYS USED TO NAVIGATE                                                                                                 |
| 7.1     | Move the cursor one line up - †                                                                                       |
| 7.2     | Move the cursor one position to the left - $\leftarrow$                                                               |
| 7.3     | Move the cursor Home - slanted arrow                                                                                  |
| 7.4     | Move the cursor one position to the right - $\rightarrow$ 114                                                         |
| 7 , 5   | Move the cursor one line down - ↓                                                                                     |
| 7.6     | Move the cursor to the next tabulator stop $- \longrightarrow  $ or TAB or $\langle I \rangle$ or $\langle T \rangle$ |
| 7.7     | Move the cursor to the previous tabulator stop - ← or BTAB or <u> or <y></y></u>                                      |
| 7.8     | Move the cursor to the next decimal tab position - SHIFT + $\rightarrow$ or FUNC K                                    |
| 7.9     | Move the cursor the cursor to the previous decimal tab position - SHIFT +   or FUNC V                                 |
| 7.10    | Get string <string> - SHIFT + F7 key or Home command G 116</string>                                                   |
| 7.11    | Continue searching - the F7 key or $\langle G \rangle$                                                                |
| 7.12    | Scroll display window up- up and left arrow or FUNC 1 118                                                             |
| 7.13    | Scroll display window down - up and right arrow or FUNC↓ . 119                                                        |
| 7.14    | Scroll display window right - SHIFT + up and right arrow or FUNC →                                                    |
| 7.15    | Scroll display window left - SHIFT + up and left arrow or FUNC ←                                                      |
| 7.16    | Move to previous area, menu etc double left arrow or FUNC B                                                           |
| 7.17    | Move to next area, menu, etc double right arrow or FUNC N                                                             |
| 7.18    | Move the cursor to the beginning of this line - SHIFT + double left arrow or <r><r></r></r>                           |
| 7.19    | Move the cursor to the end of this line - SHIFT + double right arrow or <f><f></f></f>                                |

| <u>Sect</u> | <u>ion</u> <u>Page</u>                                                               |
|-------------|--------------------------------------------------------------------------------------|
|             |                                                                                      |
| 8           | FUNCTION KEYS FOR TEXT EDITING                                                       |
| 8.1         | Set/reset expand mode - EXP or <e></e>                                               |
| 8.2         | Set/reset insert mode - INS or <b></b>                                               |
| 8.3         | Insert/remove discrete hyphen in the text here or FUNC hyphen                        |
| 8.4         | Start a new paragraph here - new paragraph key or FUNC CR 128                        |
| 8.5         | Delete this character - barred a or DEL or <a></a>                                   |
| 8.6         | Move the cursor down five lines - barred arrow or LF or $\langle J \rangle$ 129      |
| 8.7         | Move the cursor to the left border on the next line -carriage return arrow or CR key |
| 9           | KEYS USED TO MARK TEXT AREAS                                                         |
| 9.1         | Mark beginning/end of a continuous area of text - the MARK key or FUNC <z></z>       |
| 9.2         | Mark top left/bottom right corner of a box area - SHIFT + MARK or FUNC <v></v>       |
| 9.3         | Mark this line - the FIELD key or FUNC F                                             |
| 9.4         | Mark this paragraph - the PARA key or FUNC P 136                                     |
| 9.5         | Mark this sentence - the SENT key or FUNC S $\dots$ 137                              |
| 9.6         | Mark this word - the WORD key or FUNC W                                              |
| 10          | KEYS USED TO OPERATE ON MARKED TEXT AREAS                                            |
| 10.1        | Delete the marked area - the DELETE key or FUNC D $$ 141                             |
| 10.2        | Replace the marked area with spaces - SHIFT + DELETE or FUNC <space></space>         |
| 10.3        | Copy the marked area, insert it at cursor position - the COPY key or FUNC C          |
| 10.4        | Replace cursor position area with marked area - SHIFT + COPY or FUNC I               |
| 10.5        | Move the marked area, insert it at cursor position - the MOVE key or FUNC M          |

| Secti | <u>on</u>                                                                                            | <u>Page</u> |
|-------|----------------------------------------------------------------------------------------------------|-------------|
| 10.6  | Replace cursor position area with marked area, spacefilling the marked area - SHIFT + MOVE or FUNC E | 143         |
| 10.7  | Underline the marked area - underline key or FUNC <under-line></under-line>                          | 143         |
| 10.8  | Remove underlining of marked area - SHIFT + underline key or FUNC grave accent                       | 143         |
| 10.9  |                                                                                                    |             |
| 10.10 |                                                                                                    |             |
| 10.11 | Stretch justify the marked area - the <> key or FUNC equal to                                        | 145         |
| 10.12 | Center justify the marked area - SHIFT + the >< key or FUNC colon                                    | 145         |
| 10.13 | Justify the marked area in default mode - the JUST key or FUNC J                                     | 146         |
| 10.14 |                                                                                                    |             |
| 10.15 |                                                                                                    |             |
| 10.16 | Draw a frame around the marked box area - SHIFT + the F1 key or FUNC A                               |             |
| 10.17 | Re-mark the last marked area - SHIFT + the CANCEL key or FUNC Q                                      | 148         |
| 10.18 | Evaluate the numbers within the marked box area - the F4 key or FUNC +                               |             |
| 10.19 | Convert the marked area to lower case characters - the F6 key or FUNC L                              | 150         |
| 10.20 | Convert marked area to upper case characters - SHIFT + the F6 key or FUNC U                          | 150         |
| 11 F  | UNCTIONS WITHOUT SPECIAL FUNCTION KEYS                                                               | 151         |
| 11.1  | Delete this character - <a></a>                                                                      | 153         |
| 11.2  | Set/reset expand mode - <e></e>                                                                      | 153         |
| 11.3  | Set/reset insert mode - <8>                                                                          | 153         |
| 11.4  | Find the next occurrence of <string> - <g></g></string>                                              | 152         |

| Sectio | <u>n</u>                                                                                                    | <u>Page</u> |
|--------|----------------------------------------------------------------------------------------------------|-------------|
| 11.5   | Incert a new line above the comment line (1)                                                                                |             |
|        | Insert a new line above the current line - <l></l>                                                                          | 153         |
| 11.6   | Accept control character - <0>                                                                                              | 153         |
| 11.7   | Undo editing on this line/restore last deleted line - <w></w>                                                               | 154         |
| 11.8   | Copy one character from previous to current line - $\langle C \rangle$                                                      | 154         |
| 11.9   | Copy one character from next to current line - $\langle N \rangle$                                                          | 154         |
| 11.10  | Move cursor forwards to specified character on the line - <f>char</f>                                                       | 154         |
| 11.11  | Move cursor backwards to specified character on the line - <r>char</r>                                                      | 155         |
| 11.12  | Copy characters from previous line to current line ~ <p>char</p>                                                            | 155         |
| 11.13  | Copy characters from next line to current line - FUNC <p>char</p>                                                           | 155         |
| 11.14  | Delete characters up to and including char <d>char</d>                                                                      | 155         |
| 11.15  | Verify current cursor position - <v></v>                                                                                    | 156         |
| 11.16  | Set/reset alternative delete mode - FUNC barred a                                                                           | 157         |
| 11.17  | Set/reset NOTIS-WP output format - FUNC O                                                                                   | 158         |
| 11.18  | Set/reset LF/CRLF at the end of this line - FUNC <lf> or FUNC <j> or FUNC <arrow bars="" three="" with=""></arrow></j></lf> | 158         |
| 11.19  | Set/reset automatic justification after wordwrap - FUNC semicolon                                                           | 158         |
| 11.20  | Set/reset automatic justification after the carriage returnarrow or CR key - FUNC *                                         | 159         |
| 11.21  | Sort the marked lines, using the marked column as key area - FUNC &                                                         | 159         |
| 12 P   | RINT DIRECTIVES                                                                                                    | 161         |
| 12.1   | National character sets                                                                                                    | 164         |
| 12.2   | Chapter title                                                                                                    | 164         |
| 12.3   | Chapter title/new page                                                                                                    | 164         |
| 12.4   | Chapter title/new, odd page                                                                                                 | 165         |

| <u>Secti</u> | <u>on</u>                      | Page |
|--------------|--------------------------------|------|
| 12.5         | Section equal                  |      |
| 12.6         |                                | 165  |
| 12.7         | Section equal/new page         | 165  |
| 12.8         | Section down                   | 166  |
|              | Section down/new page          | 166  |
| 12.9         | Section up                     | 166  |
| 12.10        | Section up/new page            | 166  |
| 12.11        | Page header                    | 167  |
| 12.12        | Subsidiary header              | 167  |
| 12.13        | Page Trailer                   | 167  |
| 12.14        | Initial page number            | 167  |
| 12.15        | Initial chapter/section number | 168  |
| 12.16        | Paragraph footing              | 168  |
| 12.17        | Section footing                | 168  |
| 12.18        | Paragraph spacing              | 169  |
| 12.19        | Section spacing                | 169  |
| 12.20        | Page length                    | 169  |
| 12.21        | Page width                     | 169  |
| 12.22        | Left border                    | 169  |
| 12.23        | Other border                   | 169  |
| 12.24        | Top border                     | 170  |
| 12.25        | Bottom border                  | 170  |
| 12.26        | Duplex copying                 | 170  |
| 12.27        | Page header flag               | 170  |
| 12.28        | Horizontal pitch               | 171  |
| 12.29        | Vertical pitch                 | 171  |
| 12.30        | Printer fonts                  | 172  |
| 12.31        | New page                       | 173  |

| Section | <u>2</u>                                                               | Page       |
|---------|------------------------------------------------------------------------|------------|
|         |                                                                        |            |
| 12.32   | Conditional page                                                       | 173        |
| 12.33   | Blank lines                                                            | 173        |
| 12.34   | Contents generation                                                    | 174        |
| 12.35   | Underline start character                                              | 174        |
| 12.36   | Set input paper bin                                                    | 175        |
| 13 II   | NSPECT MODE IN NOTIS-WP                                                | 177        |
| 13.1    | Introduction                                                           | 470        |
| 13.1.1  | Help-list in Inspect mode                                              | 179<br>181 |
|         |                                                                        |            |
| 13.2    | Navigation commands in Inspect mode                                    | 183        |
| 13.2.1  | Display previous window - †                                            | 183        |
| 13.2.2  | Display next window - ↓                                                | 183        |
| 13.2.3  | Scroll window left                                                     | 183        |
| 13.2.4  | Scroll window right - $ ightharpoonup$                                 | 183        |
| 13.2.5  | Move to the first window of the last navigation object -               |            |
|         | Lor \$                                                                 | 184        |
| 13.2.6  | Move to the first window of the first navigation object                |            |
|         | - F                                                                    | 184        |
| 13.2.7  | Move to next window containing <string> - G or SHIFT+F7</string>       | 184        |
| 13.2.8  | Move to the subsequent window containing <string> - &lt;6&gt;</string> |            |
|         | or F7                                                                  | 185        |
| 13.2.9  | Set navigation object - S                                              | 185        |
| 13.2.10 |                                                                        |            |
|         | - wide right arrow or N                                                | 186        |
| 13.2.1  |                                                                        |            |
|         | object - wide left arrow or P                                          | 186        |
| 13.2.12 | 2 mark this window - w                                                 | 186        |
| 13.2.13 |                                                                        | 187        |
| 13.2.14 |                                                                        | 188        |
| 13.2.15 | 5 Restore screen – space bar                                           | 189        |
| 13.3    | Exit and print commands in Inspect mode                                | 400        |
| 13.3.1  | Copy document - C or the PRINT key                                     | 190        |
| 13.3.2  | Inspect new document - Z                                               | 190        |
| 13.3.2  | Return to text document - T                                            | 191<br>191 |
| 13.3.4  | Exit - E or the EXIT key                                               | 191        |

## xvii

| Section |                                    | Page |
|---------|------------------------------------|------|
|         | APPENDIX                           |      |
| A       | NOTIS-WP AND SYSTEM ERROR MESSAGES | 193  |
| 8       | NOTIS-WP AND TERMINAL TYPES        | 201  |
| С       | THE FOUR MENUS IN NOTIS-WP         | 207  |
| D       | LINE MODE                          | 215  |
| E       | SYSTEM SUPERVISOR SECTION          | 221  |
| F       | MORE ABOUT COSMOS                  | 229  |
| G       | QUICK GUIDE TO THE F-KEYS          | 235  |
|         |                                    |      |
| Index   |                                    | 239  |

1

## CHAPTER 1

AN INTRODUCTION TO NOTIS-WP

## 1 AN INTRODUCTION TO NOTIS-WP

NOTIS-WP can be used to edit and format all types of documents in current use. Text can be entered, modified, added, deleted, moved or copied using a series of commands and keys. Print directives lead to output adapted to individual requirements.

The Text Formatter (NOTIS-TF) provides additional formatting facilities, including a special directives library that can be modified to suit the purposes and requirements of the individual user organizations.

Formatted documents, from NOTIS-WP as well as from the Text Formatter, can be scanned for accuracy in Inspect mode before they are sent to a printing device.

### 1.1 Notation conventions

To make the manual easier to read, some "shorthand" notations are being used. The main notations are:

- Obscribes a control command, which is a command performed by holding the CTRL key down while typing the character inside the angle brackets. Example: CTRL V is written <V>.
- FUNC On NOTIS terminals this is a function lead-in key placed on top of the numeric key pad. To perform this command on a non-NOTIS terminal, input CTRL SHIFT UNDERLINE.

  (The ASCII value is 37B.)
- This is the marking of the carriage return key on a NOTIS terminal (ASCII 15B). On other terminals this may be marked as RETURN or CR.
- Home On the NOTIS terminal, this key is marked  $\S$

The key may be marked Home on other terminals.

- <text> A document-name or other text given as parameter to a command in the examples in this manual, will be inserted between angle brackets to indicate that this is required user input.
- 'char.' Whenever the parameter 'char.' is used, its meaning is 'the character of you choice'.
- M All keytops have been framed, to make them more visible.
  This example indicates the M command.
- The angle brackets are used to specify all mandatory user input. Example: Read document: <document-name>.
- ( ) The normal brackets are used to specify optional parameters.

4

Example: Get string: <string> (area)

## 1.2 Logging in

On TDV-2200/9-ND-NOTIS terminals, the procedure is the following:

- a) Switch the terminal power supply ON. A red ON-light on the keyboard confirms that this is done.
- b) On TDV-2200/9-ND-NOTIS this is automatic, but on some terminals you need to push the LINE key to put the terminal online.

On TDV-2200/9-ND-NOTIS this key is called LOCAL.

A red LINE-light on the keyboard confirms that this is done.

- c) Push the ESCAPE key and wait for the system to respond with
  - the current hour and date
  - SINTRAN-III VS VERSION (version no.) and your computer's number
  - the word ENTER
- d) After the word ENTER, type in the unique user name you have been allocated by the System Supervisor. This can be either a name (JOHN or JOHN-SMITH) or simply initials (J-S) provided that they define the user name uniquely.

- g) If your company uses an accounting system to measure the computer time used on each project, the system will now reply OK, and ask for the PROJECT PASSWORD: Type in the password (for the present manual the project password is N2, which can serve as an example). The system now replies: PROJECT NAME: NOTIS-WP and concludes by printing out the D, indicating that it is ready to operate and that you are logged in as a user.

## 1.3 Logging out

When you have finished your work, stored your documents and exited from NOTIS-WP (see the STORE and the EXIT commands), you log out again by typing the word LOG after the  $\Im$ , terminating the operation with  $_{\rm c}$ J or Carriage Return. The system acknowledges with the current hour and date, and the word EXIT.

#### 1.4 To start NOTIS-WP

NOTIS-WP runs under the SINTRAN III operating system. After you have logged in as a timesharing user, you give the command:

#### 2<NOTIS-WP>

in response to the herald character  $\Im$  (Alpha or commercial 'at').

Note that this command may have to be given as a<NOTIS-WP-ENG> or a<NOTIS-WP-NOR>, etc., depending on which language version you are using. NOTIS-WP responds with

#### WP:

in the screen Home position, and its identification on the top line of the screen. See the figure representing the screen window, in 1.11.

If your terminal has not been set to the right terminal type number (let us assume that it is set to 0 which is a dummy type), the VTM (Virtual Terminal Manager) in the system will automatically produce on the screen a complete list of possible terminal types:

'Terminal types are:'

followed by a list of terminals with each terminal name preceded by a number.

At the end of the list, the system asks:

'Terminal type?'

You then type in the terminal number which corresponds to the kind of terminal you are operating from, and give \_\_ or Carriage Return.

As an example, the ND-NOTIS terminals are TDV-2200/9-ND-NOTIS which is terminal type 53, and FACIT-4420 which is terminal type 57.

NOTIS-WP is now ready to accept a command. Give the HELP command if you are in doubt about how continue.

## 1.5 The keyboard lamps

Two groups of lamps are located on the upper part of the keyboard on a TOV-2200/9-ND-NOTIS terminal.

The four to the left have the following significance when lit:

EXP or EXPAND

Expand mode is on.

INS or INSERT

Insert mode is on.

BUSY NOTIS-WP is doing things that may take some time. This can be:

- Executing a SORT command
- Executing a RETRIEVE/STORE command
- Moving and/or deleting areas

MSG Not in use in NOTIS-WP. MSG stands for MESSAGE.

The five to the right have the following significance when lit:

LINE Terminal is online to host computer.

WAIT Terminal tries to go online, but modem does not respond properly.

CAR Reflects the Carrier Detect signal from the modem.

ERROR Indicates an error in communication with host computer (overrun, parity, format...).

ON Power On indicator.

NB: If both WAIT and LINE are off, this implies that the terminal is in LOCAL mode, ie., characters input from the keyboard are not transmitted, but simply written on the screen. If WAIT is blinking, this indicates that something is wrong with the connection.

### 1.6 To start a new document

When you want to start editing a new document, you enter your text exactly as you would do it on a typewriter. Use \_\_ | to place the cursor on the first character position. Note that this text is temporary, until it has been stored in the computer's permanent storage area.

You must therefore create a document-name with the Home command

## W (STORE DOCUMENT): < "document-name" >

explained under Home commands.

A document thus created is a text document in the editor, and is therefore stored as 'DOCUMENT-NAME:TEXT'.

## 1.7 To retrieve an existing document

To start editing an existing document in NOTIS-WP, you give the Home command R (RETRIEVE DOCUMENT), followed by the  $\langle$ document-name $\rangle$  to fetch the text into the work area.

It is not necessary to specify :TEXT when you indicate <document-name>, since the document type :TEXT is default.

### 1.8 To format and print a document

The text document can be formatted in NOTIS-WP, or with the Text Formatter NOTIS-TF.

Once the document has been formatted, either in the editor or in the Text Formatter, it becomes 'DOCUMENT-NAME:OUT'. This is the document you can scan in Inspect mode, and send to an output device with the PRINT key or O command in edit mode, or with the PRINT key or the C command in Inspect-mode.

## 1.9 The WAIT message

The WAIT message occurs in the upper right corner of the terminal. It is used when the system system is RETRIEVING or STORING a document, and is given to inform you that NOTIS-WP is looking for your document, or trying to open it. The message disappears once the execution of the command commences.

## 1.10 The NOTIS-WP work area

NOTIS-WP has a work area containing the text edited during the current editing session. This area can be filled with text both from existing documents and directly from the terminal. The current text is edited from the terminal by giving commands and data to NOTIS-WP.

This work area may consist of several (max. 40) text regions. Each of the areas may contain an independent document. This facility is explained in 1.12.

NOTE: editing is only done in the work area and does  $\underline{not}$  automatically store the text in a document. It is therefore necessary for you to carry out the actual storage of the text in a document with the W (STORE DOCUMENT) command  $\underline{before}$  you exit from NOTIS-WP.

# IF YOU TRY TO EXIT WITHOUT STORING THE TEXT. NOTIS-WP WILL PROMPT SAVE EDITED TEXT TO < DOCUMENT-NAME> (Y/N)?

It is advisable to store text with a STORE command at regular intervals while you work, or to ensure regular storage with the 'Updates before save' value in Menu no.2., in order to avoid losing text if there is a power or computer failure. Any text edited in the work area will be lost in case of such a mishap, unless you have stored it in a document.

### 1.11 The screen window

The screen window may show a selected part of one, two or three text regions in the NOTIS-WP work area on the screen. The text regions are defined in Menu no. 1 - see Appendix C. You activate a region, ie., make it available for editing, with the Home commands FUNC 1, FUNC 2 and FUNC 3 described in Chapter 4.

A window generally contains about 20 lines (this figure is terminal dependent) and is the only part of the area or active region that can be worked on. Exceptions to this rule are the F7 function (GET STRING) and the S (SUBSTITUTE) commands explained in this manual under 'Keys used to navigate' and under 'Home commands'.

A screen window may look like this:

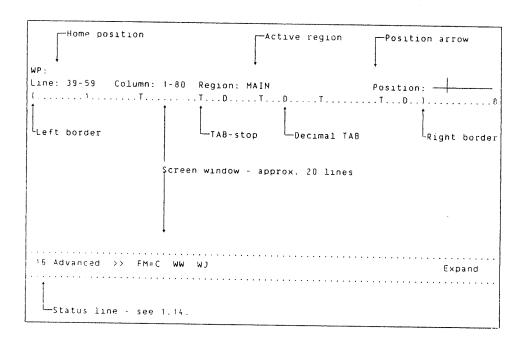

## 1.12 Multi-region editing

The regions are a new feature in NOTIS-WP. A region is a named area in the editor's buffer, and you can have a maximum of about 40 regions in NOTIS-WP at a time. The first time a name is referenced, it has to be created in double quotes, as a <"new document-name">.

Example:

"USER"

A region name may consist of alphabetics, numerics and -, but it must start with an alphabetic character.

In the R command you can specify region when you receive the INSERT BEFORE: prompt. If you want to read the file USER-MAIN into the region USER, it will look like this:

Example:

WP:Read file: <USER-MAIN>

Insert before: "USER" ...

Now the whole USER-MAIN is read into your region USER. If you do not specify any region, the default region MAIN is used. To move between regions you use the home command move (M), and specify region name when asked for "Move to position:".

It is also possible to copy to another region, and in all the copy area/move area/delete area commands, a region name is accepted as an area, or as part of an area specification.

Example:

Delete area: USER.1:200

will delete the 200 first lines of the region USER.

## 1.13 Split screen editing

The screen may be divided <u>either</u> horizontally <u>or</u> vertically (not both at the same time). A split screen is defined in Menu no. 1 (the six fields at the bottom). See Appendix C. You may split the screen in three regions, and move from one to the other with the commands:

FUNC 1 FUNC 2 FUNC 3

These commands may be given in Home position, or in the text. See chapter 4.

 $\underline{\text{Vertical split:}}$  (all windows occupy 21 lines, but different no. of columns).

Region in window 1 : MAIN Lines.Columns in window 1 : 21.38 Region in window 2 : CHP-2 Lines.Columns in window 3 : 21.20 Region in window 3 : CHP-3 Lines.Columns in window 3 : 21.20

Now the screen will look like this:

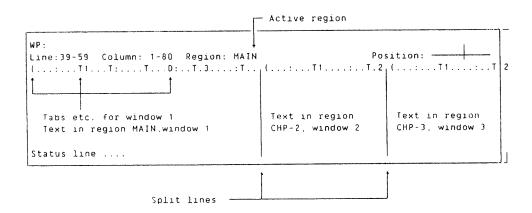

<u>Horizontal split:</u> (all windows occupy 80 columns, but different no. of lines). In the example only two windows are used.

```
: :
Region in window 1 : MAIN
Lines.Columns in window 1 : 11.80
Region in window 2 : CHP-2
Lines.Columns in window 3 : 9.80
Region in window 3 : :
Lines.Columns in window 3 : 0
```

Now the screen will look like this:

## 1.14 The status line

The status line is the line in **inverse video** at the bottom of the ND terminal screen. This line will at all times give the following information, which corresponds to values set in the menus or with the various commands and keys.

- The character size in bits (7 or 16).
- The mode you are in (advanced or beginner). On NOTIS terminals only.
- The justify mode (left, right, centered or stretched, decimal with comma or decimal with full stop, marked with <, >, ><, <>, comma or dot respectively).
- The filling mode (FM = C or N).
- 'WW' for word wrap at end of line.
- 'WJ' if automatic justification after word wrap is active.
- 'CJ' if automatic justification after () or Carriage Return is active.
- $\dot{\gamma}$  if Greek mode is active.
- ' #' if mathematical character mode is active
- '\_\_\_' if underline mode is active.
- '+' if graphic mode is active.
- '←d' if alternative delete mode is active.
- 'Verify' if verify mode is active.
- 'Insert' if insert mode is active.
- 'Expand' if expand mode is active

See the command lists in chapter 2, and the four menus in Appendix C, which describe how these various values are set.

## 1.15 Document formats in NOTIS-WP

Standard values for document formats in NOTIS-WP are initially read from a file called NOTIS-WP-ENG-J:INIT (or NOR-J or GER-J depending on the language your program is in), which is part of the system.

You may, however, create your own :INIT file with values from your modified menus, by giving a command called 'Save parameters in init file', and ask NOTIS-WP to use these values with another command called 'Read parameters from init file' (see the Home commands). These values will automatically be added by the system to the beginning of your document, and become a part of your text (although you cannot see them). You may, however, occasionally wish to introduce temporary values in a given part of your text, and you may do so with print directives, or with some of the many directives in the Text Formatter.

## 1.16 The COSMOS communication facilities - an overview

The following sections give a brief introduction to the facilities made available to you, through COSMOS.

See also Appendix F.

These facilities will be of particular interest in operations involving the RETRIEVE-DOCUMENT, STORE-DOCUMENT, APPEND-TO-DOCUMENT, PRINT and COPY commands described in this manual.

## 1.16.1 Terminal access to remote systems

The remote terminal access (remote login) facility of COSMOS enables a user to connect her/his terminal to another computer, as if s/he were physically transferring the terminal cable to any remote computer included in the network system.

 ${\tt COSMOS}$  will act as a 'soft cable' to the remote computer, and facilitate the connection.

The only difference between physically transferring the terminal cable, and using the remote terminal access facility of COSMOS, is that when using COSMOS as a 'soft cable', certain terminal characteristics, such as terminal type, terminal mode, escape character, etc., will be the same on the remote computer as on the local computer.

## 1.16.2 File access to remote systems

This subsystem of COSMOS permits access to documents, files, archives or databases on remote machines with total transparency, giving the possibility of true distribution of applications.

No special programming skills are required to implement and use such systems, as procedures are identical to local processing.

For example, the procedure to transfer a file between two machines is very simple, and may be considered as an extension of the SINTRAN III command @COPY-FILE.

## 1.16.3 Other facilities under the COSMOS concept

In addition to the facilities mentioned in the sections above, other facilities are included in the COSMOS concept. Some of these are already, or will be, released through COSMOS or other ND communication products.

Below is a list of such facilities:

- Remote printing (spooling)
- Terminal access to systems through public data networks
- Extended facilities for remote file access

For further details, see COSMOS User's Guide ND-60.163.

## 1.16.3.1 General Data Processing Terms

For easy reference, some important terms and abbreviations are listed below:

ambiguous - Not sufficiently defined. Having more than one meaning.

application - The system or problem to which a computer solution is applied.

ASCII - American Standard Code for Information
Interchange. A number representation system of
the character set.

command - The instruction or request a user gives to the operating system or to another program.

computer - In this manual, any machine capable of processing information.

data - A formalized representation of information, for example digits, letters, signs in a computer.

default - An assumption made by the program or system when no specific choice is given by the user. Null parameter. disk - A revolving circular, magnetic plate upon which data and/or programs are stored. diskette - see floppy disk document - Text edited in NOTIS-WP and stored under a name in the computer's permanent storage area. file - A collection of related records represented on a disk floppy disk - A small flexible disk with magnetic surface. flowchart - A graphic representation of a sequence of operations, eg., a computer program. program - A set of coded instructions directing a computer to perform a particular function. record - A unit of related information. software - General term for computer programs. - A technique where computer output to low speed spooling devices, such as printers, is placed into queues on faster storage devices, such as a disk. spooling queue - The queue of files waiting for output to slow peripheral devices such as printers, for example. supervisor - See system supervisor. - In this manual the term is used when referring system to the NOTIS-WP text-processing program system - The person in charge of the operation and daily maintenance of a computer system. The system supervisor supervisor normally has access to all SINTRAN III and subsystems commands. terminal - Normally what is meant by terminal, is a screen terminal. A screen terminal has a keyboard which

ND-63.002.02

system.

user

may be integrated or free-standing. Terminals without a screen are printing terminals,

- The person who uses a program or an operating

## CHAPTER 2

THE HELP FUNCTION AND COMMAND TYPES

#### 2 THE HELP FUNCTION AND COMMAND TYPES

By pressing the HELP key on a NOTIS terminal, or by giving the Home command H, (the equivalent command on non-NOTIS terminals is FUNC? see 3.1) you get access to the lists of available commands and functions in NOTIS-WP. These HELP lists will be different, depending on whether you are working from a NOTIS terminal, or not.

The HELP lists in this chapter are obtained when you work in advanced mode (see Menu no. 2 - Beginner in NOTIS Y/N) from a NOTIS terminal, and an abridged version of this same HELP list is obtained if you are in beginner mode.

If you are working from a non-NOTIS terminal in screen mode, the HELP lists are those listed in the next chapter, plus the same 'Home commands' and 'Functions without special function keys' as in the current chapter.

A special HELP list is also available in line mode, which you access with the Home command # - 'Set the editor in line mode'.

You may then go from one list to another by using the up and down arrows:

on your terminal, or by calling the lists up on the screen individually with the aid of the number keys, as explained in the online  $\mathsf{HELP}$  information.

Due to the diversity of characters that exist on the keyboards in use in the various countries where NOTIS-WP is run, commands may in certain cases appear not to be in conformity with available characters on your particular keyboard.

A typical example is the command 'Save parameters in init file', which is indicated by a vertical bar in shift position on the international TDV-2200/9-ND-NOTIS keyboard shown in Appendix B in this manual:

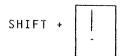

This vertical bar is non-standard. If you do not have it, please consult your own <u>on-line</u> HELP list to see what it corresponds to on your own terminal (usually the tilde ~).

The key to press for a particular command will in all such cases be the one that appears on the screen, and not the character that appears in the manual.

The lists are often long, hence in several parts. Go to the next part of a list with the right arrow and back to a previous part with the left arrow.

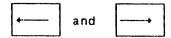

To leave HELP mode and return to edit mode, you give any command you want, or press  ${\sf HOME}$  or the space bar.

Inspect mode has its own HELP list, which is accessible only while you are in this mode. The list is given in 13.1.1.

You enter Inspect mode with the Home command Z.

#### 2.1 Help-list for Home commands

#### \*\* Home commands \*\*

0 or Space bar - Re-display the current text window !.... Change the terminal type to <type> ".... Enter the work area at <position> for editing #..... Set the editor in line mode (QED compatible) +.... Advance the displayed text by 5 lines -.... Rewind the displayed text by 5 lines /.... Change editor filling mode =.... Set justification mode STRETCHED -see :.... Set justification mode CENTERED -see <.... Set justification mode LEFT -see >.... Set justification mode RIGHT -see .(dot) Set decimal with period ,(com.)Set decimal with comma \_\_....Underline characters -see 1..... Display menu no. 1 (if in HELP mode, display HELP page no. 1) 2..... Display menu no. 2 (if in HELP mode, display HELP page no. 2) 3.... Display menu no. 3 (if in HELP mode, display HELP page no. 3) 4.... Display menu no. 4 (if in HELP mode, display HELP page no. 4) a.... Execute a SINTRAN command A.... Append current text (source area) to <document-name> A STORE command which permits the merging of documents

B..... Set new editor borders <left column:right column>

```
C.... Activate PERFORM
D..... Delete <area>
F..... Display the first text window
G.... Get string (string) (area)
<G>... Get the next occurrence of <string>
H/?... Display HELP information -see
                                     FUNC
                                            ? and
                                                  HELP
I..... Insert area <source area> at <destination> <remove source?>
J.... Activate NOTIS-TF
L/$... Display the last text window
M.... Move display to <position>
N.... Display the next text window
0..... Print text to <device> (area) (no. of copies)
                     (page list) (format?)
P..... Display the previous text window
Q..... Sort area <area> (alternative key area)
R.... Retrieve document <document-name> (position) (area)
S..... Substitute <old string> with <new string>
                  (within area) <manual check Y/N>
T..... Set new tabulator stops
U..... Update document <document-name>
       A RETRIEVE command which limits write access to current user
V.... Evaluate a numeric expression
W..... Store current text in <document-name> (area)
       (or <"document-name"> if a new document is to be created)
X.... Display regions
Z..... Inspect document <document-name>
..... Read parameters from INIT file
..... Save parameters in INIT file
E.... Exit
&.... Editor setup
```

FUNC 1 Activate screen window no. 1

FUNC 2 Activate region no. 2

FUNC 3 Activate region no. 3

## 2.2 Help-list for general editing keys

## \*\* General editing keys \*\*

|         | HELP          |                                         | Display this HELP information                                                             |
|---------|---------------|-----------------------------------------|-------------------------------------------------------------------------------------------|
|         | FUNC          |                                         | Always used in conjunction with another key                                               |
|         | F1            |                                         | Delete this line The line deleted may be restored by using the CANCEL function or <w></w> |
|         | F2            |                                         | Insert a new line above the current line                                                  |
|         | F3            | • • • • • • • • • • • • • • • • • • • • | Set/reset underline mode                                                                  |
|         | F5            |                                         | Split the line at this character position (as Home command: set/reset wordwrap)           |
| SHIFT + | F5            |                                         | Link this line to the preceding line                                                      |
|         | PRINT         |                                         | Print this text on <device></device>                                                      |
| SHIFT + | PRINT         |                                         | Activate NOTIS-TF                                                                         |
|         | -<br>TAB<br>+ |                                         | Set/reset tabulator stop in this position                                                 |
|         | (             |                                         | Set left editor border in this position                                                   |
| SHIFT + | (             | • • • • • •                             | . Set right editor border in this position                                                |
|         | EXIT          |                                         | Exit NOTIS-WP                                                                             |
| SHIFT + | EXIT          |                                         | Activate PERFORM                                                                          |

## 2.3 <u>Help-list for keys used to navigate</u>

## \*\* Keys used to navigate \*\*

|       | Ţ,             | Move the cursor one line up                                                     |
|-------|----------------|---------------------------------------------------------------------------------|
|       | 4              | Move the cursor one position to the left                                        |
|       | R              | Move the cursor Home (if already there, return to current position in the text) |
|       |                | Move the cursor one position to the right                                       |
|       |                | Move the cursor one line down                                                   |
|       | [ <del> </del> | Move the cursor to the previous tab stop                                        |
| SHIFT | + [-           | Move the cursor to the previous decimal tab stop                                |
|       |                | Move the cursor to the next tab stop                                            |
| SHIFT | +              | Move the cursor to the next decimal tab stop                                    |
| SHIFT | + F7           | Search for <string></string>                                                    |
|       | F7             | Search for the next occurrence of <string></string>                             |
|       | ¢-<br>Î        | Scroll display window up                                                        |
| SHIFT | + +            | Scroll display window left                                                      |
|       | 1              | Scroll display window down                                                      |

| SHIFT | + Scroll display window right                        |
|-------|------------------------------------------------------|
|       | <=== Move to previous area, menu, etc.               |
| SHIFT | + <=== Move the cursor to the beginning of this line |
|       | ===> Move to next area, menu, etc.                   |
| SHIFT | + ===> Move the cursor to the end of this line       |

#### 2.4 Help-list for function keys in text editing

#### \*\* Function keys for text editing \*\*

INS ... Set/reset expand mode EXP SHIFT + INS ... Set/reset insert mode EXP ... Insert/remove discrete hyphen in the text here ... Start a new paragraph here ... Delete this character (the previous if positioned at the end of the line) ... Move the cursor down 5 lines ... Move the cursor to left margin on next line Insert a blank line if INSERT mode is set SHIFT + F2 ... Set/reset Greek mode

### 2.5 Help-list for keys used to mark text areas

#### \*\* Keys used to mark text areas \*\*

MARK ... Mark beginning/end of a continuous area of text

SHIFT + MARK ... Mark top left/bottom right corner of a box area

FIELD ... Mark this screen line (pos. 1 - 255)

PARA ... Mark this paragraph

SENT ... Mark this sentence

WORD ... Mark this word

The wide left and right arrows

<=== and ===>

may be used to mark the previous or next occurrence of the same type. CANCEL may be used to remove the marks. SHIFT + CANCEL may be used to make the marks reappear. A marked area is shown in inverse video, ie., dark characters on a light background.

# 2.6 Help-list for keys used to operate on marked text areas

# \*\* Keys used to operate on marked text areas \*\*

|       |          | DELETE            |     | Delete the marked area (may be restored with CANCEL)                                                   |
|-------|----------|-------------------|-----|----------------------------------------------------------------------------------------------------|
| SHIFT | +        | DELETE            | .,  | Replace the marked area with spaces                                                                    |
|       |          | COPY              |     | Copy the marked area, insert it at cursor position                                                     |
| SHIFT | <b>*</b> | COPY              |     | Replace cursor position area with marked area                                                          |
|       |          | MOVE              |     | Move the marked area, insert it at cursor position                                                     |
| SHIFT | +        | MOVE              |     | Replace cursor position area with marked area, spacefilling the marked area                            |
|       |          | aaa<br><u>aaa</u> | • • | Underline the marked area                                                                              |
| SHIFT | 4        | ааа<br><u>ааа</u> |     | Remove underlining of marked area                                                                      |
|       |          | >><br><<          |     | Left justify the marked area (if no marked area, set LEFT as default justification mode)               |
| SHIFT | +        | >><br><<          |     | Right justify the marked area<br>(if no marked area, set RIGHT as<br>default justification mode)       |
|       |          | JUST              |     | Justify the marked area in default mode (if no marked area, justify this paragraph)                    |
| SHIFT | +        | JUST              |     | Justify the marked area, removing multiple spaces (if no marked area, justify this para.)              |
|       |          | > <<br><>         |     | Stretch justify the marked area<br>(if no marked area, set STRETCHED as<br>default justification mode) |
| SHIFT | +        | > <<br><>         | • • | Center the marked area (if no marked area,<br>set CENTERED as default justification mode)              |

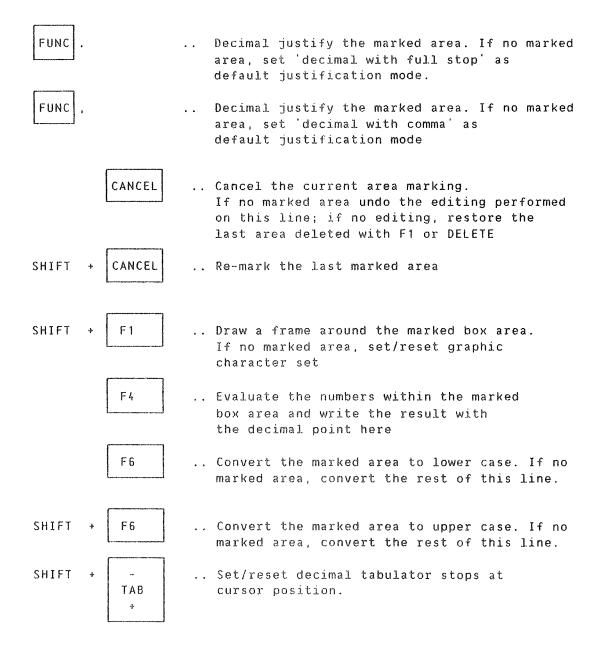

The decimal tabulator stop means:

The place where the decimal point should be aligned when using either of the decimal justify functions.

The place where the decimal point should be aligned when inputting a column and terminating with  $\downarrow$ , after having set decimal justification as default justification mode, and having set the mode Automatic Justification after  $\downarrow$  with the command

FUNC \*

described under 'Functions without special function keys'.

#### 2.7 Help-list for print directives

#### \*\* Print directives \*\*

BB=lines; Bottom border BIN-IN Set input paper bin BL=n; <n> blank lines `CHPG=text; Chapter title/new page ^CHAP=text; Chapter title CH=text; Chapter title ^CHAPTER=text; Chapter title/new odd page ^CHPG-ODD=text; Chapter title/new odd page ^CN=n; Initial chapter/section nr. ^CO; Contents generation ^CP=n; Conditional new page DX=0/1; Duplex off/on ^FONT=n; Print font on Philips GP 300 L ^H1=text; First page header ^H2=text; Second page header ~HP=n; Horizontal pitch `LB=num pos; Left border NAT=n: National character set OB=num pos; Other border PF=lines; Paragraph footing PG; New page PH=0/1; Headers off/on ^PL=lines; Page length PN=n; Initial page nr. PS=lines; Paragraph spacing ^PW=num pos; Page width ^SD=text; Section down title ^SDPG=text; Section down title/new page ^SECU=text; Section up title `SECD=text; Section down title ^SEPG=text Section equal title/new page `SE=text; Section equal title ^SECE=text; Section equal title SF=lines; Section footing ^SS=lines; Section spacing SUPG=text; Section up title/new page ^SU=text; Section up title TB=lines; Top border TL=text; Page trailer ^UC=a; Underline start char. ^VP=n; Vertical pitch

The directives may also be used in the text when you edit it. Each directive will be explained individually in this manual. The print directives are also used by the Text Formatter (NOTIS-TF) described in NOTIS-TF Reference Manual - Text Formatter. The PRINT key sends your text to the printer. When you press this key, NOTIS-WP is able to pick up and execute the print directives. It uses the standard values unless you have modified them as mentioned earlier.

All directives start with a hat and end with a semi-colon ; .

## 2.8 Help-list for functions without special function keys

\*\* Functions without special function keys \*\*

#### <a>A> is input CTRL A</a>

- <A>..... Delete this character, or the previous if positioned at the end of the line
- <E>.... Set/reset expand mode
- <B>..... Set/reset insert mode
- <G>..... Find the next occurrence of the <string> specified in the last get string command
- <L>..... Insert a new line above the current line
- <0> char. Accept control character
- <W>.... Undo editing on this line. Restore last deleted line (this does not apply to lines deleted as FIELDS). As Home command: repeat previous command.
- <C>..... Copy one character from previous line to current line
- <N>..... Copy one character from next line to current line
- Move cursor forwards to specified character on the line <F> char. char = <F>: move beyond last significant character char = <\_>>: move forwards to right margin
- <R>> char. Move cursor backwards to specified character on the line char = <R>: move to very beginning of the line char = <\_|>: move backwards to left margin
- <P> char. Copy characters from previous line to current line, up to and including char.

char = <P>: copy to end of line

char = < >>: copy to end of line and move to next line

char = <I>: copy to next tabulator position

char = <\!\rightarrow\: copy to next tabulator position

char =  $\rightarrow$ | : copy to next tabulator position

- <P>char.Same as above, but characters are copied from the next line
  - <D> char. Delete characters up to and inlouding char.

char = <D>: delete the entire line

char =  $\langle , \rangle$ : delete the rest of the line char =  $\langle 1 \rangle$ : delete to next tabulator position

char = <R>: delete from beginning of the line

char =  $\langle T \rangle$ : delete to next tabulator position

char =  $\langle U \rangle$ : delete from previous tabulator position char = <Y>: delete from previous tabulator position

char = → | : delete to next tabulator position char = |+|: delete from previous tabulator position Verify the current cursor position with respect to value, position and line length; also remember position for subsequent use in command parameters. As Home command: set/reset automatic verify mode. FUNC a .... Set/reset alternative delete mode FUNC 0 ... Set/reset NOTIS-WP output format (16 bits format) FUNC (LF> . Set/reset LF/ LF at the end of this line FUNC ... Set/reset automatic justification after wordwrap FUNC \* ... Set/reset automatic justification after FUNC ... Change the filling mode used for text justification (Nofill <=> Conditional) FUNC Decimal justify the marked area. If no marked area,

set 'decimal with comma' as default just. mode.

FUNC a ... Re-display the current window

FUNC & ... Sort the marked lines, using the marked column as key area (mark box)

#### 2.9 Display menu no. 1

FUNC

Pressing the digit 1 while the cursor is in the Home position brings Menu no. 1: Editor Flags up on the screen (see Appendix C).

set 'decimal with full stop' as default just. mode.

... Decimal justify the marked area. If no marked area,

1

#### 2.10 Display menu no. 2

Pressing the digit 2 while the cursor is in the Home position brings  $\underline{\text{Menu no. 2: Editor Defaults}}$  up on the screen.

2

#### 2.11 Display menu no. 3

Pressing the digit 3 while the cursor is in the Home position brings Menu no. 3: Justification Defaults up on the screen.

3

#### 2.12 Display menu no. 4

Pressing the digit 4 while the cursor is in the Home position brings Menu no. 4: Page Layout Defaults up on the screen.

4

# CHAPTER 3

NOTIS-WP ON NON-NOTIS TERMINALS

#### 3 NOTIS-WP ON NON-NOTIS TERMINALS

NOTIS-WP can also be used on terminals without the special function keys. On these terminals, the functions are simulated with a series of commands starting with FLI (FUNCTION-LEAD-IN), which on terminals TDV-2115 (terminal type 3) and TDV-2215-Extended (terminal type 36) is input:

#### CTRL + UNDERLINE

On TDV-2215-SDS-V2 (terminal type 52), use the key to the left of the ESC key.

For greater homogeneity we shall refer to FLI as

#### FUNC

in the HELP lists in this chapter.

 $\ensuremath{\mathsf{HOME}}$  COMMANDS are used identically on all terminals, and are therefore not repeated in this chapter.

This is also the case with the PRINT DIRECTIVES and with the FUNCTIONS WITHOUT SPECIAL FUNCTION KEYS.

All the commands and functions that are different when a non-NOTIS keyboard is used, are referred to in the titles of the sections explaining the same commands and functions when obtained from a NOTIS keyboard TDV-2200/9-ND-NOTIS. All section titles therefore contain both of the command/function names, in this format:

MARK BEGINNING/END OF A CONTINUOUS AREA OF TEXT - MARK OR FUNC <Z>

#### 3.1 General functions on non-NOTIS terminals

#### \*\* General editing functions \*\*

FUNC is input CTRL + UNDERLINE

#### <X> means CTRL X

FUNC ? .... Display HELP information

FUNC <U> .. Set/reset underline mode

FUNC Y .... Split the line at this character position (As Home command, set/reset wordwrap)

FUNC Z  $\dots$  Link this line to the preceding line

FUNC ! .... Print this text on <device>

FUNC " .... Activate the Text Formatter

FUNC TAB or

FUNC <I> or

FUNC  $\langle T \rangle$  .. Set/reset tabulator stop in this position

FUNC ( .... Set left editor border in this position

FUNC ) .... Set right editor border in this position

FUNC # .... Terminate the edit

FUNC \$ .... Activate PERFORM

# 3.2 Keys used to navigate on non-NOTIS terminals

#### \*\* Keys used to navigate \*\*

FUNC is input CTRL + UNDERLINE

<X> means CTRL X

| FUNC ↑ Scroll display window up                                                 |
|---------------------------------------------------------------------------------|
| FUNC Scroll display window left                                                 |
| FUNC Scroll display window down                                                 |
| FUNC Scroll display window right                                                |
| FUNC B Move to previous area, menu etc.                                         |
| FUNC N Move to next area, menu etc.                                             |
| 1 Move the cursor one line up                                                   |
| Move the cursor one position to the left                                        |
| Move the cursor Home (if already there, return to current position in the text) |
| Move the cursor one position to the right                                       |
| Move the cursor one line down                                                   |
| BTAB or <u>&gt; or <y> Move the cursor to the previous tab stop</y></u>         |
| TAB or <i> or <t> Move the cursor to the next tab stop</t></i>                  |
| FUNC K Move the cursor to the next decimal tab stop                             |
| FUNC V $\dots$ Move the cursor to the previous decimal tab stop                 |

#### 3.3 Function keys for text editing on non-NOTIS terminals

#### \*\* Function keys for text editing \*\*

FUNC is input CTRL + UNDERLINE

#### <X> means CTRL X

| FUNC                                             | Insert/remove discrete hyphen in the text here                                                |
|--------------------------------------------------|-----------------------------------------------------------------------------------------------|
| FUNC _]                                          | Start new paragraph here                                                                      |
| DEL or <a></a>                                   | Delete this character, or the previous if the cursor is positioned at the end of this line    |
| LF or <j></j>                                    | Move the cursor down five lines                                                               |
| <b>↓</b> 1 · · · · · · · · · · · · · · · · · · · | Move the cursor to the left margin on the next line. Insert blank line if INSERT mode is set. |
| FUNC A                                           | Set/reset graphic mode                                                                        |
| FUNC G                                           | Set/reset Greek mode                                                                          |

FUNC H ..... Set/reset mathematical character mode

# 3.4 Keys used to mark text areas on non-NOTIS terminals

#### \*\* Keys used to mark text areas \*\*

#### FUNC is input CTRL + UNDERLINE

#### <X> means CTRL X

FUNC  $\langle Z \rangle$  .... Mark beginning/end of a continuous area of text FUNC  $\langle V \rangle$  .... Mark top left/bottom right corner of a box area FUNC F ..... Mark this line FUNC P ..... Mark this paragraph FUNC S  $\dots$  Mark this sentence

FUNC W ..... Mark this word

ND-63.002.02

#### 3.5 Keys used to operate on marked text areas on non-NOTIS terminals

#### \*\* Keys used to operate on marked areas \*\*

#### FUNC is input CTRL + UNDERLINE

#### <X> means CTRL X

| FUNC D        | Delete the marked area (may be restored with CANCEL)                                                                                                    |
|---------------|----------------------------------------------------------------------------------------------------|
| FUNC (space). | Replace the marked area with spaces                                                                                                    |
| FUNC C        | Copy the marked area, insert it at cursor position                                                                                                    |
| FUNC I        | Replace cursor position area with marked area                                                                                                    |
| FUNC M        | Move the marked area, insert it at cursor position                                                                                                    |
| FUNC E        | Replace cursor position area with marked area, spacefilling the marked area                                                                                        |
| FUNC          | Underline the marked area                                                                                                    |
| FUNC `        | Remove underlining of marked area                                                                                                    |
| FUNC <        | Left justify the marked area (if no marked area, set LEFT as default justification mode                                                                            |
| FUNC >        | Right justify the marked area (if no marked area, set RIGHT as default justification mode)                                                                         |
|               | Justify the marked area in default mode (if no marked area, justify this paragraph)                                                                                |
| FUNC T        | Justify the marked area, removing multiple spaces (if no marked area, justify this paragraph)                                                                      |
| FUNC =        | Stretch justify the marked area (if no marked area, set STRETCHED as default justification mode)                                                                   |
| FUNC :        | Center justify the marked area (if no marked area, set CENTERED as default justification mode)                                                                     |
| FUNC X        | Cancel the current area marking. If no marked area, undo the editing performed on this line; if no editing, restore the last line deleted with $\langle 0 \rangle$ |
| FUNC Q        | Re-mark the last marked area                                                                                                    |
|               | Draw a frame around the marked box area (if no marked box area, set/reset graphic mode)                                                                            |
| FUNC +        | Evaluate the numbers within the marked box area                                                                                                    |
|               |                                                                                                    |

45

and write the result with the decimal point here

FUNC L ..... Convert the marked area to lower case (if no marked area, convert the rest of this line)

FUNC U ..... Convert the marked area to upper case (if no marked area, convert the rest of this line)

FUNC BTAB or

FUNC <Y> .... Set/reset decimal tabulator stops at cursor position.

The decimal tabulator stop means:

- The place where the decimal point should be aligned when using either of the decimal justify functions.
- The place where the decimal point should be aligned when inputting a column and terminating each number with  $\downarrow$ , after having set decimal justification as default justification mode, and having set the mode Automatic Justification after  $\downarrow$  with the command

FUNC \*

described under 'Functions without special function keys'.

#### CHAPTER 4

THE HOME COMMANDS AND HOW TO USE THEM

#### 4 THE HOME COMMANDS AND HOW TO USE THEM

All Home commands must be given in the screen Home position, which is marked 'WP:'. You use the Home key (slanted arrow) to enter this position. To give a Home command you only type  $\underline{\text{one character.}}$ 

# THE HOME COMMANDS ARE IDENTICAL ON NOTIS TERMINALS AND ON NON-NOTIS TERMINALS.

A Home command may be cancelled, at any time, by pressing the Home key in reply to a prompt.

1

#### 4.1 Re-display current window - space bar or FUNC @

Pressing the space bar on your keyboard or FUNC  $\Im$  will redisplay the current text window.

The function is useful, for instance, if a broadcast is received on the screen during editing and 'scrambles' your text. This happens quite frequently when a computer is used by a large number of people for many different purposes.

#### 4.2 Change the terminal type to <type> -!

The various terminal type numbers for terminals on which NOTIS-WP can be run are listed in Appendix  $\boldsymbol{B}$ .

On TDV-2200/9-ND-NOTIS the terminal type is 53, and on FACIT-4420-ND-NOTIS it is 57. To change terminal type, you use the command

SHIFT + !

The system's prompt and the parameter are:

#### NEW TERMINAL TYPE: <TERMINAL TYPE NUMBER>

The present list of supported terminals is:

| TANDBERG TDV-2200/-ND-NOTIS | (53) |
|-----------------------------|------|
| FACIT-4420-ND-NOTIS         | (57) |
| TANDBERG TDV-2115           | (3)  |
| TANDBERG TDV-2215-SDS-V2    | (52) |
| TANDBERG TDV-2215-EXTENDED  | (36) |
| TELETYPE                    | (2)  |
| DECWRITER                   | (11) |

If your response is ,], the terminal type will not be changed.

NOTE:

Changing the terminal type will cause all split-screen information to be lost. No text will be lost, but the region in screen window no. 1 will occupy the whole screen.

This is a convenient way of leaving split-screen mode if you no longer need it (much easier than redefining Menu no. 1).

The command to give is then:

#### 4.3 Enter the work area at <position> for editing - "

The "command enables you to move the cursor to the exact line and column in the text area where you want to edit text.

When you press " the system will prompt:

- ENTER POSITION:

The parameter is <region-name>.<line number> or <region-name>.<line number.column>. The line and columns may be marked with a <V> (see 'Functions without special function keys') and 'remembered' for as long as they remain the last items to have been marked in this manner. The <region-name> parameter is only applicable when you are working with several regions in the work area.

Example:

You have a column of figures starting on line 1500, column 50. You position the cursor on line 1500, column 50 and press <V>. You then move to another window to edit text, and when you want to return to your column of figures you simply press " in home position, and then \_\_\_\_\_\_\_. The system will now list out the <line number.column> marked with <V>, and another \_\_\_\_\_\_ will place the cursor at that position.

- ENTER POSITION\_J1500.50\_J

You may, of course, also input the  $\langle \text{line number.column} \rangle$  parameter manually, if you can remember it:

- ENTER POSITION <1500.50>

#### 1 Set the editor in line mode (QED compatible) - #

SHIFT + # 3

The command sets NOTIS-WP in line mode (see Appendix D), thus making it compatible with older editors such as QED (see QED Users Manual ND-60.031). TELETYPE and DECWRITER terminals can run NOTIS-WP in line mode only (see Appendix B).

#### 2 Change filling mode for text justification - / or FUNC /

Pressing

?
/ or FUNC /

changes the filling mode for text justification. The two filling modes are Conditional and Nofill, and are marked on the status line (FM = C or FM = N).

The difference between the two filling modes is:

C: when a paragraph is justified, text is taken from the subsequent lines in order that all lines be filled.

N: each line is justified as a single entity. This is used by the editor when justifying a rectangular box area.

# 3 Decimal justify the marked area or set decimal justification with full stop - full stop (.) or FUNC full stop

Pressing

or FUNC

enables you to justify a marked box area of figures with the full stop as decimal separator. The decimal point will be inserted at cursor position if the decimal tabulator has not been set; otherwise at the decimal tabulator stop.

If there is no marked box area, the command will set 'decimal with full stop' as default decimal justification mode.

# 4 Decimal justify the marked area or set decimal justification with comma - comma (,) or FUNC comma

Pressing

enables you to justify a marked box area of figures with the comma as decimal separator. The decimal point will be inserted at cursor position if the decimal tabulator has not been set; otherwise at the decimal tabulator stop

If there is no marked box area, the command will set 'decimal with comma' as default decimal justification mode.

#### 5 Advance the displayed text by 5 lines - SHIFT + the plus sign (+)

The + command causes the window to be advanced by 5 lines of text. This is useful if you want to check a block of text, a part of which is found at the top of the next screen window.

SHIFT + +

## 6 Rewind the displayed text by 5 lines - the minus sign (-)

The command causes the window to be rewound 5 lines. It thus has the opposite effect of the + command described above, and gives you the opportunity to review a few lines of text from the previous screen window, while keeping most of the text you are currently working on visible on the screen.

=

#### 7 Execute a SINTRAN command - 2

It is possible, while editing text in NOTIS-WP, to execute a SINTRAN command without having to exit from the program. To do so, you press:

. ລ

Example:

You are editing text, and need to check some names of other documents to be referred to.

Go into Home position and press &.

The prompt SINTRAN COMMAND: appears in the screen Home position.

Give the SINTRAN command: ⊕<LIST-FILES>\_|

The system responds by blanking the screen and with the acknowledgement: EXECUTING: LIST-FILES

Once you have found what you wanted, you press the space bar, and your screen of text is restored at the exact point in the text where you

initially gave the a command. It is thus unnecessary to exit from NOTIS-WP.

Beware!

There is no check performed on the SINTRAN command given, and if this is not an actual command, such as LIST-FILES, but a valid :PROG file or reentrant system name, then this system will be run, and you will exit from NOTIS-WP and Lose NOTIS-WP text that has not been stored with a W command.

If, by mistake, you cause the  $\hat{\omega}$  to appear, this means that you have made an exit to SINTRAN.

You may then use the SINTRAN command:

#### **aCONTINUE**

to reenter NOTIS-WP without Losing any of your current text.

#### 4.11 Append current text to <document-name> - A

Α

The A command is a STORE-APPEND order, and therefore an extension of the STORE-DOCUMENT (W) command. Its function is to <u>append</u> current text from the NOTIS-WP work area to the <document-name> or <region-name> given as parameter, instead of replacing it.

The format of the command is:

The AREA parameter is optional, and enables you to append only a part of your text to <document-name>. If you do not indicate the area, your whole text will be appended.

In the AREA parameter, <region-name> may be omitted.

#### 4.12 <u>Set new editor borders - 8</u>

The B command enables you to set new borders for the text to be entered <u>after</u> the new borders have been set. See also the border functions under 'General editing keys', and the default borders set in Menu no. 2.

В

The format of the command is:

- Borders: <left column>. <right column>. |

Text entered before the new borders were set will not be affected by the command, unless it is rejustified within the new borders with

JUST

## 4.13 Activate PERFORM - C

С

The C command in NOTIS-WP is applicable only while using the PROGRAM EDITOR (see PED Users's Guide ND-60-121). The command activates a program called PERFORM, which is a SINTRAN utility program (see SINTRAN III Utilities, ND-60.151).

#### 4.14 Delete <area> - D

Whole lines or blocks of text can be deleted from the work area with the command:

D

The lines or blocks of text can be marked with  $\langle V \rangle$  - see 'Functions without special function keys'. See also MARK function under 'Keys used to mark text areas', and the DELETE function under 'Keys used to operate on marked text areas'.

When you give the D command, the following text appears in the screen  $\operatorname{Home}$  position:

- DELETE AREA:

and the format of the answer is either:

- DELETE AREA: <from line.column>: <to line.column>\_\_

where

- <from line.column> is where the text block starts
- <to line.column> is where the text block ends.

If the text block is to consist of entire lines, you specify only <from line>:<to line> and leave out the column part of the parameter.

or:

- DELETE AREA: <region-name>. <from line.column>: <to line.column>

where

- <region-name> is the region in which you want text to be deleted
- <from line.column> is where the text block starts
- <to line.column> is where the text block ends.

If the text block is to consist of entire lines, you specify only <from line>:<to line> and leave out the column part of the parameter.

or:

- DELETE AREA:⟨region name⟩↓」

where the whole region, including the region-name, is deleted or:

- DELETE AREA: All ...

which clears the active region. or:

- DELETE AREA: \_\_\_\_\_

if the <from line.column><to line.column> numbers have been marked with <V> or with SHIFT + MARK.

Example of the use of  $\langle V \rangle$  and the D command

Place the cursor at the beginning and at the end of the block to be deleted and give the <V> command at each of these two positions.

Send the cursor Home, and press D to activate the DELETE command, followed by  $_{\leftarrow}]$  which causes the <from line.column>:<to line.column>numbers marked with <V> to be listed.

If the  $\langle V \rangle$  command is given in the same column on the two lines, the whole lines without the  $\langle .col \rangle$  will be taken as parameter, and consequently deleted.

Execute the deletion with a second .....

## 4.15 Display the first text window - F

Pressing the F will bring up on the screen the first screen window of edited text in the active region in the work area, with the current left border in the leftmost position on the screen.

F

Use the cursor up arrow to bring up the subsequent window(s) and the cursor down arrow to go back to the previous window(s).

#### 4.16 <u>Get string <string> - G or SHIFT + F7</u>

The command is used when you want to find a word or an expression (a string) used in your document in order to check or modify it.

G or SHIFT + F7

When you give this command, you get the following text in the screen Home position:

- GET-STRING:

and your answer can be either:

- 1) GET-STRING:<string>
  where <string> is the expression you want to find
  or
- 2) GET-STRING:<string>

When you give  $\downarrow$  in example 1, the system will be ready to search for  $\langle \text{string} \rangle$  throughout the whole document or region.

When the  $\downarrow$  is pressed after <string> in example 2, NOTIS-WP will ask for AREA: in the upper, right corner of the screen. This means that it is possible to tell NOTIS-WP to search for <string> only within a given part of your document. Now indicate where this area can be found by typing in the first line and the last line of the area, in the following manner:

- AREA: <from line.col>: <to line.col>
where the <.col> part of the parameter is optional.

or:

- AREA:<region-name>.<from line.col>:<to line.col>

where the <region-name> indicates the region in which you want the search to be carried out. The <.col> part of the parameter is optional.

Example:

GET-STRING: <notis-wp>↓

AREA: <ch-2>. <10:260, |>

<region-name> is optional, and if no region is specified, the active
region is assumed.

The search for <string> starts in the current screen window, and the system indicates

#### SEARCHING FOR "STRING"

in the Home position. If you want to continue to look for further occurrences of the same string, you use <G> or F7 as explained below.

If you are searching throughout the whole document, inputting <G> or F7 at each occurrence of <string> will eventually bring you to the end of the document. The text will then be scrolled to the first line of the first screen window, and you may continue with further prompts until you reach the point where the search was initiated.

Each time (string) is found, the system positions the cursor under the first character in (string) and waits for you to decide whether you will modify it, delete it, or simply go on.

The search can be continued in this manner until NOTIS-WP replies

#### "STRING" NOT FOUND

which means that it has been searched for round to the starting position in the text, or within the whole area, and that it can no longer be found. If you want to restart the search, you may press <G> or F7 once more.

You may interrupt the search at any time by pressing the Home key.

The G command will take into consideration the value of CASE SIGNIFICANCE in Menu no. 2. In other words, if the value of CASE SIGNIFICANCE is YES, the G command will only find the exact replica of <string>.

Example:

'GET-STRING:notis-wp' will not find 'NOTIS-WP'.

If CASE SIGNIFICANCE is NO, the system will find both upper-case and Lower-case versions of your string and will therefore pick up notis-wp, NOTIS-WP and Notis-WP.

Note that the G command will 'remember' the <u>last string asked for</u>, which enables you to restart the search for a string again much later. The only restriction is that you must not initiate a search for another string in the meantime.

See also the SHIFT + F7 function under 'Keys used to navigate'.

### 4.17 Get the next occurrence of <string> - <G> or F7

If you press  $\langle G \rangle$  or F7, the system will continue the search initiated with the G command, as explained above.  $\langle G \rangle$  or F7 can be used either in Home position or in the text.

 $\langle G \rangle$  or F7 also 'remembers' the last  $\langle string \rangle$  searched for and will resume the search for this  $\langle string \rangle$  if you press  $\langle G \rangle$  or F7 again after the search has been interrupted with the Home key.

#### 4.18 <u>Insert area - I</u>

The I command enables you to easily move or copy blocks of text. These blocks may consist of one or several lines, and may be marked for copying or moving with the <V> command explained under the D command and in 'Functions without special function keys'. See also the MARK function under 'Function keys used to mark text areas' and the COPY and DELETE functions under 'Function keys used to operate on marked text areas'.

When you press

I

the following prompts will appear in the top line of the screen:

INSERT AREA:

**DESTINATION:** 

DELETE SOURCE?

and the format of the answer is either:

DELETE SOURCE?<Y/N>

or:

INSERT AREA:<from line.col>:<to line.col>

DESTINATION: <region-name>. <line.col>.

DELETE SOURCE?<Y/N>

or:

INSERT AREA: <region-name>. <from line.col>: <to line.col>↓

DESTINATION: <region-name>. Col>↓

DELETE SOURCE? < Y/N>

where:

<region-name> is the region from which you want the text block to be taken

- <from line.col> is where the text block starts
- <to line.col> is where the text block ends
- DESTINATION: <region-name>. . . . . is the region where you want the text block inserted, the number of the line where the block is to be inserted, and the character position before which it is to start on the line.

If only <line> is indicated, the text block will be inserted before that line.

If the block of text is to consist of entire lines, you only need to specify  $\langle line \rangle$  in the  $\langle from \rangle$ : $\langle to \rangle$  parameter.

- or Carriage Return means the current line.
- DELETE SOURCE?<Y/N> specifies whether this is a MOVE or a COPY operation. If you reply Y, the block will be deleted in its original location, and simply moved to the new one. If you reply N, the block will remain in its original location and will be copied into the new one.

Anything other than Y or N will be understood as N.

If the  $\langle$ from line.col $\rangle$ : $\langle$ to line.col $\rangle$  parameter has been marked with  $\langle$ V $\rangle$  as described under the D command, you may select the DESTINATION: $\langle$ line.col $\rangle$  by placing the cursor in the selected position and then pressing

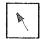

to send the cursor Home. This DESTINATION will now also be remembered, and you may give the insert command as in the example:

Example:

You have marked 1500.15 and 1750.40 for a COPY operation. You have positioned the cursor on 2500.10 and you have sent the cursor Home afterwards.

You now give the I command, and you will see that if you do exactly as explained below, you will have copied your block of text into the new location without deleting it in the original location, and without having had to remember the line numbers yourself:

INSERT AREA: \_\_ 1500.15:1750.40 \

DESTINATION: 12500.10

DELETE SOURCE?N

In this example the  $\langle V \rangle$  command and the cursor position were remembered by the I command, and called up with \_]. The command was executed after you had given your reply to the DELETE SOURCE? $\langle V \rangle \rangle$  question, which decides whether this is to be a MOVE or a COPY operation.

#### 4.19 Activate NOTIS-TF - J

The Text Formatter NOTIS-TF is described in NOTIS-TF Reference Manual - Text Formatter ND-63.007.

The Home command

J

activates NOTIS-TF with the document in the active region (or with the MAIN document, if no other regions have been specified).

When this command is given, the system will respond with:

- ACTIVATE NOTIS-TF-xxx-yy <current document-name>:TEXT

'xxx' means the language version of the Text Formatter, and 'yy' indicates the version number.

The formatting starts when you confirm the response with \_\_\_:

- ACTIVATE NOTIS-TF-xxx-yy <document-name>:TEXT\_1

If you try to give the J command without having stored all the edited text with a W command, the system will prompt

## SAVE EDITED TEXT TO < DOCUMENT-NAME > : TEXT Y/N?

for all text regions in the work area that have been changed.

The command transfers control from NOTIS-WP to NOTIS-TF. Once the formatting is done, the system automatically enters Inspect mode in NOTIS-WP where the formatted document can be scanned for accuracy.

If you want to format another document than the current <document-name> or <region-name>, it is also possible to call NOTIS-TF up directly from SINTRAN. See the NOTIS-TF Reference Manual - Text Formatter.

#### 4.20 Display the last text window - L or \$

Pressing the L or the \$ sign will bring the last 10 lines of edited text in your document up on the screen, along with approximately 10 blank lines, depending on the terminal you are working on.

L or \$

When you now press the Home key to move the cursor down into the text, the cursor will automatically be positioned on the first character position of the first blank line on the screen.

## 4.21 Move display to <position> - M

The M command moves the text displayed on the screen window so as to make the line number indicated in <position> appear as the first text line on the screen.

When you press

М

the system prompts with:

#### MOVE TO POSITION:

You may also move between regions by giving <region-name> in reply to the prompt 'Move to position'.

The command may be given relatively or absolutely:

1) MOVE TO POSITION: (line number) (or (line number.col)) where (line number) is the number of the line in the work area that you want to be displayed on the first line of the screen,

or

2) MOVE TO POSITION:<+> or <-> <number of lines>...|
where + or - <number of lines> moves the display the
specified number of lines forwards or backwards in the work
area.

Example 1:

If <line number> is 300, lines 300 through 320 will be displayed.

Example 2:

If line number.col> is 300.10, lines 300 through 320 will be displayed, the first character position displayed in the top line of the screen being position 10.

Example 3:

If you are working on a screen window displaying lines 700 to 720 and you give Cline number> as +15, your command moves you 15 lines forwards in the work area relative to the current window position. You will thus display the window starting with line 715.

#### 4.22 Display the next text window - N

Pressing the N will bring the next screen window of edited text in the work area up on the screen, i.e, 21 lines on TDV-2200/9-ND-NOTIS.

If you are working on a vertically split screen, the next 21 lines of text in the active region will appear, and if you are working on a horizontally split screen, the number of lines appearing will be the number set in Menu. no. 1 for the active horizontal region..

N

Example:

You are working in the screen window containing Lines 1342 - 1362. You go into Home position, press N, and thus bring up on the screen the window containing Lines 1363 - 1383.

Example 2:

you are working on a vertically split screen, with two 35-column regions. Region no. 1 is active, and you are in the screen window containing Lines 1342 - 1362. You press N, and thus bring up on the screen line 1363.column 1 - 35, to line 1383.column 1 - 35. Vertical region no. 2 is not active, and is therefore not affected by the command.

Example 3:

You are working on a horizontally split screen, with two regions. Region no. 1 is 15 lines long, and is active. When you now press N, only the 15 lines in the active region will be scrolled, and you will be able to see the next 15 lines in this active region while the inactive region no. 2 remains as it was.

#### 4.23 Print text to <device> - 0

This is the command with which you send your document to a printing device.

0

See also the PRINT function under 'General editing keys'.

- DEVICE NAME:

and the various possibilities are:

DEVICE NAME: <name> \_\_

or

or

DEVICE NAME: <name> . <from line:to line>

ND-63.002.02

NO.OF COPIES:<number> PAGE LIST:<from page>:<to page> FORMAT? Y/N or :<page no.>, <page no.> (page no.>)

where:

DEVICE NAME: is the identification of your printer. Obtain correct printer identification from your System Supervisor.

↓: tells the system to print the whole document

tells the system that you wish to select the text to be printed and/or the number of copies required

AREA: is an indication of the line numbers you want printed from the MAIN document or from the specified region.

NO. OF COPIES: is an indication of the number of copies you want

The system will only take this indication if your printer has a queue system (a 'spooling file').

PAGE LIST: tells the system to print from page 'n' to page 'm', in which case the colon (:) must be used as separator; or page 'n' plus page 'm' but not those between, in which case the comma (,) must be used as separator.

FORMAT?  $\langle Y/N \rangle$ : asks whether you want to print out raw text, or whether you want it formatted with the values in the menus and the print directives.

Note that if you have used special directives from the Text Formatter NOTIS-TF, these will be printed out as text even if you answer YES, because the PRINT function only carries out NOTIS-WP Editor functions and not NOTIS-TF Text Formatter functions.

If the answer to Y/N is Y, formatting is carried out. If the answer is N, underline and  $\hat{\ }$  are printed out as ordinary characters.

The DEFAULT PRINTER is set in Menu no.4. For the purpose of this manual, we shall assume that it is a PHILIPS GP 300 L. If there is only one PHILIPS GP 300 L, this is a sufficient indication, but if there are several it is necessary to specify in the menu which one you want as the default. This will usually have been done by the System Supervisor, who will also provide you with correct printer identifications.

Example:

There are three such printers connected to the computer you are working on, the one on which you are expected to print your documents is printer no. 2, and you therefore specify in Menu no. 4 that your default printer has device name PHILIPS-2.

When you now give the O command, and want to print on the default printer, you simply give \_] as response to the question DEVICE NAME: and NOTIS-WP confirms:

- DEVICE NAME: PHILIPS-2

If you want to use any other printer than the default printer, for instance a Line-printer, you have to input the name/number of this auxiliary printer yourself, ie., write <auxiliary printer name> after the prompt:

- DEVICE NAME: <auxiliary printer name>
and then go on to the other parameters via the |...

Example 1: You want one copy of your whole default document to be printed in one run, on the default printer:

- DEVICE NAME:

If you want to print only a part of your document on the same default printer there is a way of doing this:

Example 2: Print lines 150 to 375 of my document, in two copies:

DEVICE NAME: \_ | AREA: 150:375 |

NO. OF COPIES:2

The printer will now print out only lines 150 to 375 incl., in two copies.

Example 3: Print my document to the Line-printer, in two copies:

DEVICE NAME:<L-pr. name>↓ AREA:↓

NO. OF COPIES:2

Example 4: Print pages 2, 5, 9 and 11 of my document to the default printer, in one copy.

DEVICE NAME: ]

AREA:

NO. OF COPIES: |

PAGE LIST: 2,5,9,11

Example 5: Print from page 9 to page 25 inclusive to the default printer, in two copies.

DEVICE NAME: |

AREA:

NO. OF COPIES:2

PAGE LIST:9:25.

Example 6: Print pages 2,5,9,10,11 and 14 to the default printer, in two copies

DEVICE NAME:

AREA:

NO. OF COPIES:2

PAGE LIST:2,5,9:11,14

#### 4.24 Sort area - Q

The command is used to sort the lines within a specified area according to the ASCII value of the characters, ie., alphanumerically. See also the SORT function described under 'Functions without special function keys'.

The command

Q

brings the following text up in the screen Home position:

- SORT AREA:

and the parameters are either:

SORT AREA:<from line.column>:<to line.column>\_

or

SORT AREA: <from line.column>: <to line.column>

ALT. KEY AREA: <column:column>

You may also specify (region name), and the parameters would then be either:

SORT AREA: <region-name>. <from line.column>: <to line.column>\_]

or

SORT AREA: <region-name>. <from line.column>: <to line.column>

ALT. KEY AREA: <column:column>\_1

The sort routine sorts the lines as separate units. Even if the SORT AREA does not define whole lines, whole lines may change position if the column part, which is the sort key that determines where in a string of text to start, so requires.

If the key parts of two strings are equal, the ALTERNATIVE KEY AREA of the two strings will be compared to find if there is a difference. This ALTERNATIVE KEY AREA is optional. The comparison is made with the ASCII value of the characters composing the string of text.

A third, non specified key is the line length. Empty lines are regardes as the "smallest".

If no <column> parameter is indicated as a key, the lines will be sorted with the whole lines as keys.

If a large number of lines are to be sorted, eg., several hundred, it is an advantage to sort them in small portions of 100 or 200 at a time, until, the whole area is sorted in one last operation.

Example:

You have a list of names that you want sorted alphabetically:

Smith Johnson Cartland Reagan Brown Peterson

You give the <V> command (see 'Functions without special function keys') to establish the exact line numbers, which we may set at 1520 and 1525 in this small example.

You then give the Q command followed by ....

The systems prompts 'Sort area: 1520: 1525'.

You confirm the command with another \_\_\_\_, and your list of names \_\_\_\_\_comes out sorted alphabetically with the first column as key.

Brown Cartland Johnson Peterson Reagan Smith

NOTE:

The Q command will only distinguish between upper case and lower case if you have set CASE SIGNIFICANCE: Y in Menu no. 2.

#### 4.25 Retrieve document - R

The R command causes text to be fetched <u>into</u> the NOTIS-WP work area <u>from</u> a document which has already been edited and stored in the computer's permanent storage area.

R

The basic format of this command is:

- RETRIEVE DOCUMENT:<document-name>\_\_J

But you also have the possibility to retrieve only a part of the document into the work area, by specifying the optional (from line):(to line) parameters.

The format of the command is then:

- RETRIEVE DOCUMENT: <document-name>

INSERT BEFORE:

AREA: <from line>: <to line> \_\_]

Example:

- RETRIEVE DOCUMENT: <training-manual>

INSERT BEFORE:

AREA: 25: 250

Only lines 25 through 250 of your document 'training-manual' will then be retrieved. This is useful if you want to use only parts of a document, since you can choose either to create a separate document with these few lines by giving it a new name, or to abbreviate your current document because you feel that only lines 25 through 250 are relevant.

The abbreviation will be carried out if you write lines 25 through 250 of your document 'training-manual' into the computer's permanent storage area under the same name 'training-manual', because the lines before line 25 and after 250 will then be erased and only lines 25 - 250 of 'training-manual' will remain.

See the section devoted to the W command - Store current text in <document-name> or in <"document-name">.

The R command also provides the possibility to merge a new document (or parts of it) into the document you are currently editing, ie., to retrieve more text from another document while you are working on the current document.

You can also decide exactly where you want the additional text inserted.

You then give the R command a second time, in this manner:

- RETRIEVE DOCUMENT: <second document-name>

INSERT BEFORE: e number>

AREA: <from line>: <to line> ...

or

- RETRIEVE DOCUMENT: < second document-name > 1

INSERT BEFORE:<region-name>.<line number>

AREA:<from line>:<to line> [

Example:

- RETRIEVE DOCUMENT: <handbook>

INSERT BEFORE: <training-manual >. <250> 1

AREA: <300:600> ]

You have now borrowed 300 lines of text from your second document, 'handbook', and you have inserted these 300 lines before line 250 of your current document, 'training-manual'.

Note that when you retrieve a second, <u>complete</u> document into the work area with this second R command, your command will result in the following prompts from the system:

#### - Save edited text to <default document-name> Y/N

This prompt occurs if you have modified something in your document before giving the second R command, and avoids your losing text that has not been stored in the computer's permanent storage area yet.

If there is text in the work area but no <default document-name> the system will prompt

# - Do you want to clear current text before retrieving new document? Y/N

The prompt requests a confirmation that you really want <current document-name> and <second document-name> in the region together.

If you reply YES, the region is deleted from the  $\mbox{\ work\ }$  area, and the system confirms

#### RETRIEVING: DOCUMENT-NAME

If you reply NO, the region will remain in the work area when <second document-name> is retrieved.

In all these 'RETRIEVE and MERGE' options the default values—used—by NOTIS-WP, whenever you simply type  $_{\leftarrow}$  after <code><document-name></code>, are:

- INSERT BEFORE: after the last line in the active region
- AREA: the whole document.

A Retrieve operation may be aborted with the \ key.

If you press \ while a document is being retrieved, the system will prompt:

## DO YOU REALLY WANT TO ABORT THE RETRIEVAL OPERATION < Y/N>?

If you answer YES, the retrieval is aborted, and the system writes out:

#### 'NNN' LINES RETRIEVED (XXX BYTES) (ABORTED)

If you answer NO, the retrieval continues normally.

You may also retrieve a document from another computer, via the COSMOS net.

The command would then be:

- RETRIEVE DOCUMENT:<computer identification>(<user name:password>). <document-name\_\_\_>

where:

- Computer identification will be the name or number under which the other computer is recognized by the COSMOS net,
  - (user-name:password). must always be followed by a dot (.), and will be the name and password of the user whose document you want to retrieve.

The user name must be one that exists in the main directory of the other computer. If s/he has no password, you simply input the user name followed by colon (:) and close the parenthesis.

 document-name is the name of the document which is under the specified user name on the other computer.

Example:

RETRIEVE DOCUMENT: SNORRE (EWR: BABY) . WP-CHAP-1.1

Where:

SNORRE is the name of the computer you wish to access

(EWR:BABY). are the name and password of the user whose file you are retrieving, followed by a dot (.) The user name must be in parenthesis.

WP-CHAP-1 is the name of the document you want to retrieve

When executing a remote retrieval like this, you may of course also retrieve only a specified number of lines, with the INSERT BEFORE and AREA parameters in the RETRIEVE DOCUMENT command, as explained above.

## 4.26 Substitute <old string> with <new string> - S

This command allows you to automatically replace one string within the text, with another string.

S

The substitutions can be carried out throughout your document or region, or only in a given AREA.

The search for the <string> to be substituted will always start in the current and subsequent window, and if searching the whole text buffer, NOTIS-WP will go to the beginning of the first screen window after it has reached the last line of the text, and pursue the search until it reaches the starting point of the search.

Full manual control of the substitutions can be maintained at all times.

Pressing the character S will activate the SUBSTITUTE command. The format of the command is:

SUBSTITUTE: <old string> WITH: <new string>

AREA: <region-name>. <from>: <to>

MANUAL CHECK: (yes or no)

#### where:

- <old string>: is the string to be replaced.
- <new string>: is the replacement string.
- AREA: <region-name>. <from>: <to> is the region, and the part of the text in that region, where you want the substitutions to be carried out.

If you have marked the AREA with <V>, you just input \_].

The AREA: parameter is optional, and the <code><region-name></code> is also optional. The <code><from>:<to></code> parameter may be replaced by  $\checkmark$ , in which case the substitutions are carried out throughout the whole active text region.

If the answer to manual check is YES, and if <old string> is found, the cursor will be placed under the first character in the string, and NOTIS-WP will wait for a decision as to whether or not the <old string> should be replaced with the <new string>.

The following decisions are possible:

- S or Y: Substitute and search for next <old string>.

- C or space bar: Continue to next (old string) (ie., do not substitute).
- <\ >: Terminate substitute command.
  The cursor is placed in the Home position again, and the number of substitutions carried out is indicated: 'n' SUBSTITUTIONS.

If the answer to manual check is NO, NOTIS-WP will carry out all the substitutions automatically throughout the text and indicate: "'n' substitutions" in the home position at the end of the operation.

The new string will automatically be set as the string to be searched for, if a  $\langle G \rangle$  or F7 command is given after an interruption or completion of the search, to restart a search operation. The search object will then be the new string.

#### 4.27 Set new tabulator stops - T

The T command enables you to set tabulator positions at your own choice. See also the TAB function key under 'General editing keys'.

Т

The format of the command is:

- TABULATORS:<position-1>,<position-2>,....<position-'n'>, |

where the <position-number> is a number between 1 and 255, in increasing order.

The following may be specified as <position>:

- T for Text : Tabs = 9, 18, 27, etc.,.... max. 250

- M for MAC : Tabs = 8, 14, 30, 40, etc.,.. max. 250

- F for FORTRAN : Tabs = 7, 11, 15, etc.,.... max. 255

- C for COBOL : Tabs = 8, 12, 16, etc.,.... max. 255

- P for PLANC/PASCAL: Tabs = 5, 9, 13, etc.,.... max. 255

The increment may be altered by specifying <increment>, ie., <position,increment>. Thus, <T,5> results in tabulator positions 10, 15, 20, 25, etc.

A sixth possibility is to specify:

- S for Special

S has two parameters: the <first position> and the <increment>. This may be added to a list of positions, eg.,

if M = 8,14... S may be added as S,30,10 which is input after the T-command prompt

Tabulators: <8,14,5,30,10>\_\_

The tabulator settings will be remembered when you next retrieve the same <document-name> or <region-name> again. They are at all times marked on the dotted line (third screen line) together with the ( ) indicating the borders.

To remove existing tabulator positions, you specify 'minus' as  $\langle position \rangle$ , ie., you give the T command and input - as parameter, followed by  $\downarrow 1$ .

Default tabulator settings in NOTIS-WP are every 9th column, starting in column 9.

#### 4.28 <u>Update document - U</u>

The command

U

is a RETRIEVE command which limits the STORE access (see the W command) of that particular document to the current user.

This means that if you RETRIEVE a document with the U command rather than with the R command, you can be certain that there will not be a second user working on the document at the same time.

If somebody does try to retrieve the same document, s/he will  $\ensuremath{\text{receive}}$  the message

#### DOCUMENT/DEVICE IS IN USE BY SOMEONE

The document will thus be reserved for you until you have stored it, and terminated the editing session on that particular document with an EXIT.

By the way, you would receive this message if you were to try to retrieve the same document on another terminal after having retrieved it with a U command on the first one. This is why the message uses the term 'someone' - - this 'someone' may be yourself.

You may use the UPDATE command to retrieve a document from another computer via COSMOS, in exactly the same manner as you use the RETRIEVE command.

#### 4.29 Evaluate a numeric expression - V

The command

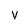

establishes the decimal, octal, hexadecimal and ASCII values of any 32-bit integer expression.

A very simple example of what happens when you press V:

You want to establish the values for the figure 1234567.

You give the V command, and after the system prompt 'Value of: you input 1234567 as parameter and press \_].

In the screen Home position the operation Looks like this:

Value of:1234567.] Is: Decimal 1234567 Octal 4553207 Hex 120687 ASCII "&RV&G"

See PED User's Guide ND-60.121 for more information.

#### 4.30 <u>Store document - W</u>

The STORE command causes text to be written  $\underline{from}$  the NOTIS-WP work area  $\underline{into}$  a document.

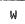

Pressing the character W will activate this command, and the following text will appear in the screen home position.

- STORE DOCUMENT:

The format of the answer is:

- STORE DOCUMENT: <document-name>\_\_

where:

<document-name> is the name of the document to be stored.

You then store the  $\underline{\text{whole}}$  (document-name) in the computer's permanent storage area.

0r

- STORE DOCUMENT:<document-name> AREA:<region-name>.<from line>:<to line>\_ |

where

AREA: <region-name>.<from line>:<to line> is the portion of the text in the work area that you wish to store in the computer's permanent storage area under <document-name>. It is not always necessary to indicate AREA:. When you wish to store the <a href="whole">whole</a> <document-name> in the computer's permanent storage area, you can leave this parameter out and simply give <a href="alla">after</a> <document-name> instead of the <a href="text-alla">text-alla</a>.

A new document-name  $\underline{\text{must}}$  be given in double quotes when it is created for the first time with a STORE DOCUMENT command: <"document-name">.

You can create it either with the first STORE DOCUMENT command, in which case it will also be set in Menu no. 1 at the same time, or by setting it yourself: <"default document-name"> in Menu no. 1 when you enter NOTIS-WP to start the editing of a new document.

Example:

STORE DOCUMENT: < manual > 1

results in the whole document being stored in the permanent storage area, whereas

STORE DOCUMENT: <manual> | AREA:1:50 |

results in only lines 1 to 50 being stored in the permanent storage area.

Another example:

STORE DOCUMENT: <"information"> AREA: 20:1500 ]

In this example we have decided that we want to create a document called 'information', and store lines 20 - 1500 of the current text in the editor's work area in this document.

In the upper left corner of the screen the words

STORING: < DOCUMENT-NAME>

will appear, and in the upper right corner a position arrow indicating how far the STORE has progressed. Once the required number of lines have been stored in the document, the reply 'n' Lines written ('m' bytes) will appear in the upper left corner.

As you have seen, the R (RETRIEVE DOCUMENT) command enables you to merge two or several documents or excerpts from documents in the editor's work area, into one major document, and the W (STORE DOCUMENT) command enables you to create one or several new documents by borrowing text from an existing document.

When you store text in the computer's permanent storage area under a name which is different from the  $\langle default\ document-name \rangle$  already set, NOTIS-WP will ask:

#### UPDATE DEFAULT DOCUMENT-NAME TO INFORMATION: TEXT? Y/N

It is asking you to confirm that you do not want this text to to be called 'manual', but that you want to name the new document 'information'.

If you answer Y, a new document-name is created: 'information:text', and the default document-name set accordingly in Menu no. 1. You will thus suddenly be working on the text, in the editor's work area, of a document called 'information' and no longer on 'manual'. On the other hand, your original document 'training-manual' remains intact in the computer's permanent storage area.

If you answer N, the process is reversed: you will still be working on the text of your document 'manual', but you will have created a new 'information' document with the same text. Hence, you never lose any text by storing text under a new document-name.

In either case you find yourself with two documents which can be retrieved separately with the R command, each under its own name:

- a) your original 'manual' document
- b) a new document called 'information', containing 1480 lines of text borrowed from the 'manual'.

Beware!

If you write only a part of your current document 'manual' back to the computer's permanent storage area under that particular name, you will lose the part of the text that you do not write back. This is therefore a way to shorten a document.

Here are other examples of how the STORE command can be used:

1) STORE DOCUMENT: <document-name> ]

The document ∢document-name> must already exist, and the full contents of the NOTIS-WP active region will be stored in it.

- 2) STORE DOCUMENT: <"document-name"> AREA: 10: 140 ...
  - A document with the name <document-name:text> is created, and lines 10 through 140 from the NOTIS-WP active region are stored in this document.
- 3) STORE DOCUMENT: <document-name>↓ AREA: 20 ↓↓↓
  Only line 20 of <document-name> is stored.
- 4) STORE DOCUMENT: <document-name> AREA: 20:\$ \_\_\_\_

All the lines from line 20 onwards from the NOTIS-WP work area are stored in the document.

5) STORE DOCUMENT: and another

Store all the lines from the NOTIS-WP work area in the  $\langle$ default document-name $\rangle$  which has been set either with a previous STORE DOCUMENT or RETRIEVE DOCUMENT command, or in Menu no. 1.

Before any STORE to the default document is carried out, the default document-name is displayed, and must be confirmed by pressing  $_{+}$ ] once again.

A Store operation may be aborted with the Home key.

If you press Home while a document is being stored, the system will prompt

## DO YOU REALLY WANT TO ABORT THE STORE OPERATION <Y/N>?

If you answer N, the store operation continues normally.

If you answer Y, the store operation is aborted, and the system writes

## 'NNN' LINES STORED (XXX BYTES) (ABORTED) - OUTPUT DOCUMENT IS INCOMPLETE!

You may also store a document, via the COSMOS net, in another computer's permanent storage area.

The command would then be:

- STORE DOCUMENT:<computer identification>(<user name:password>). <document-name\_j>

where:

 Computer identification will be the name or number under which the other computer is recognized by the COSMOS net, - (user-name:password). will be the name and password, followed by a dot (.), for the user whose name you want your document to be stored under.

The user name must be one that exists in the main directory of the other computer. If s/he has no password, you simply input the user name followed by colon (:) and close the parenthesis.

- document-name can be either a document-name which already
exists under that user, or a document-name created by you in
double quotes ("document-name")

### Example:

STORE DOCUMENT: SNORRE (EWR: BABY) . WP-CHAP-1 |

Where:

SNORRE is the name of the computer you wish to access.

(EWR:BABY). are the name and the password (if any)
of the user under whose name you want your document
to be stored. The user name must be in parenthesis
followed by a dot (.). If the user has no password,
close the parenthesis after the colon.

WP-CHAP-1 is the name of the document you want to store.

When executing a remote storage like this, you may of course also store only a specified number of lines, with the INSERT BEFORE and AREA parameters in the STORE DOCUMENT command, as explained above.

#### 4.31 Display region information - X

The command

X

will clear the screen and display all region names, the size of each region, and the SINTRAN document name and file type. It will indicate whether the region(s) have been modified. An arrow  $(\rightarrow)$  will point at the current region.

When you give the X command, your screen may look like the example below:

Example

| Region   | Lines | Modified | Default file    |
|----------|-------|----------|-----------------|
| MAIN     | 1435  | Υ        | USER-MAIN: TEXT |
| CHAP-2   | 548   | N        | USER-NEXT: TEXT |
| → CHAP-3 | 732   | Υ        | USER-LAST: TEXT |

There are three regions in this example, and your current region is CHAP-3, in which you have made some changes.

If there are more regions than can be displayed on the screen  $% \left( 1\right) =\left( 1\right) +\left( 1\right) +\left( 1$ 

#### MORE (Y/N)?

in the Home position.

To get your text window back again, press the space bar or  ${\bf k}$  .

If you do not specify a region name in the R command, your document is read into the current region.

Region MAIN will always exist, even if you do not use it, and is the region that will be displayed when you start NOTIS-WP directly from SINTRAN.

#### 4.32 Inspect document - Z

As explained under the J command (Activate the Text Formatter), Inspect mode is automatically entered when the formatting of a document in NOTIS-TF is completed.

You may, however, also call up an already formatted document for inspection, with the command:

Z

The procedure is then the following:

- Enter NOTIS-WP after the  $\Im$  as explained in 2.1.
- Give the Z command.
- NOTIS-WP will then ask 'Inspect document:'
- Type in the <document-name>.

NOTIS-WP will now enter Inspect mode and display the contents of the formatted <document-name> on the screen. This <document-name> can now be checked for accuracy and sent to an output device either with the C command or the PRINT key in Inspect mode.

If you find errors in the formatted document, you may return to edit mode with the Inspect mode command T. After the corrections have been made, and stored with a W command, the document will have to be formatted again. No corrections can be made while you are in Inspect mode.

After you have made corrections in the text document, you may return to the formatted document again with a new Z command.

This time the <document-name> is not asked for.

You may thus go back and forth between the formatted text and the text document, to make the necessary corrections.

You must format the text document again, after all the corrections have been made.

## 4.33 Read parameters from init file - grave accent

The command instructs NOTIS-WP to use the formats for which values are set in a system file called NOTIS-WP-xxx-J:INIT. This is in the 'administrative' part of the computer's permanent storage area under user SYSTEM, unless you have created your own:INIT file (see below).

The command is input:

Note that 'xxx' means the language version: ENG, NOR, GER, etc.

The command must be given if you have modified the standard format values by changing the menus and you wish to tell NOTIS-WP to use these values.

The values read from the :INIT file will, invisibly, as far as you are concerned, become a part of your text document and be used by NOTIS-WP when your document is printed.

When you give the `command NOTIS-WP prints out 'Initializing' in command position, and starts reading the values that you have set yourself and saved with the command (vertical bar) below..

## 4.34 Save parameters in init file - vertical bar

The initial values placed in the menus and tabulator settings when you first call up NOTIS-WP are fetched from the special :INIT file kept by user SYSTEM, as explained above. Your System Supervisor will have adapted these values to the needs of your particular organization, and the current values of these menus and tabulator settings will always be saved as an (invisible) part of your documents.

You may, nevertheless, want to change these values for a 'special' document: perhaps a different size paper, for which you need to alter quite a few entries in the menus. When you change the values, these new values will be stored as an (invisible) part of that particular document, and will be remembered next time that particular document is retrieved again. They will then be applied to that particular document only.

If, however, your generally work with special formats (tables, large size sheets, etc.) it is possible to create your own NOTIS-WP-xxx-J:INIT file and thus to save the special values that you have selected to use. The creation of this personal NOTIS-WP-xxx-J:INIT file under your own user name takes places automatically when you press the  $\parallel$ , and the special values which you have requested in the menus are stored, and will be used for all your documents.

The command is input:

The :INIT file is also used by NOTIS-TF if the document is a 7 bit document (as in the Program editor PED and in other ND systems).

On the other hand, you may want to go back to the standard values under user SYSTEM after you have completed your special size document with the modified values.

You may then do so by exiting from NOTIS-WP and then calling NOTIS-WP up again to start editing the new document with the standard values which are always there when you  $\underline{\text{first}}$  call up NOTIS-WP. The new document will therefore have the standard SYSTEM values.

Since you now have your own :INIT file, you may at any time decide to create a new <u>special</u> document with the special values you have saved for this purpose. In this case you call up again these special values from your own :INIT file with the command

SHIFT + a

explained in the previous section, each time you call up NOTIS-WP for the purpose of editing one of your special format documents.

Your System Supervisor may also arrange that your own :INIT file is read each time you enter NOTIS-WP. In this case, values which you have selected to use for your own, very special document formats, will automatically be read instead of the SYSTEM values each time you call up NOTIS-WP, thus avoiding your having to give the `command each time.

If you no longer need the special format values consigned in your personal :INIT file, you can ask your System Supervisor to delete this personal :INIT file (or do it yourself, with the SINTRAN command addlete-file - see the SINTRAN III Reference Manual. NOTIS-WP will then go back to reading the SYSTEM values each time it is called up, until the next time you re-create a personal :INIT file with special values.

#### 4.35 Exit - E

The E command is used to exit from NOTIS-WP, or from a specific region. See also the EXIT function key under 'General editing keys'.

If you give the command

Ε

without having stored your text with a W command, the system will prompt

## SAVE EDITED TEXT TO <DEFAULT DOCUMENT-NAME> Y/N?

if you have edited text without creating a <document-name> NOTIS-WP will not accept the E command and will give an error message:

## THE TEXT IS MODIFIED! DO YOU WANT TO STORE IT <Y/N>?

If you answer Y, the system prompts

#### STORE DOCUMENT:

If you answer N, the text you have edited will be lost.

If you have modified several regions in the work area, NOTIS-WP will give this error message for each of the modified regions before it accepts the E command.

The system will then confirm the exit with

WP:EXIT Notis Word Processor

## 4.36 Editor setup - &

The command

is reserved for the use of the System Supervisor. It is explained in detail in Appendix E - System Supervisor section.

## 4.37 Set a new active region - FUNC 1, FUNC 2 or FUNC 3

When using the split-screen facility described in chapter 1, you may set a new active region with the commands

The new active region is the one in the first, second or third region of the screen window you have set in Menu no. 1, depending on which number you input.

The commands may also be used in the text.

## CHAPTER 5

## OPTIONAL CHARACTER SETS

#### 5 OPTIONAL CHARACTER SETS

There are 4 optional character sets available in this version of NOTIS-WP: graphic, Greek, mathematical and accent characters. They are explained in 5.1 through 5.4, below.

The graphic and mathematical character sets may not be used together, since they partly overlap.

Characters that cannot be printed on a DIABLO printer will be output as a space, to enable you to fill in the character by hand later.

The recommended tools for optional character set editing and output are the TDV-2200/9-ND-NOTIS terminal connected to a PHILIPS GP  $300\,$  L printer.

## 5.1 Set/reset graphic character set - SHIFT + the F1 key or FUNC A

Pressing

sets the editor in graphic mode, ie., opens access to the graphic character set. NOTIS-WP is in graphic mode when a '+' is visible on the status line. Repeating the same command turns graphic mode off again.

See also 10.16, which describes how you use graphic mode to draw frames around marked box areas.

When graphic mode is active, you have access to the following set of 31 characters. Input is from a TDV-2200/9-ND-NOTIS terminal:

| Input       |          | Result   |
|-------------|----------|----------|
| !           | <b>→</b> |          |
| "           | •        | =        |
| #           | <b>→</b> | <b>=</b> |
| \$          | <b>→</b> | *<br>*   |
| 7.          | <b>→</b> |          |
| &           | <b>→</b> | =        |
| ,           | <b>→</b> | =        |
| (           | <b>→</b> | *        |
| )           | <b>→</b> | o        |
| *           | <b>→</b> | £        |
| +           | <b>→</b> | •        |
| •           | <b>→</b> | ļ        |
| :           | •        | ل        |
| ;           | <b>→</b> | †        |
| <b>&lt;</b> | •        | <b>+</b> |
| >           | <b>→</b> | <b>-</b> |

| Input               |          | Result   |
|---------------------|----------|----------|
| -                   | <b>→</b> | Ĩ        |
| •                   | •        | •        |
| 1                   | >        | 0        |
| 0                   | -        |          |
| 1                   | ->       | L        |
| 2                   | <b>-</b> | Ţ        |
| 3                   | <b>→</b> | J        |
| 4                   | <b>→</b> | -        |
| 5                   | <b>→</b> | +        |
| 6                   | <b>→</b> | 1        |
| 7                   | <b>→</b> | r        |
| 8                   | <b>→</b> | т        |
| 9                   | <b>→</b> | ר        |
| <del>es</del><br>As | >        | o        |
| ?                   | -        | <b>+</b> |
|                     |          |          |

Note that the result on a Philips printer may not be quite identical to that of DIABLO. Results also look slightly different on the screen and on a print-out.

#### IMPORTANT:

Graphic mode and the mathematical character mode explained under 5.3 may not be active simultaneously, as they partly overlap.

## 5.2 <u>Set/reset Greek mode - SHIFT + the F2 key or FUNC G</u>

Pressing

sets the editor in Greek mode, ie., opens access to the Greek alphabet. NOTIS-WP is in Greek mode when a ' $\gamma$ ' is visible on the status line. Repeating the same command turns Greek mode off again.

When Greek mode is active, you have access to the following set of 62 characters. Input is from a TDV-2200/9-ND-NOTIS terminal.

|       | • |                 |
|-------|---|-----------------|
| Input |   | Result          |
| A/a   |   | α/α             |
| B/b   |   | 8/β             |
| C/c   |   | Ξ/ξ             |
| D/d   |   | δ/δ             |
| E/e   |   | E/ε             |
| F/f   |   | ♦/φ             |
| G/g   |   | Γ/γ             |
| H/h   |   | H/n             |
| I/i   |   | I/i             |
| J/j   |   | J/ <del>j</del> |
| K/k   |   | K/ĸ             |
| L/1   |   | ۸/۸             |
| M/m   |   | M/µ             |
| N/n   |   | N/v             |
| 0/0   |   | 0/o             |
| P/p   |   | Π/π             |
| Q/q   |   | 9/8             |
| R/r   |   | P/Q             |
| S/s   |   | Σ/σ             |
| T/t   |   | Τ/τ             |
| U/u   |   | Y/υ             |
| V/v   | • | V/v             |
| W/w   |   | Ω/ω             |
| X/x   |   | Χ/χ             |
| Y/y   |   | Ψ/ψ             |
| Z/z   |   | 2/2             |

Note that Greek mode will not give Greek characters on a DIABLO printout. The text should therefore be printed on a Philips printer.

# 5.3 Set/reset mathematical character set - Shift + the F3 key or FUNC $\underline{H}$

Pressing

sets the editor in mathematical character mode, ie., opens access to the mathematical character set. NOTIS-WP is in mathematical character mode when a  $'\neq'$  is visible on the status line. Repeating the same command turns mathematical character mode off again.

When mathematical character mode is active, you have access to the following set of 94 characters. Input is from a TDV-2200/9-ND-NOTIS terminal.

| Input                 |                                         | Result   |
|-----------------------|-----------------------------------------|----------|
| <u> </u>              |                                         |          |
|                       | >                                       | 1        |
|                       | \$                                      | 2        |
| #                     | ><br>><br>>                             | 3        |
| \$                    | >                                       | 4        |
| 7.                    | -•                                      | 5        |
|                       | -6                                      | 6        |
| &r<br>'               | 3                                       | 7        |
| (                     | a                                       | 8        |
| )                     | b                                       | 9        |
| ,                     |                                         | Ŕ        |
| :                     | -6                                      | <b>*</b> |
| •                     | -8                                      | -        |
| *<br>*                | 6                                       |          |
|                       | 8                                       | *<br>    |
|                       |                                         | -        |
| · (                   | -6                                      |          |
| ;<br><<br>=<br>><br>? | >                                       |          |
| >                     | -6                                      |          |
| ?                     |                                         | <        |
| a<br>a                | - <b>\$</b>                             | λ .      |
| •                     | -6                                      | <b> </b> |
|                       | b                                       | •        |
|                       | b                                       |          |
| 0                     | s                                       |          |
| 1                     | -6                                      | 0        |
| 2                     | -6                                      | 1        |
| 3                     | -6                                      | 2        |
| 4                     |                                         | 3        |
| 5                     | >                                       | 4        |
| 6                     | * * * * * * * * * * * * * * * * * * * * | 5        |
| 7                     | -6                                      | 6        |
| 8                     | b                                       | 7        |
| 9                     | - <b>3</b>                              | 8        |
| 3                     | •                                       | 9        |

| <u>Input</u>          |              | <u>Result</u> |
|-----------------------|--------------|---------------|
| Α                     |              |               |
| 8                     | -0           | 8<br>C        |
| C                     | -\$          | L             |
| D                     | -0           |               |
| E                     | <b>-</b> >   | V             |
| F                     | -6           | F             |
| G                     | -0           | G             |
| Н                     | -6           | Н             |
| I                     |              | I             |
| J                     | ->           | J             |
| K                     | <b>~</b> ₽   | K             |
| L                     | →            | L             |
| М                     | >            | M             |
| N                     | -₽           | N             |
| 0                     | >            | 0             |
| P                     | -\$          | P             |
| Q                     | -0           | Q             |
| R                     | →            | R             |
| S                     | <b>→</b>     | 2             |
| T                     | -₽           | T             |
| U                     | ->           |               |
| ٧                     | ~\$          |               |
| W                     | -0-          | ٦             |
| ₩<br>X<br>Y<br>Z<br>[ | -0           | I_            |
| Υ                     | <b>þ</b>     | r             |
| Z                     | <b>-&gt;</b> | ر<br>ر        |
| [                     | ~\$          | [             |
| 1                     |              | ſ             |
| ]                     | <b>⊷</b> \$  | ]             |
| -                     |              | *             |

|       | <del>*************************************</del> |                           |
|-------|--------------------------------------------------|---------------------------|
| Input |                                                  | Result                    |
| а     | -9                                               | A                         |
| b     | -\$                                              | В                         |
| С     | -6                                               |                           |
| ď     | ->                                               | 8                         |
| 8     | ***                                              | ε                         |
| f     | >                                                | *                         |
| g     | >                                                | æ                         |
| h     | -₽                                               | 粹                         |
| i     | -\$                                              | •                         |
| j     | -0                                               | Winds<br>dupped<br>dupped |
| k     | ~\$                                              |                           |
| 1     | -\$                                              | 1                         |
| m     | -0                                               | m                         |
| n     | -0                                               | n                         |
| 0     | >                                                | 0                         |
| þ     | >                                                | p                         |
| Cļ    | -0                                               | q                         |
| r     |                                                  | r                         |
| S     | ~\$                                              | S                         |
| t     | ->                                               | t                         |
| u     | >                                                | u                         |
| V     | -9                                               | V                         |
| W     | -6                                               | w                         |
| х     | ->>                                              | ×                         |
| У     | ->>                                              | У                         |
| Z     | ->                                               | -                         |
| 4     | >                                                | £                         |
|       | →>                                               | 60                        |
| }     | >>                                               | }                         |
|       |                                                  |                           |
|       |                                                  |                           |
|       |                                                  |                           |
|       |                                                  |                           |
|       |                                                  |                           |
|       |                                                  |                           |

Note that mathematical character mode will not give mathematical characters on a DIABLO print-out. The text should therefore be printed on a Philips printer. In this version of NOTIS-WP there are a few mathematical characters that you may not be successful with on the print-out, although they are visible on the screen. This is because these signs are not available on the printer types presently supported by ND, but may well be on other printer types used in customer organization.

#### IMPORTANT:

Mathematical character mode and the graphic mode explained in 5.1 may not be active simultaneously, as they partly overlap.

# 5.4 Accents in other languages - SHIFT + discrete hyphen or FUNC + accent acute

Pressing

or

FUNC ' (accent acute)

followed by an accent trigger and a character

activates a fourth character set, ie., gives you the possibility to write characters with the accents that are required in many of the European languages.

When SHIFT and the discrete hyphen are pressed, a # appears on the screen at cursor position, indicating that the accent (trigger) and the character may be input. Until the command has been completed, the cursor does not move.

Example:

results in ü

When used on the lower case alphabetical characters, the accents will be visible also on the screen. However, since an upper case character occupies the full height of a character position on the screen, the accent will usually only become visible on the print-out.

Accents simulated with an alphabetical character (o, e, v, s) will also usually only become visible on the print-out.

Note that the french concatenated oe and OE, as well as the Dutch/Flemish concatenated ij and the Spanish top-down? and !, will only be available in the next version of NOTIS-WP. They are, however, already listed in this manual.

Example:

It will appear to be a simple E without the `while it is on the screen

In the same manner the Czech accent hacek, which is simulated with a lower case 'v', will only be visible on the print-out.

The command SHIFT + discrete hyphen (~) has been named

#### SUPERSHIFT

and will be referred to as 'SS' in this section.

The SS command gives you access to 72 accent characters:

- 1) (apostrophe) is accent acute (with a,A,e,E,i,I,o,O,u,U)
- 2)  $^{\circ}$  is accent grave (with a,A,e,E,i,I,o,O,u,U)
- 3) is accent circumflex (with a,A,e,E,i,I,o,O,u,U)
- 4) " is accent diaeresis or trema (with a,A,e,E,i,I,o,O,u,U,y,Y)
- 5) is accent tilde (with a,A,n,N)
- 6) v is the Czech accent hacek (with c, C, s, S, z, Z)
- 7) , (comma) is accent cedilla (with c,C)
- 3) is bar accent (with d,D,L,L,t,T)
- 9) o is ring accent (with a,A)

# In addition, the following combinations are authorized:

- 10) SS o e → French concatenated oe
- 11) SS 0 E → French concatenated 0E
- 12) SS o / → Norwegian/Danish ø as in rød
- 13) SS 0 / → Norwegian/Danish Ø as in RØD
- 14) SS a e → Norwegian/Danish æ as in være
- 15) SS A E → Norwegian/Danish Æ as in VÆRE
- 16) SS i j  $\rightarrow$  Dutch/Flemish concatenated ij
- 17) SS s s → German ß as in groß

- SS ? → top-down question mark: Spanish question start
- SS !  $\rightarrow$  top-down exclamation mark: Spanish exclamation start

The total set of available accent characters is therefore:

| ·               |    |             |                       |
|-----------------|----|-------------|-----------------------|
| Inc             |    |             | Result                |
| 22,             | a  | <b>→</b>    | å                     |
| SS'             | Α  | →           | Å<br>é                |
| SS'             | e  | >           | é                     |
| SS'             | Ε  | ->          | É                     |
| SS              | i  | →           | i                     |
| SS'             | I  |             | i<br>1<br>o           |
| 22,             | 0  | >           | ò                     |
| 22,             | 0  | >           | Ó<br>ù                |
| 22,             | u  | →           | ù                     |
| 22,             | U  | >           | ΰ                     |
| SS.             | a  |             | à                     |
| 22,             | A  | 6           | À                     |
| SS`             | e  |             | à<br>À<br>è           |
| 22,             | E  | →<br>→      | Ė                     |
| SS,             | i. | 8-          | ;                     |
|                 | I  | ->          | ì                     |
| SS `<br>SS `    | 0  | ->          | È<br>i<br>ì<br>ò<br>ò |
| 22,             | 0  | >           | ò                     |
| SS.             | u  |             | ù                     |
| SS.             | U  | ٠           | Ù                     |
|                 |    |             |                       |
| SS <sup>*</sup> | a  | }           | â                     |
|                 | A  | →           | Â                     |
| SSÎ             | е  | <b>→</b>    | ê                     |
| SS <sup>^</sup> | Ε  | Þ           | Â<br>ê<br>Ê<br>î      |
| SS <sup>^</sup> | i  | ->          | i                     |
| SS <sup>*</sup> | I  |             | î                     |
| \$\$^           | 0  | <b>-</b> •> | ô                     |
| SSÎ             | 0  | >           | ð<br>û                |
| SS <sup>^</sup> | u  | ->          | ũ                     |
| SS <sup>^</sup> | U  | -1>         | Û                     |

| Input |               | Result           |
|-------|---------------|------------------|
| SS"a  | >             | ä                |
| SS"A  |               | Ä                |
| SS"e  | >             | ė                |
| SS"E  | ->            | Ë                |
| SS"i  | >             | ĭ                |
| SS"I  | ->>           | Ĭ                |
| SS"o  | ->>           | ö                |
| SS"0  | →             | Ö                |
| SS"u  | >             | ü                |
| SS"U  | >             | Ü                |
| SS~a  | ->            | ã                |
| SS~A  | ->            | Ã                |
| SS~n  | -6            | ñ                |
| SS~N  | <b>-</b> ∌    | Ñ                |
| SSvc  | >             | č                |
| SSVC  | ->            | č                |
| SSvs  | -><br>->      | č č š š ž ž<br>Ž |
| SSVS  | -1            | Š                |
| SSvz  | →             | ž                |
| SSvZ  | ->            | Ž                |
| SS,c  | - <b>þ</b>    | ç                |
| SS,C  | ->            | Ċ                |
| SS-d  | - <b>&gt;</b> | d                |
| SS-D  |               | Э                |
| SS-1  | ->            | ł                |
| SS-L  | →             | F                |
| SS-t  | -9            | ŧ                |
| SS-T  | ->            | Ŧ                |
|       |               |                  |

| Input<br>SSoa<br>SSoA | <b>-</b> | Result<br>å<br>å |
|-----------------------|----------|------------------|
|                       | -y       | A<br>            |
| SSss                  | -        | ß                |
| SSoe                  | >        |                  |
| SSOE                  |          |                  |
| SSo/                  | <b>→</b> | ø                |
| \$80/                 | -        | Ø                |
| SSae                  | >        | æ                |
| SSAE                  | >        | Æ                |
| SSij                  | →        |                  |
| SS?                   | >        | ?                |
| SS!                   | <b>→</b> | !                |

# CHAPTER 6

GENERAL EDITING KEYS

#### 6 GENERAL EDITING KEYS

The section headings in this chapter indicate both the NOTIS-WP function keys, and the corresponding function on non-NOTIS terminals. The results obtained are identical.

Some general editing functions can be used whether the cursor is in Home position or in the text, others in Home position only. This will be specified in the individual explanations. Some of them are marked clearly, others simply have numbers or signs on them and have been programmed to perform specific functions. The keys numbered F1 through F8 are described in Appendix G.

<X> means CTRL X.

### 6.1 The HELP key or FUNC ?

Pressing the HELP key gives you access to the HELP information.

HELP or FUNC ?

The HELP key may be used both in Home position and when the cursor is in the text area.

### 6.2 The FUNC key or CTRL + UNDERLINE

The function key

FUNC or CTRL + UNDERLINE (see chapter 3)

is always used in conjunction with another key, to obtain functions for which no special keys have been reserved on the NOTIS keyboard. See 'Functions without special function keys'.

# 6.3 Delete this line - the F1 key or $\langle D \rangle \langle D \rangle$

Pressing

F1 or <D><D>

causes the line on which the cursor is positioned to be deleted.

If you find that you did in fact  $\underline{not}$  want to delete the line, you may restore it with

CANCEL or FUNC X

The last line to have been deleted with the F1 function (or any area deleted with the DELETE key) will remain in the computer's permanent storage area until you have used it again on another line. You may therefore insert a line at two or more different locations in the text by deleting it with the F1 function or  $\langle D \rangle \langle D \rangle$  and restoring it in the text with the CANCEL function.

On all terminals a deleted line can be restored in this manner with <W>. This does not, however, apply to lines deleted as FIELDS.

You may similarly insert a block of text at several different locations in the text by first marking the block, deleting it with the DELETE function and restoring it with CANCEL or FUNC  ${\sf X}$ .

When a line is deleted in this manner, the line below it is moved up and the gap in the text filled.

When the line is restored with the CANCEL function, the text is opened up again to give room for it <u>above</u> the line on which the cursor is positioned.

F1 only responds while the cursor is in the text area.

#### 6.4 Insert a new line here - the F2 key or <L>

When you press the F2 key:

F2 or <L>

a blank line is inserted <u>above</u> the line on which the cursor is positioned. This enables you to insert one or more new lines of text at a given point in your document. You may press this key as many times as you wish, thus opening up the number of lines you need above the existing text.

F2 responds only when the cursor is in the text area.

### 6.5 Set/reset underline mode - the F3 key or FUNC <U>

You may occasionally wish to write a part of your text underlined. By pressing:

F3 or FUNC (U)

you set underline mode which results in everything you type in being underlined. The underline character then appears in inverse video on the status line. If you have requested in Menu no. 2 that spaces also should be underlined when you are in underline mode, you will get continuous underlining like this. If you have not requested underlining of spaces, your text will be underlined like this.

To get out of underline mode, press the F3 key a second time. The underline character now disappears from the status line again.

F3 responds both in Home position and in the text area.

# 6.6 Split the line at cursor position - the F5 key or FUNC Y. As Home command: set/reset wordwrap

By pressing

F5 or FUNC Y

you cause the line on which you are working to be split at cursor position, and the part of the line which is after cursor position to be moved down to the next line.

As Home command, this function is used to set/reset wordwrap.

### 6.7 Link this line to the preceding line - SHIFT + F5 or FUNC Z

By pressing the same key in shift position

SHIFT + F5 or FUNC Z

you cause the line the cursor is on to be moved one line up and linked to the line above.

### 6.8 The PRINT key or FUNC !

This is the function with which you send your document to a printer. It is used both when the cursor is in the Home position and when it is in the text area. See also the O command under Home commands.

PRINT or FUNC !

When you press the PRINT key or FUNC ! the following text comes up in the screen home position:

- DEVICE NAME:

and the various possibilities are:

DEVICE NAME: <name>\_]

or

DEVICE NAME: <name>

AREA:<from line>:<to line>

or

DEVICE NAME: (name)

AREA: <region-name>. <from line>: <to line>

NO.OF COPIES:<number> PAGE LIST:<from page>:<to page> FORMAT? Y/N\_J

or :<page no.>,<page no.>↓

where:

DEVICE NAME: is the identification of your printer. Obtain correct printer identification from your System Supervisor.

: tells the system to print the whole document

 $\downarrow$ : tells the system that you wish to select the text to be printed and/or the number of copies required

AREA: is an indication of the line numbers you want printed from the MAIN document or from the region specified.

NO. OF COPIES: is an indication of the number of copies you want

The system will only take this indication if your printer has a queue system (a 'spooling file').

PAGE LIST: tells the system to print from page 'n' to page 'm', in which case the colon (:) must be used as separator, or page 'n' plus page 'm' but not those between, in which case the comma (,) must be used as separator.

FORMAT?  $\langle Y/N \rangle$ : asks whether you want to print out raw text, or whether you want it formatted with the values in the menus and the print directives.

Note that if you have used special directives from the Text Formatter NOTIS-TF, these will be printed out as text even if you answer YES, because the PRINT function only carries out NOTIS-WP Editor functions and not NOTIS-TF Text Formatter functions.

The DEFAULT PRINTER is set in Menu no.4. For the purpose of this manual we shall assume that it is a PHILIPS GP 300 L. If there is only one PHILIPS GP 300 L this is a sufficient indication, but if there are several it is necessary to specify which one you want as the default, in the menu. This will usually have been done by the System Supervisor, who provides you with correct printer identifications.

Example:

There are three such printers connected to the computer you are working with, the one on which you are expected to print your documents is printer no. 2, and you therefore specify in Menu no. 4 that your default printer has device name PHILIPS-2.

When you now give the PRINT command, and want to print on the default printer, you simply give \_\_ as response to the question DEVICE NAME: and NOTIS-WP confirms:

- DEVICE NAME: PHILIPS-2

If you want to use another printer than the default printer, for instance a Line-printer, you have to input the name/number of this auxiliary printer yourself, ie., write <auxiliary printer name> after the prompt:

- DEVICE NAME: <auxiliary printer name>

and then go on to the other parameters via the  $\downarrow$ .

Example 1: You want one copy of your whole default document to be printed in one run, on the default printer:

- DEVICE NAME: []

If you want to print only a part of your document on the same default printer there is a way of doing this:

Example 2: Print lines 150 to 375 of my document, in two copies:

DEVICE NAME: | AREA: 150: 375

NO. OF COPIES:2

The printer will now print out only lines 150 to 375 inclusive, in two copies.

Example 3: Print my document to the Line-printer, in two copies:

DEVICE NAME: <L-pr. name> \ AREA: \

NO. OF COPIES:2 \_]

Example 4: Print pages 2, 5, 9 and 11 of my document to the default printer, in one copy.

DEVICE NAME: 1

AREA:

NO. OF COPIES: \

PAGE LIST: 2,5,9,11,1

Example 5: Print from page 9 to page 25 inclusive to the default printer, in two copies.

DEVICE NAME: ]

AREA:

NO. OF COPIES:2

PAGE LIST:9:25\_]

Example 6: Print pages 2,5,9,10,11 and 14 to the default printer, in two copies

DEVICE NAME: ]

AREA: 1

NO. OF COPIES:2

PAGE LIST: 2,5,9:11,14

#### 6.9 Activate NOTIS-TF - SHIFT + PRINT or FUNC "

With the PRINT key in shift position, you activate the Text Formatter NOTIS-TF with the document in the active region (or with the MAIN document, as before, if no other regions have been specified). See also the J command under Home commands.

When this command is given, the system will respond with:

- ACTIVATE NOTIS-TF-xxx-J <current document-name>:TEXT

 $\mbox{'xxx'}$  means the language version of the Text Formatter, eg., ENG, NOR, GER, SWE, etc.

The function always activates NOTIS-TF with the document-name you are <u>currently</u> working on. Formatting starts when you confirm this response with \_]:

- ACTIVATE NOTIS-TF-xxx-J <document-name>:TEXT\_J

If you try to activate NOTIS-TF without having stored all the edited text with a W command, the system will prompt

# SAVE EDITED TEXT TO <DOCUMENT-NAME>: TEXT Y/N?

for all the regions in the work area that have been changed.

The function transfers control from NOTIS-WP to NOTIS-TF. Once the formatting is done, the system automatically enters. Inspect mode in NOTIS-WP where the formatted document can be scanned for accuracy.

If you want to format another document than the current <document-name>, it is also possible to call NOTIS-TF up directly from SINTRAN. See the NOTIS-TF Reference Manual - Text Formatter.

# 6.10 <u>Set/reset tabulator positions here - the TAB key or FUNC TAB or FUNC <T> or FUNC <T></u>

With the tabulator key:

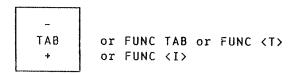

you can set tabulator positions for a text or a form in the character positions of your choice. These tabulator positions will be stored in the document and fetched again the next time you retrieve your document.

See also the T command under Home commands.

Pressing the tabulator key when the cursor is on the tabulator position you want, will result in the position being marked with a T on the position line on the screen (the dotted line). Tabulator positions are deleted by pressing the key a second time.

You move the cursor back and forth between tabulator positions with the bottom arrows on the arrow pad:

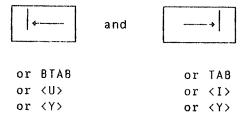

If you have requested, in Menu no. 1, that spaces be filled in when the TAB function is in use, pressing the right tabulating-key has the same effect as repeatedly pressing the space bar until the cursor is under the next tab position. However, if EXPAND mode is set, and there is text to the right of the cursor position, this text will be pushed to the right. If you have not requested spacefill, pressing the right tabulating-key has the same effect as pressing the cursor-right key until the cursor is under the next tab position.

The TAB keys are used when the cursor is in the text area.

# 6.11 <u>Set/reset decimal tabulator positions here - SHIFT + the TAB key</u> or FUNC BTAB or FUNC <Y>

Decimal tabulator positions can be set at cursor position with

### The decimal tabulator stop means:

- $\-$  The place where the decimal point should be aligned when using either of the decimal justify functions.
- The place where the decimal point should be aligned when inputting a column and terminating each number with  $_{\perp}$  or Carriage Return, and after having set decimal justification as default justification mode and the mode Automatic Justification after  $_{\leftarrow}$  or Carriage Return with the function FUNC \*.
- It is possible to define many tabulator stops. However, decimal justification must be carried out one column at a time.

Positioning to a decimal tabulator stop is described under 7.8 and 7.9.

# 6.12 <u>Set left editor border in this position - border key or FUNC (</u>

Pressing the border key:

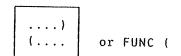

sets the left editor border marked with (on the dotted line, in the character position under which the cursor is placed when the key is pressed. The border key updates the editor borders set in Menu no. 2. You thus have the possibility of modifying this border if you want a portion of your text to start (and end, too - - see the next command) in another character position than the rest.

See also the B command in 4.16.

Borders are used to detect the beginning and the end of a line, and to provide for an automatic  $_{\bullet}$  when the line overflows and text has to be carried over to the next line. Thus, when you want to modify the borders for a particular paragraph of text that you have already written, you <u>first</u> have to mark the paragraph with

PARA or FUNC P

(see 'Keys used to mark text areas'), and  $\underline{\text{then}}$  you alter the borders for that paragraph.

Paragraphs are delimited by blank lines, by indentation from the left, or by a line beginning with a print directive.

The blank lines and/or indentations are set in Menu no. 3 and fetched there when the New paragraph key is used (see 'Function keys for text editing') or when a new paragraph is indicated by one of the delimitors.

You may now 'justify' this text within the new borders with the JUST key (see 'Keys used to operate on marked text areas'):

JUST or FUNC J

It is important to note that if you mark a rectangular or square 'box' of text, the justification will always be carried out on a line-to-line basis. Hence, the justification of a paragraph as explained above applies only to portions of text marked as paragraphs.

As on a typewriter, you have to reset the original borders when you have completed the operation. You can also move the right editor border in the same way - see below.

# 6.13 <u>Set right editor border in this position - SHIFT + border key or FUNC )</u>

If you press:

SHIFT + ....) or FUNC )

while the cursor is in the character position where you want your right editor border to be, this position will be marked ) on the dotted line.

See also the B command in 4.16.

Be careful not to set editor borders outside the page widths your printer can handle (usually 70 characters, depending on the values of  $^{\circ}$ LB; and  $^{\circ}$ OB; in Menu no. 4)!

When you want your standard borders back, reset them with the same key in shift and unshift positions, in the same manner.

Borders will be stored in the document and fetched next time you retrieve that particular document.

### 6.14 Terminate the edit - the EXIT key or FUNC #

When you have finished your work in NOTIS-WP, and stored your document text in <document-name>, press:

EXIT or FUNC #

See also the E command under Home commands.

As in the RETRIEVE DOCUMENT command in the system will prompt

### SAVE EDITED TEXT TO <DEFAULT DOCUMENT-NAME>Y/N

if text has been added after you last stored it with a STORE DOCUMENT command.

If you have edited a document without creating a  $\langle$ document-name $\rangle$ , NOTIS-WP will not accept the EXIT command and will give an error message:

### THE TEXT IS MODIFIED! DO YOU WANT TO STORE IT <Y/N>?

If you answer Y, the system will prompt

#### STORE DOCUMENT:

If you answer N, the edited text is lost.

The system will confirm the exit with:

 $\begin{array}{ll} \mathsf{WP:EXIT} \ \, \mathsf{NOTIS} \ \, \mathsf{Word} \ \, \mathsf{Processor} \\ \mathfrak{D} \end{array}$ 

### 6.15 Activate PERFORM - SHIFT + EXIT or FUNC \$

The function is applicable only while using the PROGRAM EDITOR (see PED Users's Guide ND-60-121). See also the C command under Home commands.

Pressing

activates a program called PERFORM, which is a SINTRAN utility program (see SINTRAN III Utilities ND-60.151).

## CHAPTER 7

KEYS USED TO NAVIGATE

### 7 KEYS USED TO NAVIGATE

The chapter will, where applicable, provide explanations both for NOTIS and for non-NOTIS terminal functions. Whenever keys are identical on the two, this will be mentioned in the explanation.

## 7.1 Move the cursor one line up - 1

Pressing the up-arrow:

t

will send the cursor up one line, ie., to the current character position but on the line above. The function is identical on non-NOTIS terminals.

## 7.2 Move the cursor one position to the left - ←

Pressing the left arrow:

+---

will send the cursor one character position towards the left. The function is identical on non-NOTIS terminals.

### 7.3 Move the cursor Home - slanted arrow

Pressing the slanted arrow:

1

will send the cursor to the Home position in the upper left corner  $% \left( 1\right) =\left( 1\right) +\left( 1\right) +\left( 1\right)$ 

If the cursor is already in Home position when you press this key, your command will send the cursor back to the character position it was in when you last sent it Home. The function is identical on non-NOTIS terminals.

It may also be used to interrupt a Home command, and to abort a SEARCH, a SUBSTITUTION or a PRINT.

### 7.4 Move the cursor one position to the right - $\rightarrow$

Pressing the right arrow:

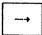

moves the cursor one character position towards the right. The function is identical on non-NOTIS terminals.

## 7.5 Move the cursor one line down -

Pressing the down-arrow:

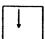

will send the cursor one line down, ie., to the current character position but on the line below. The function is identical on non-NOTIS terminals.

# 7.6 Move the cursor to the next tabulator stop - $\rightarrow$ or TAB or $\langle I \rangle$ or $\langle T \rangle$

Pressing the lower right arrow on the arrow pad:

moves the cursor one tabulator stop towards the right.

# 7.7 Move the cursor to the previous tabulator stop - ← or BTAB or ⟨U⟩ or ⟨Y⟩

Pressing the lower left arrow on the arrow pad:

moves the cursor one tabulator stop towards the left.

# 7.8 Move the cursor to the next decimal tab position - SHIFT + $\rightarrow$ or FUNC K

Pressing

moves the cursor to the next decimal tabulator position set with

When positioning to a decimal tabulator stop this way, NOTIS-WP changes to decimal input mode, ie., as long as numbers (including group divider character) are entered, the numbers will be shifted to the left of the tabulator stop, and the cursor will not move. If a 'delete character' command is given, the number group will be shifted back towards the right, and the cursor will not move.

The mode is terminated by the input of any character which is not a number or the group divider character. The cursor will then continue to move towards the right.

Decimal numbers may be adjusted whilst being input, or afterwards columnwise.

The user sequence is to move to a tab, input the integer part of the number, which is then expanded leftwards, type decimal point or comma, and then enter the decimal part which goes to the right as usual.

The same rules apply if you move the cursor to the <u>previous</u> decimal tabulator stop - see below.

# 7.9 Move the cursor the cursor to the previous decimal tab position - SHIFT + - or FUNC V

Pressing

moves the cursor to the previous decimal tabulator position set with

### 7.10 Get string <string> - SHIFT + F7 key or Home command G

The command is used when you want to find a word or an expression (a string) used in your document in order to check or modify it.

When you give this command, you get the following text in the  $% \left( 1\right) =\left( 1\right) +\left( 1\right) +\left( 1$ 

- GET-STRING:

and your answer can be either:

- 1) GET-STRING:<string>

  where <string> is the expression you want to find
  or
- 2) GET-STRING: <string>

When you give  $_{\leftarrow}J$  in example 1, the system will be ready to search for  $\langle string \rangle$  throughout the whole document or region.

When the is pressed after <string> in example 2, NOTIS-WP will ask for AREA: in the upper, right corner of the screen. This means that it is possible to tell NOTIS-WP to search for <string> only within a given part of your document. Now indicate where this area can be found by typing in the first line and the last line of the area, in the following manner:

- AREA: <from line.col>: <to line.col>

where the <.col> part of the parameter is optional.

or:

- AREA: <region-name>. <from line.col>: <to line.col>

where the <region-name> indicates the region in which you want the search to be carried out. The <.col> part of the parameter is optional.

Example:

GET-STRING: <notis-wp>

AREA: 10:260]

(region name is optional, and if no region is specified, the active region is assumed.

The search for <string> starts in the current screen window, and the system indicates

#### SEARCHING FOR "STRING"

in the Home position. If you want to continue to look for further occurrences of the same string, you use the F7 key or <6> as explained below.

If you are searching throughout the whole document, inputting F7 or  $\langle G \rangle$  at each occurrence of  $\langle string \rangle$  will eventually bring you to the end of the document. The text will then be scrolled to the first line of the first screen window, and you may continue with further prompts until you reach the point where the search was initiated.

Each time <string> is found, the system positions the cursor under the first character in <string> and waits for you to decide whether you will modify it, delete it, or simply go on.

The search can be continued in this manner until NOTIS-WP replies

#### "STRING" NOT FOUND

which means that it has been searched for round to the starting position in the text, or within the whole area, and that it can no longer be found. If you want to restart the search, you may press F7 or <6> once more.

You may interrupt the search at any time by pressing the Home key.

The Get string command will take into consideration the value of CASE SIGNIFICANCE in Menu no. 2. In other words, if the value of CASE SIGNIFICANCE is YES, the command will only find the exact replica of <string>.

Example:

'GET-STRING:notis-wp' will not find 'NOTIS-WP'.

If CASE SIGNIFICANCE is NO, the system will find both upper-case and Lower-case versions of your string and will therefore pick up notis-wp, NOTIS-WP and Notis-WP.

Note that the Get string command will 'remember' the <u>last string asked for</u>, which enables you to restart the search for a string again much later. The absolute condition here is that you have not initiated a search for another string in the meantime.

#### 7.11 Continue searching - the F7 key or <6>

If you press the F7 key or  $\langle G \rangle$ , the system will continue the search initiated with SHIFT F7 or G as explained above. F7 or  $\langle G \rangle$  can be used either in Home position or in the text.

F7 or  $\langle G \rangle$  also 'remember' the last  $\langle string \rangle$  searched for and will resume the search for this last  $\langle string \rangle$  requested if you press it again after the search has been interrupted with the Home key  $\r$ .

#### 7.12 Scroll display window up- up and left arrow or FUNC †

Pressing

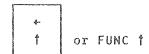

scrolls the display window 'n %' up, enabling you to re-read 'n %' of the text already written, but no longer visible on your screen because it was on the previous display. The value of 'n %' is the value of the depth of vertical scroll set in Menu no. 1.

As Home command: 1

# 7.13 Scroll display window down - up and right arrow or FUNC

Pressing

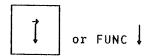

scrolls the display window 'n %' down. The value of 'n' is also here equal to the value given to the depth of vertical scroll in Menu no. 1. The command enables you to see existing text which is 'n %' of the screen length further on in your work area.

As Home command:

# 7.14 Scroll display window right - SHIFT + up and right arrow or FUNC →

Pressing the topmost right double arrow in shift position or FUNC  $\longrightarrow$ :

scrolls the display window 'n  $\chi'$  of the screen width to the right, thus displaying text which lies beyond character position 80 on the screen. The value of 'n  $\chi'$  is the value of the width of horizontal scroll set in Menu no. 1.

As Home command: →

# 7.15 Scroll display window left - SHIFT + up and left arrow or FUNC $\leftarrow$

Pressing

scrolls the display window 'n %' of the screen width towards the left again, thus resetting the display window in the usual editing position. The value of 'n%' is the value of the width of horizontal scroll set in Menu no. 1.

As Home command: ←

# 7.16 Move to previous area, menu etc. - double left arrow or FUNC B

Pressing

<=== or FUNC B

makes it possible for you to move to preceding AREAS of a type already specified (FIELD, PARA, SENT or WORD), one by one. When you press <=== or FUNC B while your cursor is in the text, the cursor moves to the preceding AREA; the text in this AREA will be marked in inverse video and the cursor positioned on the last character position

This AREA is now MARKED, and can be moved, copied, deleted or justified with the corresponding function keys. See the chapters on 'Keys used to mark text areas' and 'Keys used to operate on marked text areas'.

If no AREA has been chosen, the last type of area selected (eg., PARA) will be assumed, and the previous item will be marked. If the previously marked area was of the type 'mark box' or 'contiguous', or if no area had been selected and marked, PARA will be chosen. It also enables you to move to a previous parameter in a command with several parameter prompts.

Example:

RETRIEVE-DOCUMENT: <document-name> ↓ INSERT BEFORE: ↓

AREA: (and you stop there!)

When you reach AREA: you discover that you have forgotten to write in the the line number> before which you want your text to be inserted. You then press <=== or FUNC B, the cursor jumps back to INSERT REFORE: and you can correct your omission, press the cursor down arrow \ again to get the AREA: parameter once more, and now input <from Line>:<to Line> \ \ \] to finish the command.

You may also move back to a previous command parameter with the cursor up arrow  $\ensuremath{\uparrow}\xspace$  .

The same function arrow enables you to go back to the previous menu(s) when you have called a menu up on the screen and also wish to consult a preceding one.

# 7.17 Move to next area, menu, etc. - double right arrow or FUNC N

Pressing

enables you to move to the  $\underline{\text{next}}$  area or menu in exactly the same way as you move to the previous ones with the left <=== or FUNC B explained above.

# 7.18 Move the cursor to the beginning of this line - SHIFT + double left arrow or <R><R>

Pressing

moves the cursor left, to the first character position on the current line.

# 7.19 Move the cursor to the end of this line - SHIFT + double right arrow or $\langle F \rangle \langle F \rangle$

Pressing the right wide arrow in shift position or <F><F>:

moves the cursor to the character position after the last character you have input on the current line.

## CHAPTER 8

# FUNCTION KEYS FOR TEXT EDITING

#### B FUNCTION KEYS FOR TEXT EDITING

These function keys perform some general editing functions, such as opening up space for words or lines to be inserted, setting the cursor in the correct position when a new paragraph is started, etc. As in the previous chapters, we are incorporating the corresponding commands given from a non-NOTIS terminal.

### 8.1 Set/reset expand mode - EXP or <E>

Pressing this key or <E>:

causes the word EXPAND to appear on the bottom screen line. The function enables you to insert new characters in the existing text, before the current cursor position.

Example:

You wanted to write 'existing', but you made a typing mistake and it came out 'exiting'. You now position the cursor on the 't', press the EXPAND key or <E> and type the missing 's'. The text will open up and make room for the 's'.

You can continue to type in new characters in this manner for as long as EXPAND mode is active, and it is thus possible to insert unlimited amounts of new text this way.

To get out of EXPAND mode you simply press the key a second time and the word EXPAND disappears from the bottom line.

The EXPAND key or <E> respond both in Home position and in the text.

### 8.2 <u>Set/reset insert mode - INS or <B></u>

Pressing the same key in shift position or <B>:

causes INSERT mode to be set, and the word INSERT to appear on the status line. The function enables you to insert new lines of text in the existing text, under the current line. The new lines are opened up each time you press  $\downarrow$  or reach the end of a line on which excess characters are pushed over to the beginning of next line.

Example:

You have written a 10-page document and discover that you have forgotten a clause or a paragraph in the middle of it. There is no cause for despair, and you do not have to retype the whole second half of your document. You simply position the cursor on the line above the place in the text area where you want blank lines to be inserted to start editing the forgotten text, press SHIFT and the INS key, or <B>, and give \_\_\_\_. You will see the text open up and a blank line appear. It does not matter how long the text is that you had originally forgotten; the system will continue to give you blank lines in this manner until you press SHIFT INS or <B> again, to switch INSERT mode off.

The function responds both in Home position and in the text.

## 8.3 Insert/remove discrete hyphen in the text here - - or FUNC hyphen

Certain very long words often need to be hyphenated to fit into the text. However, since hyphenation is only to be carried out if the line is not long enough to hold the whole word, it is useful to be able to indicate where you want it hyphenated if NOTIS-WP needs to hyphenate when the paragraph is justified.

The indication is used by the system when it reaches the end of a line and decides whether to wrap a word that is too long, over onto the next line. It is also used by also by the justify function.

Pressing the key marked:

or FUNC -

while the cursor is where you want your hyphen inserted if necessary, causes the system to 'remember' that this is where the hyphen should be if the word has to be divided, eg., juxta<discrete hyphen>position. You can give the system several options if the word has several syllables and can be hyphenated in more than one way, ie., insert more than one discrete hyphen in the same word.

If you wish to insert or remove a discrete hyphen <u>after</u> you have already written your text, you move the cursor to the character <u>preceding</u> the hyphenation point and input the  $\sim$ , ie. juxtaposition.

Whether input at the hyphenation point while you write, or added later on by inputting it on the character preceding the hyphenation point, the 'a' in the 'juxtaposition' used as an example will always be displayed in lower intensity.

Example:

Sometimes when you are writing you find that the particular juxtaposition of words results in what a typographer would call a loose line, meaning a line with a lot of spaces which have been inserted to provide a smooth right margin. To make such a line tighter, we take the first word of the next line and choose a point at which to hyphenate it. If we stretch justify this paragraph, you will see the first line is very 'loose' and quite unsightly.

Let us try to hyphenate 'juxtaposition after the 'a', by placing the cursor on the 'a' and pressing the key:

or FUNC -

Now you rejustify the paragraph, and obtain this justification:

Sometimes when you are writing you find that the particular juxta-position of words results in what a typographer would call a 'loose' line, meaning a line with a lot of spaces which have been inserted to provide a smooth right margin. To make such a line 'tighter', we take the first word of the next line and choose a point at which to hyphenate it. If we stretch justify this paragraph, you will see the first line is 'tighter' and looks better.

When you press the discrete hyphen key or FUNC - you will be able to see where the hyphen is, because the letter on which you had the cursor when you pressed it will stand out in lower intensity on your screen. Pressing the key a second time causes the discrete hyphen to be removed.

These hyphenation indications will be omitted by NOTIS-WP if it is unnecessary to take them into account when the document is justified.

Note that if you use a real hyphen, ie., if you indicate that you want 'dining-room' always to be hyphenated, NOTIS-TF will automatically accept this instruction and will never try to split the word in any other way.

## 8.4 Start a new paragraph here - new paragraph key or FUNC CR

Pressing the new paragraph key:

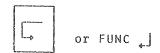

causes the cursor to be placed on the correct character position of the new line on which the next paragraph is to start. The new paragraph key or FUNC CR take into account the value of the paragraph spacing and paragraph indentation directives. See the Print directives.

Example:

You have used paragraph spacing = 1 line and paragraph indentation = 0 character positions. This means that when you press the new paragraph key or FUNC CR, the cursor is positioned on the first character position of the second line below the line you are on when the key is pressed.

If you want wider spacing between your paragraphs, or if you want new paragraphs to start with an indentation, all you have to do is set the desired values in Menu no. 3.

Remember that when you send your document to the printer with the PRINT key, the system will take into account the value of the paragraph footing directive, and not start a new paragraph at the bottom of a page unless the requested number of lines is available. You thus avoid having a paragraph start on the last line of a page, which looks rather inelegant.

As you will see, you can also use the directives in your text to modify certain values temporarily.

## 8.5 Delete this character - barred a or DEL or <A>

Pressing

a or DEL or <A>

causes the character on which the cursor is positioned to be deleted. The exact function of a depends on the setting of alternative delete mode' (see 11.16). Hence either the line will be contracted and the position where the character was deleted will be filled, or.

Example:

You write 'wrrite' instead of 'write'. Alternative delete mode is <u>not</u> set. You position the cursor on one of the r's, press the delete key, the extra 'r' is deleted and the word is contracted to 'write'.

Example:

You write 'comehhome' instead of 'come home'. Alternative delete mode is <u>set</u>. Expand mode is <u>off</u>. You position the cursor on the first h, press the delete key, the extra h is deleted and the space is left open. The result is then 'come home'.

If you press the å or DEL (but not <A> in alternative delete mode) while the cursor is positioned after the last character on the line, it is the character preceding the cursor position which will be deleted.

Example:

You have a line of text which ends with a full stop. The cursor is positioned <u>after</u> the full stop. If you now press the a or DEL or  $\langle A \rangle$ , the full stop will be deleted.

## 8.6 Move the cursor down five lines - barred arrow or LF or <J>

Pressing the arrow with the three bars:

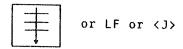

causes the cursor to move five lines down. This is a quicker way of moving than pressing the  $\downarrow$  five times.

The function can be used both in Home position and in the text.

# 8.7 Move the cursor to the left border on the next line - carriage return arrow or CR key

Pressing the carriage return key

or Carriage Return

causes the cursor to move down to the first character position on the next line.

If INSERT mode is active, the  $\downarrow \downarrow$  or Carriage Return will also cause a blank line to be inserted below the current line.

## CHAPTER 9

KEYS USED TO MARK TEXT AREAS

## 9 KEYS USED TO MARK TEXT AREAS

As you will see in the top row of function keys on the TDV 2200/9-ND-NOTIS keyboard there is a key called MARK, and four other keys called FIELD, PARA, SENT and WORD. These keys are used to mark portions of text to be used for one of the purposes described in the chapter on 'Keys used to operate on marked text areas', ie., text to be moved, copied, deleted, underlined or justified.

NB: All texts marked with these function keys may be moved or copied into another another text region.

As in the preceding chapters of this manual, the commands used to obtain the same functions on non-NOTIS terminals are also indicated.

The wide arrows

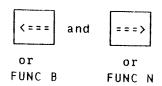

can be used to mark the previous/next occurrence of the same type as that already marked, eg., if you mark a paragraph, the

moves you to the next paragraph and marks that instead.

If you want to get rid of a marking, press the CANCEL key or FUNC X to cancel it. If you then want to reverse the cancellation, you can make the marks reappear with SHIFT + CANCEL or FUNC Q. Marked text appears in inverse video on your screen. Once text has been marked, you are only allowed to input text below the marked area, or in another region. If you try to write more text above the marked area, before you have carried out an operation on that marked text, you will receive a message in the top line of the screen:

## PRESS CANCEL KEY IF YOU WANT TO EDIT/INPUT TEXT

# 9.1 Mark beginning/end of a continuous area of text - the MARK key or FUNC <Z>

When you want to use a continuous area of text in one of the operations mentioned in the introduction to this chapter, you position the cursor on the first character position in the continuous area and press the key called:

MARK or FUNC (Z)

You then position the cursor on the last character position in the continuous text area and press MARK or FUNC  $\langle Z \rangle$  again.

If you press MARK in the wrong place when marking the end of a continuous text area or in a box area (see 9.2), you may correct the error in the following way, without using CANCEL:

Ensure that the cursor is positioned at the end of the continuous area, and press MARK or SHIFT+MARK once more. The erroneous marking is now removed, but the first marked position is still there.

Move the cursor to the character position where the continuous area or box area should end, and press MARK or SHIFT+MARK once more. The marking is now correct.

Once you have marked both these character positions, the whole area will be marked in inverse video. It is now ready to undergo one of the operations explained in the next chapter, except JUSTIFICATION.

Example:

You want to duplicate a portion of a chapter in a report and use it again in the conclusions. You mark the text to be used again as explained above, move the cursor to the Line and position where you want this text to be used again and press the key called COPY or FUNC C. The marked text will now exist in its original location in your text, but it will also exist in the new location. The new location may be in another region.

Example:

Mark a text area in the active region, which may be region no. 1. Activate region no. 2 with the FUNC 2 command. Position the cursor at the point in the text where you want the marked text from region no. 1 to be duplicated, and press the COPY key.

The marked area from region no. 1 is now duplicated in region no. 2. Press W to store the text area in region no. 2, and return to region no. 1 with the FUNC 1 command.

The rule is that the text is inserted at cursor position, ie.,  $\underline{\text{before}}$  the character position on which the cursor is placed when the COPY or FUNC C order is given.

The continuous text area may very well begin and end in the middle of screen lines, ie., at any character position on the line, and it may be as long as you wish and cover several paragraphs if needed. Where the text has been inserted, you may have to use the JUST key or FUNC J to re-justify the text.

# 9.2 Mark top left/bottom right corner of a box area - SHIFT + MARK or FUNC <V>

When you wish to mark a box, eg., a table or form, you may do so with:

SHIFT + MARK or FUNC <V>

The box has to be rectangular or square. You press SHIFT + MARK or FUNC  $\langle V \rangle$  the first time in the upper left corner of the box, and a second time in the lower right corner of the box. The marked box is now shown in inverse video, and is ready for one of the operations mentioned earlier. For error correction, see 9.1.

If the box you wish to mark for further use is alone in the middle of your text, as is the  $\ensuremath{\mathsf{L}}$ 

SHIFT + MARK

in this section, you may well mark it by pressing SHIFT + MARK or FUNC <V> in the first character position of the first and of the last line in the block. You will then see that not only the block itself, but the whole length of the marked lines from the first to the last character position will be marked in inverse video. The block is then considered as whole lines and will, if moved, be reinserted in exactly the same character positions as those in which it was located in the original position.

The text will always, if such an operation is carried out with full lines, be inserted <u>above</u> the line on which the cursor was placed when you pressed the COPY key or FUNC C, and existing text will open up to make room for it.

If you want to move the block into other character positions, it is only the upper left and lower right corners that should be marked before you place the cursor in the new character position where you want the block to start when inserted.

A marked block can also be used in other operations, which are explained in the chapter on 'Keys used to operate on marked areas'.

A marked block may be moved or copied into another region, as explained in 9.1.

### 9.3 Mark this line - the FIELD key or FUNC F

There are also functions which mark predefined items. One of them is:

FIELD or FUNC F

If you give this command while the cursor is somewhere on the screen line, in any character position, the whole line from character position 1 to character position 255 (maximum line length) will be marked in inverse video and can be used in one of the operations mentioned.

A marked line or field may be moved or copied into another region, as explained in 9.1.

If you <u>delete</u> a line (a field) marked in this manner, the text will be contracted and the line below moved one line up.

#### 9.4 Mark this paragraph - the PARA key or FUNC P

When you press:

PARA or FUNC P

the whole current paragraph will be marked in inverse video and can be used in one of the operations mentioned.

A paragraph can be a text area contained between blank lines. These lines can be set manually, ie., you can open up blank lines with the F2 key or <L>, or with the new paragraph key or FUNC \_\_\_\_\_, if you have set the value of the paragraph spacing to greater than zero.

NOTIS-WP will also consider as a paragraph a portion of text starting with an indentation in the left margin, or with a print directive.

A marked paragraph may be moved or copied into another region, as explained in 9.1.

### 1 Mark this sentence - the SENT key or FUNC S

When you press:

SENT or FUNC S

it is the current sentence that will be marked in inverse video and prepared for one of the usual operations. Note that a full stop will be considered as a separator wherever it is encountered, and that you may therefore have problems if you try to mark a sentence containing abbreviations with a full stop (eg., etc., and others). The MARK functions will in such a case consider the sentence to end at the full stop. You then have to mark the sentence with MARK at the first character position, and again MARK at the last character position.

Other separators are question mark, colon and exclamation mark.

A marked sentence may be moved or copied into another region, as explained in 9.1.

#### 2 Mark this word - the WORD key or FUNC W

When you press:

WORD or FUNC W

the current word will be marked and ready for the usual operations.

A word is a string of characters delimited by spaces. If the word you mark ends with something else than a space (full stop, colon, bracket or any other sign or separator) that sign will also be included in the marked word. Note this point particularly for the underline function, since you will find that you will have to type in the word, mark it, underline it and  $\underline{\text{then}}$  add the full stop or whichever sign is to follow the word.

Example:

You wish to underline the word Example:, but not the colon. Type Example, mark the word, press the underline key, and then add the colon. The result will be <a href="Example: whereas if you type Example plus the colon and then mark and underline">Example: with the colon underlined</a>.

You may, of course, avoid this whole operation by underlining while you type the word, ie., by setting underline mode with the F3 key or FUNC  $\langle U \rangle$ .

A marked word may be moved or copied into another region, as explained in 9.1.

## CHAPTER 10

KEYS USED TO OPERATE ON MARKED TEXT AREAS

## 10 KEYS USED TO OPERATE ON MARKED TEXT AREAS

When an area has been marked either with the MARK key or with the defined AREA keys (or with the similar non-NOTIS terminal commands), you may use it in either one of the operations described in this chapter. You may also move or copy such text areas into another region.

All functions which operate on marked text areas will be carried out, whether the marked area is visible on the screen or not.

## 10.1 Delete the marked area - the DELETE key or FUNC D

Once an area has been marked, you may delete it by pressing:

DELETE or FUNC D

The marked area is then deleted, and the text contracted to fill the space where the area previously was.

The text may be restored with the CANCEL key.

# 10.2 Replace the marked area with spaces - SHIFT + DELETE or FUNC <space>

You may also choose not to have the text contract when an area has been deleted. In that case you press:

SHIFT + DELETE or FUNC (space)

The area is deleted as with the DELETE function, but the vacant space in the text area is filled with spaces and thus remains open.

# 10.3 <u>Copy the marked area, insert it at cursor position - the COPY key or FUNC C</u>

A marked area can also be copied into another part of your text document. This is done with:

COPY or FUNC C

You mark the area of your choice, position the cursor in the text area at the point where you want the text inserted, and press COPY or FUNC C. This new cursor position may be in another region.

The text opens up to make room for the insertion, which takes place before the character position the cursor is on.

The text area you have moved of course also remains intact in its original position.

## 10.4 Replace cursor position area with marked area - SHIFT + COPY or FUNC I

This is another way of copying marked text into a particular cursor position, but this operation causes the marked text to <u>replace</u> the text that already existed.

Once a portion of text has been marked with one of the functions described earlier, you position the cursor on the character position where you want the marked text to be inserted, and press

The marked text will be inserted at cursor position, and the existing text at that cursor position will be deleted to make room for it. The marked text will also remain in its previous location.

## 10.5 Move the marked area, insert it at cursor position - the MOVE key or FUNC M

Another possibility is to move a text area to a new location, at the same time deleting it where it was originally input. This new location may be in another region. You then press:

MOVE or FUNC M

and otherwise you apply exactly the same rules as in the COPY or FUNC C function above. The location the marked area originally was in, is contracted when this function is used.

# 10.6 Replace cursor position area with marked area, spacefilling the marked area - SHIFT + MOVE or FUNC E

You may carry out exactly the same MOVE or FUNC M function described above, but  $\underbrace{\text{without}}$  having the text contract in the original location.

The marked area may be moved to another region.

When you have marked the text to be moved, you position the cursor where you want the marked area inserted and press  $% \left( 1\right) =\left\{ 1\right\} =\left\{ 1\right\} =\left\{ 1\right$ 

The operation causes the marked area to be inserted at cursor position, replacing the existing text in this location. At the same time, the location in which the marked area was before it was moved, is filled with spaces and remains open.

## 10.7 Underline the marked area - underline key or FUNC (underline)

As you have seen under the section explaining the F3 key or FUNC <U>, there are several ways of underlining text in NOTIS-WP. On marked text areas you can use:

This function causes the whole, marked area to be underlined in the underline mode set in Menu no. 2, ie., UNDERLINE SPACE Y/N. If standard is 'Y', everything, including the spaces between words, will be underlined (as in this sentence). If standard is 'N', only characters will be underlined (as in this sentence).

# 10.8 Remove underlining of marked area - SHIFT + underline key or FUNC grave accent

You may wish to remove the underlining of an area, and then it is possible to re-mark it with:

and remove the underlining with:

You may well have marked a continuous text area for underlining and only wish to remove the underlining on some of the text. This is also possible, and the procedure is to go into the continuous area, pick out the words or sentences or paragraphs where you want the underlining to be removed, mark them up individually and use the underline key in shift position, or FUNC `, to remove the underlining on each of them.

#### 10.9 Left justify the marked area - the << key or FUNC <

You may choose to justify a table, a paragraph, a list or other specific part of your text document in some other manner than that used

for the rest of the document.

If, for instance, you want a portion of text to look as it would if it were written on a typewriter, ie., with a straight left margin and a ragged right margin, or if you want some of the text in a table to come out against the left margin even if you use another justify mode for the rest of the document, you mark the area(s) and press:

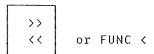

It is important to note that, in this LEFT JUSTIFY function as in the three other justify functions explained below, the command will set default justify mode if used when there is no marked area. This is relevant if you are using the JUST key or FUNC J, described below.

#### 10.10 Right justify the marked area - SHIFT + the >> key or FUNC >

Using the same function key in shift position:

causes the marked text to be right justified, ie., with a smooth right margin and a ragged left margin. This is also a way of pushing a column in a table up against the right margin, for instance.

Right becomes default justification mode if there is no marked area.

### 10.11 Stretch justify the marked area - the <> key or FUNC equal to

As an example, this manual is written in STRETCHED justify mode, meaning that the left and right margins are both smooth and that the text is stretched and some extra spaces introduced between each word to obtain this effect. You may mark text areas and stretch justify them with:

If there is no marked area, the function will set  ${\sf STRETCHED}$  as default justification mode.

## 10.12 Center justify the marked area - SHIFT + the >< key or FUNC colon

Text areas can also be centered on a page with

The marked area will come out centered, but if there is no marked area you will set CENTERED as default mode. A centered text may be like this one, ie., like a pyramid, if there are several lines of text.

If you want to center a marked word or sentence you have to use the FIELD key or FUNC F to mark it. If you try to center a single marked word or short sentence marked with the WORD or the SENT functions you will receive an error message:

#### THE CHOSEN AREA IS NOT SUFFICIENT FOR THIS FUNCTION

You may also mark square or rectangular 'boxes' of text for justification, with:

input in the upper left and bottom right corner of the 'box'.

## 10.13 Justify the marked area in default mode - the JUST key or FUNC J

When you have marked an AREA and want it justified in the default justification mode, you press:

JUST | or FUNC J

If there is no marked area, it is the paragraph where the cursor is positioned that will be justified in default justification mode.

## 10.14 <u>Justify the marked area, removing multiple spaces - SHIFT + the JUST key or FUNC T</u>

You may also mark an area and justify it in a manner that causes all extra blank spaces to be removed. You then press

SHIFT + JUST or FUNC T

This is useful if you have justified a portion of text in STRETCHED mode and want to get rid of the extra spaces between words again, or if you have carried out a SHIFT + MOVE or FUNC E operation, spacefilling a part of a line which you now want to contract again.

If there is no marked area, it is the paragraph in which the cursor is positioned that will be justified and extra blanks removed.

### 10.15 Cancel the current area marking - CANCEL or FUNC X

If you have marked an area and then decide not to do anything with it after all, you may cancel the marks by pressing:

CANCEL or FUNC X

If there is no marked area when you use the CANCEL function, the command will undo the editing performed on the current line (whether this was replacing, adding or deleting text).

If no editing has been performed on the current line when you press the CANCEL key, the command will restore the last deleted area at the current cursor position. This feature may be deliberately used when the need for repetition of a text or area (whole lines, paragraphs, sentences, words or explicitly marked areas) occurs. You may repeat this command in several locations, if necessary.

If there has been no editing on the current line, the command causes the very last line deleted with the F1 key or  $\langle D \rangle \langle D \rangle$ , or the last area deleted with the DELETE key or the Home command D (whichever was performed last) to be restored and inserted above the current line.

If no lines have been deleted with any of these functions, if there is no marked area and no editing performed on the current line, the CANCEL function causes a blank line to be inserted at cursor position. This is rare, however, since it is most probable that you will have been using a delete function at some point during your current editing session.

# 10.16 Draw a frame around the marked box area - SHIFT + the F1 key or FUNC A

It is possible to draw a frame around a marked box area, as it has been done around the function keys in this manual. To do so, you mark the upper left and lower right corners of the area with

and then press

Your box area is then automatically framed.

NOTE:

The lines that make up the box occupy character positions, ie., one position to the left, one position to the right, one position above and one position below the text inside the box. This means that, if there are characters in any of these four positions, they will be overwritten by the lines in the frame and therefore lost.

If there is no marked area, the function sets/resets the optional character set used for graphics. See the description of the graphics in 5.1, and try them!

## 10.17 Re-mark the last marked area - SHIFT + the CANCEL key or FUNC Q

You may cancel a marked area and then discover that you want to do something with it after all. It is then quite possible to re-mark the same area without having to go looking for it. Press:

and the markings reappear (although this may not be visible on the part of the screen that you are currently working on).

# 10.18 Evaluate the numbers within the marked box area - the F4 key or FUNC +

Pressing

gives you access to the NOTIS-WP calculator function for numeric  $% \left( 1\right) =\left( 1\right) +\left( 1\right) +\left$ 

This function operates with up to 40 numerals before and up to 40 after the decimal point character. The function takes into account the desired decimal point character, the number of decimals and a possible group divider value. The latter may have the following value: 0 = 100 none, 32 = 100 blank, 44 = 100 comma and 46 = 100 full stop.

Authorized operators are  $\star$ , -,  $\star$ , / and %.

\* and / are performed before the others.

Actual text which may exist between operands and operators do not influence the result, but be careful that you do not include in this text something that may be understood as an operator or as an operand (example: comma or full stop).

The number of blanks is without significance.

If there are several blanks between two operands, but no operator, + is assumed to be the operator.

The same applies to an expression written over several lines, ie., + will be assumed to be the operator if none is specified.

If there is only one number on a line, you may choose to place the operator before or after it. Placing it after will result in a possible - sign in the result also being placed after.

You may use parenthesis to have the calculations performed in a non-standard order. Anything enclosed in parenthesis will always be calculated separately.

## Examples:

| Decimal point = . Group division value = 0 | No. of decimals = 2    |
|--------------------------------------------|------------------------|
| 2 + 3                                      | 5.00                   |
| 2.30 * 2                                   | 4.60                   |
| 40.65+2*40                                 | 120.65                 |
| 40 50 10%                                  | 99.00                  |
| (40.65+2)*30 - 10%                         | 1151.55                |
| 1200-16.6667%                              | 1000.00                |
| 500.30/20.10                               | 24.89                  |
| 100<br>*200 2000 + 20% a 2000              |                        |
| *200 20000 + 20% 20 000<br>20%             |                        |
| 20%                                        | 24000.00               |
| 100                                        |                        |
| 200                                        |                        |
| 20%-                                       | 240.00                 |
|                                            |                        |
| 100                                        |                        |
| 200                                        |                        |
| -20%                                       | 240.00                 |
| 100                                        |                        |
| 200-                                       | 100.00-                |
|                                            | 100.00-                |
| 100                                        |                        |
| -200                                       | -100.00                |
| Group division value 44:                   |                        |
| 1000*2                                     | 2 000 00               |
| 100,000+30%                                | 2,000.00<br>130,000.00 |
|                                            | 100,000,00             |
| No. of decimals 8:                         |                        |
| 100,00077                                  |                        |
| 100,000/6                                  | 16,666.6666667         |

## 10.19 Convert the marked area to lower case characters - the F6 key or FUNC L

If an area has been marked with one of the MARK functions described under 'Keys used to mark text areas', the marked area may be converted to lower case with

F6 or FUNC L

If there is no marked area, the function causes the remainder of the current line, ie., all text between cursor position and the end of the line, to be converted to lower case.

## 10.20 Convert marked area to upper case characters - SHIFT + the F6 key or FUNC U

If an area has been marked with one of the MARK functions described under 'Keys used to mark text areas', the marked area may be converted to upper case with

SHIFT + F6 or FUNC U

If there is no marked area, the function causes the remainder of the line, ie., all text between cursor position and the end of the line, to be converted to upper case.

## CHAPTER 11

FUNCTIONS WITHOUT SPECIAL FUNCTION KEYS

#### 11 FUNCTIONS WITHOUT SPECIAL FUNCTION KEYS

The functions described in this chapter are common to NOTIS and non-NOTIS terminals. Some of them have already been described in the sections devoted to the corresponding functions, and will therefore be only briefly mentioned now.

In all these functions,  $\langle A \rangle$  is input CTRL + A, both keys pressed at the same time. Whenever the parameter 'char.' is used, its meaning is 'the character of your choice'.

### 11.1 Delete this character - <A>

The function is identical to that described in 8.5.

### 11.2 <u>Set/reset expand mode - <E></u>

The function is identical to that described in 8.1.

### 11.3 <u>Set/reset insert mode - <B></u>

The function is identical to that described in 8.2.

### 11.4 Find the next occurrence of <string> - <6>

The function is identical to that described in 7.11

## 11.5 Insert a new line above the current line - <L>

The function is identical to that described in 6.4.

### 11.6 Accept control character - <0>

The command allows any edit or control character to be accepted as a normal character.

Pressing  $\langle 0 \rangle$  followed by a control character causes NOTIS-WP to insert the control character in the text at the current cursor position. Control characters will be written out on the screen as '&'. Their values can be verified with  $\langle V \rangle$  input while the cursor is positioned on the &, or with the Home command V.

This function should not be used in text documents, since the control keys may be taken as commands to either NOTIS-TF or a printer.

#### 11.7 Undo editing on this line/restore last deleted line - <W>

The  $\langle W \rangle$  command enables you to restore the last line deleted with the F1 key or  $\langle D \rangle \langle D \rangle$  function, and to restore it in its original location and/or copy it into other locations in the text. It will then be inserted on the line above cursor position. The deleted line will be 'remembered' and may be restored in this manner as long as it is the last line to have been deleted with F1 or  $\langle D \rangle \langle D \rangle$ .

Note that <W> does not restore lines deleted as FIELDS.

<W> may also be used as a Home command, to repeat the last command given in the Home position.

#### 11.8 Copy one character from previous to current line - <C>

The <C> command is used to copy one character from the previous into the current line. Position the cursor on the current line, directly under the character to be copied. Press <C>. The character will be copied into the current line at cursor position, and the cursor moved one position to the right.

#### 11.9 Copy one character from next to current line - <N>

The  $\langle N \rangle$  command is used to copy one character from the next into the current line. The procedure is the same as for  $\langle C \rangle$  above, except—that the cursor must be positioned directly <u>above</u> the character to be copied.

## 11.10 Move cursor forwards to specified character on the line - <F>char,

The <F>char. command moves the cursor forwards to the first occurrence of 'char.' on the current line.

If 'char.' is another <F>, the cursor is moved to the position after the last significant character on the current line. This command may also be input SHIFT + ==>.

If 'char.' is .], the cursor is moved forwards to the right margin.

When editing in the command line in Home position,  $\langle F \rangle \langle F \rangle$  moves the cursor to the end of the command parameter.

## 11.11 Move cursor backwards to specified character on the line - <R>char,

The  $\langle R \rangle$  char, command moves the cursor backwards to the first occurrence of 'char,' on the current line.

If 'char.' is another  $\langle R \rangle$ , the cursor is moved to the first character position on the current line. This command may also be input SHIFT +  $\langle \text{max.} \rangle$ 

If 'char.' is , the cursor is moved backwards to the left margin.

## 11.12 Copy characters from previous line to current line - <P>char.

The  $\langle P \rangle$  char, command enables you to copy all characters from the previous line that are to the right of cursor position, up to and including 'char,', into the current line.

If Expand mode is active, the characters are copied into the current line before cursor position, and the existing text is pushed to the right to make room for them. If Expand mode is not active, the characters copied will replace the existing characters.

If 'char.' is another  $\langle P \rangle$ , all the characters between cursor position and the end of the line are copied into the current line.

If 'char.' is ,], all the characters between cursor position and the end of the line are copied into the current line, and the cursor moved to the beginning of the next line. If Insert mode is active, a new line is inserted after the current line.

If 'char.' is  $\langle I \rangle$  or  $\langle T \rangle$ , all the characters up to the next tabulator position are copied into the current line.

### 11.13 Copy characters from next line to current line - FUNC <P>char,

The FUNC <P>char. command enables you to copy characters from the next line into the current line. It is otherwise carried out in exactly the same manner as the <P>char. command above.

## 11.14 Delete characters up to and including char. - <D>char.

The  $\langle D \rangle$  char, command enables you to delete parts of a line of text, or the whole current line.

If 'char.' is another <D>, the whole line is deleted (see also the F1 key in 6.3) and the text below moved one line up to fill the gap.

If 'char.' is  $_{f 4}$ ], the line is deleted from cursor position to the  $_{f 6}$  end of the line.

- If 'char.' is  $\langle I \rangle$  or  $\langle T \rangle$ , the line is deleted from cursor position to the next tabulator position.
- If 'char.' is  $\langle R \rangle$ , the line is deleted from cursor position to the beginning of the line.
- If 'char.' is  $\langle U \rangle$  or  $\langle Y \rangle$ , the line is deleted from cursor position to the previous tabulator position.

A line deleted with  $\langle D \rangle \langle D \rangle$  can be restored with  $\langle W \rangle$ . It is then restored on the line above cursor position.

#### 11.15 Verify current cursor position - <V>

The <V> command can be used for three purposes:

- It enables you to verify the current cursor position with respect to value, position and line length.

Example:

You press <V> while the cursor is positioned on the character X. In the top right corner of the screen, the system now informs you of the line you are on, the column you are in, the total length of your line, the character your cursor is on, and the Ascii value of this character. The format is:

Line Column Length Char Ascii 4456 63 64 X 1308

- You will note that the word 'From:' precedes these indications. This is relevant when you use <V> to mark an area of text for use in the Home commands Delete, Insert, Move and Substitute described in chapter 4.

To mark an area you proceed as follows:

- You position the cursor on the line and character position where you want your area to begin, and press (V). The system prompts:

From: Line Column Length Char Ascii

- You now position the cursor on the line and character position where you want your area to end, and press <V> again. The system prompts:

To: Line Column Length Char Ascii

 The text area is now marked and will be 'remembered'. It may therefore be used in one of the Home commands mentioned above.

Note that text areas marked with <V> <V> <u>must</u> be moved, copied, deleted, etc. with a <u>Home</u> command and not with the function keys. If both the MARK key and <V> <V> have been used to mark areas, and a Home command is used for the operation to be carried out, it is the area marked with the MARK key that will be used.

To remember whole lines, the <V> must be input on the same character position of the first and the last line of the area you are marking.

If <V> has been used to mark a text area for one of the operations mentioned, no other <V> command nor operations causing renumbering of the lines in your document must be carried out before that particular area has been used for the purpose it was intended for. The line and column numbers 'remembered' would in such a case no longer be those originally intended.

The <u>Home</u> command <V> sets/resets VERIFY mode. The word VERIFY appears on the status line while the mode is active. At the same time, the LINE - Column - Length - Char - Ascii' indications explained above are displayed and the information given for each character every time the cursor is moved.

## 11.16 Set/reset alternative delete mode - FUNC barred a

The FUNC a command enables you to set/reset alternative delete mode. When alternative delete mode is ON, it leads to the 'a' (but not  $\langle A \rangle$ ) being interpreted in different ways according to prior input. When alternative delete mode is ON, the symbol +d appears on the status line.

Examples in alternative delete mode:

- if the cursor is positioned on a character, 'a' deletes the character and contracts the text, as usual. If Expand mod is ON, the last character input is deleted, and the line contracted.
- if EXPAND mode is OFF and you use '&' while inputting text, the last character input is replaced by a space, ie., the text is not contracted.

### 11.17 Set/reset NOTIS-WP output format - FUNC O

The FUNC O command enables you to set/reset the two authorized document formats in NOTIS-WP, which you also find in Menu no. 1:  $\frac{1}{2}$ 

- character size 7, used in PED and other ND systems.
- character size 16, used for text documents in NOTIS-WP.

# 11.18 <u>Set/reset LF/CRLF at the end of this line - FUNC <LF> or FUNC <J> or FUNC <arrow with three bars></u>

The FUNC (LF) command enables you to set/reset LF/CRLF (line-feed)  $_{\leftarrow}$ ]line-feed) at the end of the current line.

If there is no LF key on your terminal,  $\langle LF \rangle$  is input  $\langle J \rangle$ . On a NOTIS terminal,  $\langle LF \rangle$  may be input

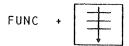

If LF (line-feed) is OFF, this is indicated by a '+' in the first character position (the '+' is not a part of the text). The mode causes double printing if you are writing to a printer.

Removing CRLF is indicated by a \$ in the first character position, and causes the next line (if any) to be printed at the end of the current line.

These functions may be used to create binary text, and are not intended for text processing in  ${\tt NOTIS-WP}$ 

## 11.19 <u>Set/reset automatic justification after wordwrap - FUNC semicolon</u>

The FUNC; command enables you to tell the system that you want your text to be automatically justified in default justification mode each time a line is full and overflow characters sent to the beginning of the next line (wordwrap).

When the automatic justification after wordwrap is active, the letters WJ appear on the status line.

# 11.20 <u>Set/reset automatic justification after the carriage return arrow or CR key - FUNC \*</u>

The FUNC\* command enables you to tell the system that you want your text to be automatically justified in default justification mode whenever you input  $_{\leftarrow}$ ] or Carriage Return at the end of a line.

# 11.21 Sort the marked lines, using the marked column as key area - FUNC &

The FUNC & command enables you to alphanumerically sort the lines within a marked box area, with the marked column as key area.

The function is identical to the Home command Q - Sort area - (see chapter 4), except that the marked area is understood as the first parameter and the second parameter is omitted.

## CHAPTER 12

## PRINT DIRECTIVES

#### 12 PRINT DIRECTIVES

Print directives are standard instructions to the word processor which you may use in your text to specify certain formats, titles or headings that you want introduced in the document when it is printed. When you press the PRINT key, NOTIS-WP will pick up all these directives and execute them. It will also use the values from the menus while doing the job..

In other words, you can override the standard values in the menus permanently or temporarily, for the purpose of a particular document, by setting new values manually prior to processing a document. You can also add instructions to NOTIS-WP, which are not found in the menus, by adding extra directives in your text document.

The NOTIS-TF Text Formatter provides additional formatting facilities. It not only executes the standard print directives and the instructions contained in the menus in NOTIS-WP, but also gives access to further series of standard and special directives with which very sophisticated formatting results can be obtained. See NOTIS-TF Reference Manual ND-63.007.01.

Some of the values set with the standard print directives may have to be changed again further on in the document, and you are free to do this. The special directives in NOTIS-TF mostly set values and formats to be used throughout the document, and these should be input before you start editing the text itself.

In the various standard print directives explained in this chapter we have used the following notations and symbols:

- lines = number of lines wanted
- num. pos. = number of character positions wanted
- n = a number or, occasionally, number of inches
- text = chapter or section title or page header
- -0/1 = 0: off / 1: on
- char or a = the character of your choice

As explained in the chapter on 'The HELP function and command types', all directives must start with ', and end with ;.

# 12.1 National character sets

^NAT=n;

This directive specifies the national character set to be used by the PHILIPS GP 300 L printer. The parameter 'n' is a number from 1 to 127 inclusive.

The following national character sets are implemented in the J-version of NOTIS-IF:

| <u>Variations</u> | ; 4 | 3 B | 100B | 133B | 134B | 1358 | 140B | 173B | 174B | 175B | 1768 |
|-------------------|-----|-----|------|------|------|------|------|------|------|------|------|
| USA =             | 1   | #   | ລ    | [    | \    | ]    | •    | {    | l    | }    | ~    |
| France =          | 2   | £   | à    | •    | ç    | §    | •    | é    | ù    | è    | • •  |
| Germany =         | 3   | #   | §    | Ä    | Ö    | ΰ    | •    | ä    | ö    | ü    | В    |
| UK =              | 4   | £   | ລ    | ſ    | ١    | ]    | •    | {    | 1    | }    | ~    |
| Norway =          | 5   | #   | a    | Æ    | Ø    | Å    | •    | æ    | ø    | å    | ~    |
| Denmark =         | 5   | #   | a    | Æ    | Ø    | Å    | •    | æ    | Ø    | å    | ~    |
| Sweden =          | 6   | #   | ລ    | Ä    | Ö    | Å    | •    | ä    | ö    | å    | ~    |
| Finland =         | 6   | #   | a    | Ä    | Ö    | Å    | •    | ä    | ö    | å    | ,    |
| Italy =           | 7   | #   | §    | •    | ç    | é    | ù    | à    | ò    | è    | i    |
| Spain =           | 8   | #   | ລ    | [    | Ñ    | ]    | •    | {    | ñ    | }    | ~    |
| Portugal =        | 9   | #   | а    | Ã    | Ç    | õ    | •    | ã    | С    | õ    | ~    |
| Yugoslavia        | 10  | #   | Ž    | Ć    | Č    | Š    | ž    | ć    | č    | š    | ~    |

#### 12.2 Chapter title

 $^{\circ}$ CH=text; or  $^{\circ}$ CHAP=text start a new chapter (ie., a new section on the highest level), numbers it and gives it a title which is the text that you have given in the  $\langle$ text $\rangle$  parameter.

Example:

"CH=PRINT DIRECTIVES;

# 12.3 Chapter title/new page

<sup>^</sup>CHPG=text; starts a new chapter on the same level as the chapter directives above, but additionally ensures that the new chapter will be started on a new page, and not on the current page.

# 12.4 Chapter title/new, odd page

^CHPG-ODD=text; or ^CHAPTER=text; start a new chapter on the same level as the previous chapter directives, but additionally ensures that the new chapter will be started on a new, <u>odd-numbered</u> page if duplex printing has been requested (see the DX directive below).

When a document is run through NOTIS-TF (see the NOTIS-TF Reference Manual - Text Formatter ND-63.007) the  $^\circ$ CHAPTER=text; directive additionally creates a title page for the chapter, the format of which is:

HEADER 1

PAGE NUMBER

#### CHAPTER (chapter number)

#### CHAPTER TITLE

#### <Trailer>

This is only in NOTIS-TF, however, and not when the document is formatted with the PRINT function in NOTIS-WP.

## 12.5 <u>Section equal</u>

`SE=text; or `SECE=text; start a new section on the <u>same level</u> as the current section, numbers it, and writes out <text> as section name.

If the current section is numbered 3.3, the new one will be 3.4.

# 12.6 <u>Section equal/new page</u>

SEPG=text; has the same function as the section equal directive above, but additionally ensures that the new section will be started on a new page, and not on the current page.

#### 12.7 Section down

SD=text; or SECD=text; start a new section on the <u>level below</u> the current one.

It should always be the first section directive to be used after a new chapter directive. If the chapter number is 1, the directive will lead to the first section being numbered 1.1 The <text> parameter will become the section name.

# 12.8 Section down/new page

SDPG=text; has the same function as the section down directive above, but additionally ensures that the section will be started on a new page.

#### 12.9 Section up

SU=text; or SECU=text; start a new section on a <u>higher level</u>. If the last section number is 1.1.2, the directive at this point will result in 1.2 becoming the next section number. The <text> parameter will become the section name.

# 12.10 Section up/new page

 $\hat{SUPG}$ =text; has the same function as the section up directive above, but additionally ensures that the section will be started on a new page.

Examples of chapter and section numbering:

If you want the numbering in your chapter and sections to be 1.1, 1.2, 1.3, etc., you let the first section down directive be followed by section equal directives for all the subsequent sections in the chapter. ("SD=text; or "SDPG=text; followed by "SE=text; or "SECE=text;).

If you want numbering 1.1.1 you use the chapter directive first, and then a section down directive followed by another section down directive, (^CH=text; followed by ^SD=text; and another ^SD=text;), whereas 1.1.2 is the result of a chapter directive followed by section down, section down and section equal (^CH=text; followed by ^SD=text, another ^SD=text; and then ^SE=text;).

NOTE

You may go up or down one section level without getting an entry in the table of contents, if you use the "SU; or "SD; directive without a "text" parameter.

You will not obtain the same effect with the 'SECU; or the 'SECD; directives, which will create a numbered entry in the table of contents event if they are used without the 'text' parameter.

#### 12.11 Page header

H1=text; sets the title of the first header, in the first line of the top border of the page. See NOTIS-WP REFERENCE MANUAL - EDITOR on this page. The first header will be printed on the same line as the page number. It may be in another font than the rest of the text if the FONT=n; directive is used before this directive. Remember to reset the FONT afterwards.

As you will see, it is possible to cancel the page headers on certain pages with the  $^{\circ}PH=0$ ; directive and to reset them again with  $^{\circ}PH=1$ ;. If you use this directive, page numbers will also be cancelled/reset as a result.

# 12.12 Subsidiary header

H2=text; sets the title of the second header, in the second line of the top border of the page. See PRINT DIRECTIVES on this page. The second header will be printed on the line below the first header/page number. It may be in another font than the rest of the text if the FONT:n; directive is used before this directive. Remember to reset the FONT afterwards.

The second header will also be cancelled if you use the page header flag directive with zero or a negative value.

#### 12.13 Page Trailer

TL=text; sets the page trailer, which will be centered on the bottom line of each page (example at the bottom of this page: ND-63.002.01). It may be in another font than the rest of the text if the "FONT=n; directive is used before this directive. Remember to reset the FONT afterwards.

#### 12.14 Initial page number

 $^{\circ}$ PN=n; sets the number of the first page in your document. This directive has default value = 1, which means that if the directive is not used, NOTIS-WP will automatically see to it that your document is numbered from page 1 onwards, in the traditional manner.

The page number will be written on the first line of the top border, opposite the first page header.

The directive also enables you to decide the page numbering yourself.

Example:

You have a printed document that is 55 pages Long. You want to add to it the contents of another document without having to print the 55 pages again.

You fetch your other document into the work area separately, input the directive ^PN=56; in the first line of the document and send it to the printer with:

PRINT

You second document will be numbered 56, 57, 58, etc.

# 12.15 Initial chapter/section number

 $\hat{C}$ N=n; acts in exactly the same manner as the Initial page number directive above, but on the initial numbering of chapters and sections. The directive also has default value 1.

#### 12.16 Paragraph footing

PF=lines; ensures that, unless there is the requested number of blank lines left on the page when a new paragraph is initiated in the text with the New Paragraph arrow, the paragraph will be started on the next page.

This avoids documents with the first line of a new paragraph at the bottom of the page.

# 12.17 <u>Section footing</u>

SF=lines; ensures that, unless there is the requested number of blank lines left on the page when a new section is initiated with a section directive (see further on in this chapter), the section will be started on a new page.

This avoids new sections with perhaps only the title at the bottom of a page.

# 12.18 Paragraph spacing

PS=lines; instructs NOTIS-WP to insert the requested number of blank lines before the new paragraph each time the New Paragraph key is pressed.

# 12.19 <u>Section spacing</u>

SS=lines; ensures that the requested number of lines is inserted before a new section initiated with a section directive is started.

# 12.20 Page length

PL=lines; sets the number of lines on a printed page of text. Page length includes the values of the top border and the bottom border.

The page length is automatically adjusted by the PRINT function if the vertical pitch is altered to give different line spacing.

## 12.21 Page width

 ${}^{\hat{}}\text{PW=num.pos};$  sets the width of a printed page in number of character positions.

Page width includes the values of the left border and the other border.

#### 12.22 Left border

 ${}^{\hat{}}LB\text{=}num.pos;}$  sets the width of the left border (included in total page width).

The left border becomes the other border on even numbered pages whenever duplex copying is used (see the DX directive below).

The left border will be automatically adjusted if the horizontal pitch is altered to give different character spacing.

## 12.23 Other border

 $^{\circ}$ OB=num.pos; sets the width of the other (right) border (included in total page width).

The right border becomes the left border on even numbered pages whenever duplex copying is used (see the DX directive below).

The right border will be automatically adjusted if the horizontal pitch is altered to give different character spacing (see the HP directive below).

#### 12.24 Top border

 $^{\text{TB=lines}}$ ; sets the height of the top border (included in total page length).

Header lines and page numbers are put in the top border. (See the  ${\rm H1}$ ,  ${\rm H2}$  and  ${\rm PN}$  directives).

## 12.25 Bottom border

 ${}^{\hat{}}BB$ =lines; sets the height of the bottom border (included in total page length).

The trailer line is put on the last line of the bottom border. (See the TL directive).

## 12.26 Duplex copying

 $^{\circ}$ DX=0/1; specifies whether or not the text should be formatted for duplex copying. If DX=0, duplex copying is not requested.

If DX=1, duplex copying is requested.

When duplex copying is requested, the value of 'other border' is used as 'left border' on even-numbered pages. Page headers, if any, are also reversed. See headers in this manual, where we have requested duplex copying.

#### 12.27 Page header flag

PH=0/1; also provides two options:

- 1) It leads to headers and page numbers being written out on each page if PH=1.
- 2) If you do not want headers and page numbers on certain pages in a document, you may cancel them with a PH=0 directive for the pages concerned and introduce them again on subsequent pages by resetting PH=1.

## 12.28 Horizontal pitch

HP=n; defines the output pitch in number of characters/inch.

The directive automatically adjusts left and right borders accordingly.

The most usual pitches are 10 characters/inch or 12 characters/inch, but any value is permitted. However, too extreme values should be avoided.

# 12.29 Vertical pitch

 $^{^{\prime}}$ VP=n; defines the line spacing in number of lines/inch. The directive automatically adjusts page length, top border and bottom border accordingly . Borders' are fixed for a document, and only 'margins' may vary (see Appendix D, Fig. 2).

A value of 6 gives 6 lines/inch, which is normal single spacing, and a value of 4 gives 4 lines/inch, which gives a spacing of one and a half lines. Other positive values are also permitted, but it is not advisable to use too extreme values.

Example:

If we assume that the default value is 4 for the top border and 2 for the bottom border, a vertical pitch of 3 ("VP=3;) will automatically alter the top border to 2 and the bottom border to 1, and headers 1 and 2 (H1 and H2) will be double spaced.

The  $\ ^{\text{VP=n}}$ ; directive thus makes it possible to change line spacing to incorporate logos or formulae in a text document:

Example:

"VP=12; (change Line spacing)

This gives two screen-lines for each print-line.

The formula for ethanol is still C H OH

2.5

or.

in another form:

^VP=6; (reset line spacing)

When formatted, this example looks like this:

This gives two screen-lines for each print-line. The formula for ethanol is still  ${\rm C_2H_5OH}$ 

or, in another form:

#### 12.30 Printer fonts

 $^{\circ}$ FONT=n; sets the number of one of the fonts available on the Philips GP 300 L printer. Default font for text documents when a GP 300 L is used is font no. 2 ( $^{\circ}$ FONT=2;). Available fonts are 1, 2, 4 and 5, shown below.

This is font number 1.

This is font number 2.

This is font number 4.

THIS IS FONT NUMBER 5

The different fonts can be used to obtain headings and titles in fonts different from that of the text itself. Hence, a <code>FONT=n</code>; directive may be used before the <code>h1=text</code>; <code>H2=text</code>; <code>TL=text</code>; directives, and will cause these headers and trailers to be written out in the desired special font.

The font directive may also be used in conjunction with the CO; directive which generates the table of contents. The font number indicated with a FONT=n; directive given before the CO; directive will cause the headings and trailer to be written out in that specific font throughout the document.

The standard no. 2 font will have to be reset again immediately after the  $^{\circ}\text{CO}_{:}$  directive, with a  $^{\circ}\text{FONT=2}_{:}$  directive.

#### 12.31 New page

^PG; starts a new page, and prints out the headers and page number, if you have not cancelled them with the page header flag directive explained in 12.27.

The new page directive, which has no parameter, is useful if you want to make sure that a certain part of your document starts on a new page.

If you do not use this directive, NOTIS-WP will split your document by filling each page to the value set in the page length directive ( $^{\circ}$ PL=lines;).

# 12.32 Conditional page

 $^{\circ}$ CP=n; enables you to specify that you do not want a new page to be started unless there are <n> lines available on the current page.

This is very useful if you want to be sure that a letter does not end with 'Sincerely yours' standing all by itself on the last page of the printout!!

Example:

You have written a letter, and, as usual, you do not quite know how long it is going to be when it is printed. You therefore input a conditional page directive before the last, or the last but one, paragraph in your letter, giving <n> an appropriate value of at least 10 or 12. You are now sure that the last page of your letter will have at least 10 or 12 lines of text, and not look ridiculous.

## 12.33 Blank lines

 ${}^{\circ}\mathsf{BL}\mathtt{=n}$ ; enables you to introduce <n> blank lines in your text.

Example:

You may want to make room for an illustration for which you need 10 lines. You input the directive "BL=10; where you want the illustration to be. You also input "CP=10; to make sure that the 10 lines needed are not split over two different pages.

BL; or BL=0; is equivalent to pressing \_\_\_\_\_\_, while BL=-1; will print the characters which come after the directive at the start of the line, thus giving an overprint function.

# 12.34 Contents generation

CO; causes the system to generate a table of contents. See the beginning of this manual.

All chapter and section titles generated with one of the chapter and section directives explained above, and the appendix titles generated with the ^APPX=text; macro in NOTIS-TF, will be included in the table of contents. They may be in a font other than the rest of the text, if the ^FONT=n; directive is used.

No table of contents will be generated if the directive is not used. It will normally, when a table of contents is desired, be input before text is edited, eg., on top of the first screen window.

# 12.35 Underline start character

 $^{-}$ UC=a; is a directive which, in the ND Text Editor TED (see Notis-1 Reference Manual ND-60.155.01) sets a character which is used to initiate and stop the underlining of text. The directive has been included in the present NOTIS-WP manual to ensure the compatibility of underlining in old TED text documents with the new NOTIS-WP routines.

In TED and in NOTIS-WP, 'a' is \_\_\_ (the underscore character).

In NOTIS-WP, underlining is normally done directly on the screen, either by turning it on and off with

F3

or by marking text and underlining it with

aaa <u>aaa</u>

Undesired underlining can be removed with

SHIFT + aaa

# 12.36 Set input paper bin

The ^BIN-IN=n; directive selects one of the two input paper bins on the Philips GP 300 L printer. The normal values of the 'n' parameter are therefore '1' and '2'. The default value is '1'.

This function may be used to ensure that the first page of a letter be printed out on a special letterhead. Remember to reset the  $^{\circ}BIN-IN=n$ ; afterwards to get the rest of the letter on the usual paper.

There is a possible third value of 'n', which can be used to insert special sheets of paper, for instance horizontal A4, in the middle of a print-out. The value of 'n' will in this case be set to '0'. The effect of the zero parameter is, that the PHILIPS printer will stop and wait for the operator to insert the special sheet. It is important to note that, once the special sheet has been inserted, you have to press the START button on the printer panel to restart the printing.

Note that the  $^{-}$ 8IN-IN; directive gives a formfeed when switching from paper bin 1 to paper bin 2 (or vice versa), eg., the shift produces the same effect as a  $^{-}$ PG; directive.

# CHAPTER 13

INSPECT MODE IN NOTIS-WP

## 13 INSPECT MODE IN NOTIS-WP

#### 13.1 Introduction

When you have formatted a document in NOTIS-TF, or used the PRINT function to print to a document, the system automatically enters Inspect mode in NOTIS-WP and brings the window of the first  $\underline{sheet}$  of formatted text up on the screen.

Your formatted document is thus split up into  $\underline{sheets}$ , but since a sheet is usually too long to fit on the screen, the sheet is further divided into  $\underline{windows}$ .

Each sheet has a number - the first sheet is 1, the next 2, and so on. A page number is the number found in the page heading, and this is not necessarily the same as the sheet number - if you have used the  $^{\circ}$ IC; or the  $^{\circ}$ PN; directives, for instance.

You may also inspect a document formatted by the PRINT function or the Home command 0 in NOTIS-WP, by calling the document up with the Home command Z in NOTIS-WP.

 $\mbox{NB: You cannot alter your document in Inspect mode. You must return to the text document with the T command in Inspect mode to make alterations.$ 

When in Inspect mode, you may navigate through your formatted document with the navigation commands described in the HELP list, return to the text in order to correct some mistake, print your document, or you may exit from NOTIS-WP.

You may choose among three Navigation Objects to determine the meaning of the next and previous window arrows

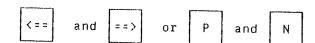

and of the MOVE command in Inspect mode.

The current Navigation Object is shown on the status line, and may be changed with the SET NAVIGATION OBJECT (S) command, in the order SHEET (default)  $\longrightarrow$  PAGE  $\longrightarrow$  MARK  $\longrightarrow$  SHEET, etc.

You may mark a window which you may want to return to, with the MARK WINDOW (W) command. If you set the Navigation Object to MARK, you can easily return to this or other marked windows with the  $\downarrow$  and  $\uparrow$  arrows, or with the MOVE command.

As previously explained, the PRINT function and the Text Formatter NOTIS-TF split the document text up into correct sheet length. Hence, the COPY command in Inspect mode will take sheet numbers as parameters, and not line numbers.

Once you have entered Inspect mode, with the Z command in NOTIS-WP or directly from the Text Formatter, you may also inspect other formatted files without having to exit from Inspect between each inspection. This is done with the Z command too, but directly from Inspect mode, as will be explained under the section devoted to the Z command in this mode.

<u>All</u> commands in Inspect mode are Home commands and must be given in the screen Home position.

The files inspected are formatted files, type :OUT.

# 13.1.1 Help-list in Inspect mode

# \*\* Navigation commands \*\*

| Space bar                            | Restore screen                                               |
|--------------------------------------|--------------------------------------------------------------|
| Up-arrow †                           | Display previous window                                      |
| Down-arrow ↓                         | Display next window                                          |
| Scroll left arrow ←—                 | Scroll window to the left                                    |
| Scroll right arrow $\longrightarrow$ | Scroll window to the right                                   |
| F                                    | Move to first window of the first navigation object          |
| G or SHIFT + F7                      | Move to next window containing (string)                      |
| <6> or F7                            | Move to subsequent window containing (string)                |
| L or \$                              | Move to first window of the last navigation object           |
| s                                    | Set navigation object<br>(SHEET → PAGE → MARK → SHEET, etc.) |
| W                                    | Mark this window                                             |
| Next-arrow ===> or N                 | Move to window containing the next navigation object         |
| Previous-arrow <=== or P.            | Move to window containing the previous navigation object     |
| м                                    | Move to (+ or -) navigation object                           |
| ລ                                    | Execute SINTRAN command                                      |

# \*\* Exit and Print commands \*\*

| С | or PRINT                                                                                                    | Copy to <device name=""> (sheet list) (number of copies)</device> |
|---|----------------------------------------------------------------------------------------------------|-------------------------------------------------------------------|
|   |                                                                                                    |                                                                   |
|   | and the second second s | Inspect another (document-name)                                   |
| Ε | or EXIT                                                                                                    | Exit from NOTIS-WP                                                |

# 13.2 Navigation commands in Inspect mode

# 13.2.1 Display previous window - 1

Pressing the

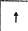

displays the previous screen window.

# 13.2.2 Display next window -

Pressing the

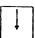

displays the next screen window.

# 13.2.3 <u>Scroll window left - ←</u>

Pressing the

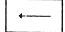

moves the text in the screen window leftwards as many character positions as set in Menu no. 1 - width of horizontal scroll.

# 13.2.4 <u>Scroll window right</u> - →

Pressing the

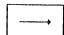

moves the text in the screen window rightwards as many character positions as set in Menu no. 1 - width of horizontal scroll.

# 13.2.5 Move to the first window of the last navigation object - L or \$ Pressing the letter

will move the display and make the first window of the last navigation object in the formatted document appear on the screen.

# 13.2.6 Move to the first window of the first navigation object - F Pressing the letter

\_\_\_

F

will move the display and make the first window of the first navigation object in the formatted document appear on the screen.

# 13.2.7 Move to next window containing <string> - G or SHIFT+F7

Pressing the letter

or the function

initiates a search for <string>, as in NOTIS-WP edit mode. The search starts in the current screen window.

The screen window containing the first occurrence of <string> comes up on the screen, and all occurrences of <string> in that window are displayed in inverse video.

# 13.2.8 Move to the subsequent window containing <string> - <G> or F7

The search initiated with G or SHIFT+F7 may be pursued in subsequent windows with

CTRL G

or with

F 7

as in NOTIS-WP edit mode.

The command will cause the search to be continued, starting in the screen window after the current one.

The search may be continued throughout all the screen windows with renewed <G> or F7 prompts from you.

## 13.2.9 Set navigation object - S

When you scan a formatted document in Inspect mode, you have the possibility to navigate with

<=== and ===>
or P and N

to move forwards or backwards in the text. The commands will move you back and forth between navigation objects, which you may set with

S

The standard navigation object is SHEET, and this is  $\max$  on the status line.

Pressing S once, changes the navigation object to PAGE. If you use this navigation object, the text visible in the screen window will be the top part of a formatted page, with the heading(s) and page number.

Pressing S a second time, changes the navigation object to MARK. If you use this navigation object, the text visible in the screen window will be the sheet you have selected to come back to by marking it with the command W (mark this window), below.

The sequence of navigation objects is therefore:

# 13.2.10 Move to the window containing the next navigation object - wide right arrow or N

You may move to the window containing the next navigation object with the wide right arrow:

# 13.2.11 Move to the window containing the previous navigation object - wide left arrow or P

You may move to the window containing the previous navigation object with the wide left arrow:

#### 13.2.12 Mark this window - W

As explained above, one of the navigation objects when scanning a formatted text, is MARK. This means that you wish the navigation arrow to move you to a specific window, which you have marked up for further scanning or as a point of reference with

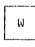

Example:

You are scanning the Table of Contents, and from time to time moving to a page which contains a chapter of interest, with the M command explained below.

You each time mark that particular window with the W command, for further reference. Each time you use the W command, the current screen window is marked as the <u>Last</u> marked window. You may then Later revert to the marked windows by setting 'Navigation object' to MARK with the S command, and moving to the navigation objects one by one either with

or to the next/previous marked window with

===> and <=== or N and P

#### 13.2.13 Move to <(+ or -)number> navigation object - M

In Inspect mode, you may use the command

М

to move one or several navigation objects backwards or forwards in the formatted text.

Example:

You have set navigation object PAGE, and are scanning the window containing the first part of page no. 45.

You want to go back to page 35 and check something again.

You go into Home position, press M, and receive the prompt: MOVE TO (SHEET/PAGE/MARK) NO:

You may now input either:

MOVE TO (SHEET/PAGE/MARK) NO: <35>

oΥ

MOVE TO (SHEET/PAGE/MARK) NO: <-10>

#### 13.2.14 Execute SINTRAN command - 2

As in edit mode, it is possible to execute a SINTRAN command while inspecting a formatted document. To do so, you press:

ລ

Example:

You are in Inspect mode, and need to check the names of other documents to be inspected afterwards.

Press û.

The prompt SINTRAN COMMAND: appears in the screen Home position.

Give the SINTRAN command: &<LIST-FILES \_\_\_\_>

The system responds by blanking the screen and the acknowledgement: EXECUTING: LIST-FILES

Once you have found what you wanted, press the space bar, and your screen of text is restored at the exact point in the formatted text where you initially gave the & command.

It was thus unnecessary to exit from Inspect mode.

You may also restore the screen with the space bar if you receive a broadcast that scrambles your text window.

Beware!

There is no check performed on the SINTRAN command given, and if this is not an actual command, such as LIST-FILES, but a valid :PROG file or reentrant system name, then this system will be run and you will lose your NOTIS-WP context.

# 13.2.15 <u>Restore screen - space bar</u>

As explained above, pressing the space bar causes the screen image to be restored after you have gone into SINTRAN with the  $\Im$  command, or after you have received a broadcast.

#### 13.3 Exit and print commands in Inspect mode

#### 13.3.1 Copy document - C or the PRINT key

In Inspect mode, you send the formatted text to an output device with the command

C or with PRINT

The system prompts:

- DEVICE NAME:

and, as in edit mode, there are several possibilities.

You want to print one copy of the whole document on the default printer:

DEVICE NAME:

You want to print one copy of pages 5 to 15 of your document, on the default printer:

DEVICE NAME: \_ SHEET LIST: <5:15>\_]

The format of the sheet list parameter is explained under the 0 command in chapter 4. In Inspect mode, the order is not important. Thus, 7,2,9:10 will be accepted here, whereas in edit mode it would lead to only page 7 being printed.

On devices with a spooling file, there is the additional possibility of asking for more than one copy of the printout. Hence, the command may also be, if you want to print 4 copies of your whole document on another printer than the default printer:

DEVICE NAME: ⟨printername⟩ ↓ SHEET LIST: ↓

NO. OF COPIES: <4>, |

# 13.3.2 Inspect new document - Z

The Z command, with which you enter Inspect mode from NOTIS-WP, can also be used in Inspect mode if you wish to inspect documents other than the current one.

Z

In other words, if you have entered Inspect mode from NOTIS-WP to inspect the current document <document-name>, you can continue to <document-name-2>, <document-name-n> by pressing Z. In reply to the 'Inspect document:' prompt, you then indicate the new <document-name>. Inspect mode will blank the screen, and the new <document-name> will come up on the screen, ready for inspection.

# 13.3.3 Return to text document - T

Pressing the

γ

causes a return to normal edit mode in NOTIS-WP, at a point in the text situated 5 lines before the first text line of the formatted page currently being displayed, and enables you to carry out modifications in the text document. Another Z command sets NOTIS-WP back in Inspect mode and enables you to continue the inspection.

When the modifications have been carried out, the document has to be formatted again.

#### 13.3.4 Exit - E or the EXIT key

To exit from Inspect mode in NOTIS-WP, and return control to the  ${\tt SINTRAN}$  III operating system, you press either

E or the EXIT key

# <u>APPENDIX A</u>

NOTIS-WP AND SYSTEM ERROR MESSAGES

#### ERROR TYPES

There are two different kinds of error messages, those from the other parts of the system, eg., SINTRAN, filesystem, and those from the Word Processor (NOTIS-WP).

In addition, the COSMOS communication network has a series of error messages, which are also listed in COSMOS User's Guide ND-60-163.

#### SYSTEM MESSAGES

These error messages are described in the SINTRAN III Reference Manual ND-60.128. The messages have been specially translated for NOTIS-WP. The actual SINTRAN III error message number is given in brackets after the corresponding NOTIS-WP message.

# MOST COMMON SINTRAN III ERROR MESSAGES RECEIVED IN NOTIS-WP

- Parameter too long (SINTRAN error no. 44B)
- Ambiguous user name (SINTRAN error no. 45B)
- No such user name (SINTRAN error no. 46B)
- No such document name (SINTRAN error no. 56B)
- Ambiguous document name (SINTRAN error no. 478)
- Not possible to create more documents (SINTRAN error no. 778)
- No more available space for this user (SINTRAN error no. 75B)
- Exists already (SINTRAN error no. 768)
- Already in use by someone (SINTRAN error no. 105B, 115B, 116B, 134B, 135B, 142B, 155B, 156B, 204B and 205B)
- You do not have write access (SINTRAN error no. 106B and 113B)
- You do not have write append access (SINTRAN error no. 110B and 120B)

- You do not have read access to this document (SINTRAN error no. 1118)
- No such version (Sintran error no. 74B)
- No answer from remote computer (SINTRAN error no. 1198)
- Error on medium (SINTRAN error no. 1718 or 2328)
- Illegal character in parameter (SINTRAN error no. 21B)
- Directory not entered (SINTRAN error no. 268)
- Ambiguous directory name (SINTRAN error no. 27B)
- No such user name in main directory (SINTRAN error no. 448)
- Not directory access (SINTRAN error no. 70B)
- No space in default directories (SINTRAN error no. 73B)
- No such channel name (SINTRAN error no. 216B)
- No remote connection (SINTRAN error no. 217B)
- Illegal channel (SINTRAN error no. 220B)
- Channel already reserved on remote computer (SINTRAN error no. 221B)
- No remote file processor (SINTRAN error no. 222B)
- Remote processor not available (SINTRAN error no. 225B)
- No more unused spooling files available (SINTRAN error no. 245B)

#### WORD PROCESSOR MESSAGES

These explanations and/or error messages are given in the screen home position in connection with the commands you give.

We are listing the most usual messages, and would advise you to contact the System Supervisor if you are in doubt.

- What?

The message is given if an unrecognized Home command is input.

- Line indicated is greater than the last line number

The message is given if the first line number indicated in an AREA: line nos> parameter is greater than the last line in the document.

- Scratch file error, do you want to continue;

The message is generally given because there is no more space under user SCRATCH.

- This function cannot be used (now)

The message is given if you try to obtain a function which is authorized, but impossible; eg., giving a GET STRING command before fetching text into the work area.

- "<string>" not found

The message is given both when a <string> given as parameter to a search initiated with SHIFT F7 cannot be found in the document, and when the search has come to an end and all occurrences of <string> have been found in the search area.

- Search aborted at line number "n"

The message occurs if a search initiated with SHIFT F7 or F7 is interrupted with the Home key before the whole search area has been searched.

- The text is modified! Do you want to store it <Y/N>?

The message is given if you try to exit from NOTIS-WP or activate PERFORM or NOTIS-TF, without storing your text in a document-name.

- No area selected for this function

The message is given if you forget to define an area before you try to carry out one of the functions for which an area is needed.

- The chosen area type is not suitable for this function

The message is given if you try to carry out a function on an unsuitable area (eg., justify a single, short sentence with the JUST key).

- Press cancel key if you want to edit/input text

The message is given if, after having marked an area for an operation, you try to enter more text or perform other editing before the operation has been carried out.

- Fatal editor error in routine "n", please report to ND

The message must immediately be reported to your System Supervisor, for further action. Please write down what happened before the error message was given and the name of the routine.

- Library error number "n", please report to ND

The message must immediately be reported to your System Supervisor, for further action. Please write down the function which caused the error, the current run mode (edit, Inspect, line mode) and the current terminal type.

- Borders too close, word(s) do not fit between them

The message is given if a word is longer than the border width, and no discrete hyphen is set. JUSTIFY function and word wrap are aborted.

- Printing interrupted after sheet number "n"

The message is given if Home is pressed before all the requested text has been printed.

- 'XXX' is not a printer.

The message is given if output to a mass storage file is attempted from a NOTIS terminal in <u>beginner mode</u>.

- String is too long.

The message is given if the string length exceeds 255 characters (current maximum line length) due to input in line mode or to a substitution where the new string is longer than the old ones. The line input is lost in line mode, while in a substitution the replacements will be carried out up to the one that causes the error and leads to abortion of the operation.

- Ambiguous command.

Given in line mode only, if an ambiguous command is input.

- The function is not implemented in this version.

The message may be given if a function has been omitted from a version of NOTIS-WP.

Serious error, backing storage overflow.

The message will occur when the current version of NOTIS WP is run, if the current use of the backing storage (the scratch file) exceeds 4000 SINTRAN pages (approx. 25000 lines filled with 80 characters each.

- Cannot open edit/inspect document

The message is likely to occur if another user has accessed the document while the current user was in SINTRAN, eg., outside the editor.

- Terminal not defined with cursor control.

The message is given if the page mode command is input in line mode on a hard copy terminal or on a VDU defined without cursor positioning capabilities. Contact the System Supervisor, to check the accuracy of the DDBTABLES file installation.

- Sheet number is outside document.

The message is given if the first sheet in a sheet list range in a PRINT or COPY command is larger than the last sheet number, eg., if 7:10 is specified when there are only 5 sheets in the document.

- Missing string/expression termination.

The message is given if one or more right parenthesis are missing in a numeric expression, or if an end quote is missing in a string expression or when a search string is specified in line mode.

- No help information available.

The file NOTIS-WP-XXX-J:HELP is missing or cannot be opened. Contact the System Supervisor, who will check if public access is set to  $\mathbb{R}$ .

- Invalid expression.

The message is given if there is an error in a numeric expression.

- Wrong format (document too old? empty?), Inspect impossible.

The message is given if Inspect mode does not recognize the document to be inspected as being a document type :0UT from NOTIS-TF or PRINT. Note that the message may be given if the document was created by an old version of NOTIS-1 (the D-version).

- Search aborted at sheet no. 'n'.

The message is given if you press the Home key during a search in Inspect mode. Sheet no. 'n' is the page being scanned when the Home key was pressed.

## APPENDIX B

NOTIS-WP AND TERMINAL TYPES

## NOTIS-WP CAN BE USED ON SEVERAL TERMINAL TYPES

You can use NOTIS-WP, with all its functions, on all terminal types supported by ND. However, its user friendliness will be optimal on TDV-2200/9-ND-NOTIS terminal, for which it was designed, and on the FACIT-4420-ND-NOTIS terminal.

Also, only terminals having the simple graphics type characters that are found on TDV-2200/9-ND-NOTIS, will be able to represent full line drawings, etc., on the screen. ND will provide substitute characters for the graphics characters on other terminals. Provided one types characters in correctly, and has a suitable printer, it will be possible to print out the same graphics independently of the terminal/printer in use.

NOTIS-WP can now be run on the following terminal types:

| TANDBERG TDV-2200/9-ND-NOTIS | (53) |
|------------------------------|------|
| FACIT-4420-ND-NOTIS          | (57) |
| TANDBERG TDV-2115            | (3)  |
| TANDBERG TDV-2215-SDS-V2     | (52) |
| TANDBERG TDV-2215-EXTENDED   | (36) |
| TELETYPE                     | (2)  |
| DECWRITER                    | (11) |

Note that on TELETYPE and DECWRITER terminals, it is only possible to run NOTIS-WP in line mode, eg., a QED type mode – see Appendix D to this manual and the QED Users Manual ND-60.031.

The keyboards on Fig. 1 and Fig. 2 below are those of the special NOTIS terminals TDV-2200/9-ND-NOTIS and FACIT-4420-ND-NOTIS.

The special keys on these keyboards carry out very specific functions, as explained in this manual. Users of TDV-2215 SDS V2 terminals may order an upgrade kit from ND, converting their terminals to TDV-2200/9-ND-NOTIS.

This manual also explains how functions are obtained via the keyboard on  ${\tt non-NOTIS}$  terminals.

| SHIFT OLINE OWAIT  OEXP. OAPP OBUSY OMSG. OCH NID R465  SHIFT OCAA OERROR    | SONTAGE MOCE BREAK PRINT PRINT MOCE BREAK PRINT SO CLEAR |
|------------------------------------------------------------------------------|----------------------------------------------------------|
| ESC 2 P2 P3 P4 P5 P6 P7 P6 MARK FIELD PARA SERT (MORD LOCA) GILLET COPY MOYE | FUNC PRINT HELP EXIT                                     |
|                                                                              | F5 F5 F7 F8                                              |
|                                                                              | 7899                                                     |
|                                                                              | 123                                                      |
|                                                                              |                                                          |

Fig. 1. International keyboard TDV-2200/9-ND-NOTIS

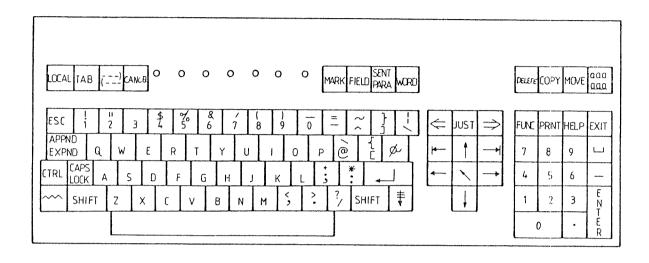

Fig. 2. International keyboard FACIT-4420-ND-NOTIS

## APPENDIX C

THE FOUR MENUS IN NOTIS-WP

### AN INTRODUCTION TO THE FOUR MENUS

four menus can be called up on the screen, one by one, by pressing 1, 2, 3 or 4 on your keyboard while the cursor is in the <u>Home position</u>. You may go back and forth between the four menus with the double arrows.

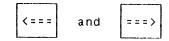

Send the cursor back into Home position when you want to return to your text document.

The menus contain operating instructions to the word processor and values for certain functions and print directives. You are free to modify these values to suit your particular purposes, and may do so from your terminal while you are logged in under your personal user name. Your modifications will not interfere with other users' menus. In the options Y/N stand for YES or NO.

Standard values and all other operating instructions for document formats in NOTIS-WP are initially read from a system file called NOTIS-WP-ENG-J:INIT (or NOR-J or GER-J, depending on the language your version of NOTIS-WP is in).

You may, however, create your own: INIT with values from your modified menus, by giving the command (save parameters in init file), and ask NOTIS-WP to use these values with the command (read parameters from init file. See the Home commands in chapter 4.

These values will automatically be added by the system to the beginning of your document, and will become part of your text (although invisible). You may, however, occasionally wish to introduce a few temporary values in a given portion of the text, and you may do so with print directives.

The four menus are listed below, with a short explanation.

### MENU NO. 1:

### EXPLANATIONS EDITOR FLAGS

Default document-name

Main document-name Exit program name Horizontal step in % Vertical step in % Capital letters Y/N

Tabulator spacefill Y/N

Character size (7/16)

Text editor Y/N

Region in window 1

Lines.Columns in window 1 : : columns>

Region in window 2

Lines.Columns in window 2 : : <l Region in window 3

tines.Columns in window 3 : : <l

The document to store (save) current text in when exiting

Document to be sent to the formatter Program to be started when exiting Width of horizontal scroll in % Depth of vertical scroll in % Convert all letters to uppercase upon input (valid from A to Z only) Fill in spaces when TAB function in use

7 if standard ND format, 16 if WP format

on the documents (use 16 for text

documents)

YES if text documents NO if program files

: MAIN

: <second region name>

: <third region name>

### MENU NO. 2:

### EXPLANATIONS EDITOR DEFAULTS

Case significance Y/N

Underline space Y/N

Underline as character Y/N

Left border Right border Updates before save

Decimal point character ./,

Group divider character

Number of decimals

Scroll on down arrow Y/N

Beginner in NOTIS Y/N Write without trail. space

YES if upper and lower case letters should be considered unequal in Get, Substitute and Sort functions YES if spaces should be underlined in underline mode and by aaa. YES if \_\_ should be taken as a character, NO if \_\_ should underline the current character

Column where left border starts Column where right border starts

If value is <0, the function is inactive. If value is >0, the buffer contents will be saved to disk at regular intervals. Character used as decimal point in the

SUM function

The character is converted into a number the next time you look at Menu no. 2. Examples: ' → 32, '.' → 46,

· , · + 44.

Number of decimals in the result of the

SUM function

Start edit (NO)/Scroll display (YES) when using down arrow in Home position YES = beginner mode/NO = advanced mode

YES = trailing spaces are to be stored

### MENU NO. 3:

## EXPLANATIONS JUSTIFICATION DEFAULTS

| ^LM<br>^RM<br>^JM                | (L/S/R/C) | Width of left margin Width of right margin Justification mode                                                                                          |
|----------------------------------|-----------|----------------------------------------------------------------------------------------------------|
| ^FM                              | (C/N/F)   | <pre>(left/stretched/right/centered) Filling mode</pre>                                                                                                |
| PI<br>PS<br>PF<br>SI<br>SF<br>LS | (F/P)     | (conditional/filling/nofill) Paragraph indentation Paragraph spacing Paragraph footing Section indentation Section footing Line spacing Underline mode |
| BS                               |           | (full/partial)<br>Bold sections level                                                                                                    |

### MENU NO. 4:

## EXPLANATIONS PAGE LAYOUT DEFAULTS

| PL PW LB OB TB                             | Page length Page width Width of left border Width of other (right) border Height of top border Depth of bottom border                                                                          |
|--------------------------------------------|----------------------------------------------------------------------------------------------------|
| PH  HP  VP  FONT  DX  NAT  Default printer | Page header <0 page header off / >0 page header on Horizontal pitch Vertical pitch Printer font number for Philips GP 300 L Duplex printing <0 off / >0 on National character set Printer name |

The values in Menus no. 3 and 4 are used by the PRINT functions in NOTIS-WP and by the Text Formatter NOTIS-TF. In addition, paragraph indentation and spacing ( PI and PS) are used by the NEW PARAGRAPH function

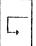

### **SCROLLING**

The scrolling functions ( $\leftarrow \rightarrow \uparrow \downarrow$  in Home-position and positioning outside the current window) are described in Menu no. 1. The width/depth to scroll is a fixed percentage of the window size. Vertically, this percentage is 93, horizontally it is 50 (this is to correspond with the old default values of 19 lines, 40 columns). The corresponding fields in menu 1 are also changed, they now look like this:

Horizontal step in % : 50 Vertical step in % : 93

This also makes it possible to store the scroll-values when doing a WP-initialization ( With the Home command  $\underline{\&}$ ).

### PAGE LAYOUT

The basic page layout has been given standard values, considered to be compatible with the needs of most users of standard A4 format documents.

This basic page layout is given in Fig. 3. below.

It is important to note the difference between a border and a margin. A <u>border</u> delimits the text area on a sheet of paper, and has a fixed width which cannot be changed during editing. A <u>margin</u> is a variable within this text area, and may be changed during editing. When a document is formatted, what you see on the screen (including both margins) will be placed between the borders on the page, with column 1 starting at the left border.

The values of the left and right border are included in the page width. The number of character positions available for text includes the left and right margins.

Headers and page number are inserted in the top border, and the trailer in the bottom border. The values of the top and bottom borders are included in the page length.

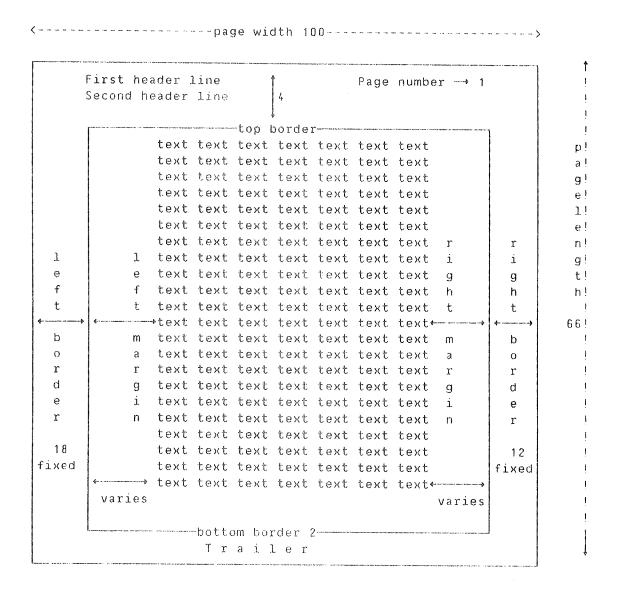

Fig. 3. The page concept

## APPENDIX D

LINE MODE

## SET THE EDITOR IN LINE MODE - #

With this command, the editor enters line mode (QED mode - see QED User Manual ND-60.0031). On TELETYPE and DECWRITER terminals, NOTIS-WP may be run only in this mode.

To check that the terminal type is correctly set, you may give the command:

PAGE-MODE:<terminal type>.

Set terminal type to 0 (zero) if you are in doubt, in order to get the list of available terminal types listed on the screen, or contact the System Supervisor.

The HELP list available in line mode is given below . The corresponding QED commands, as listed in the QED User Manual, are also shown.

| LINE MODE COMMANDS                                                                                                    | QED COMMANDS |
|----------------------------------------------------------------------------------------------------|--------------|
| LIST AND NAVIGATE COMMANDS                                                                                                    |              |
| LIST-AREA (area) NEXT-LINES (no. of lines) PREVIOUS-LINES (no. of lines) LINE-NUMBER-DISPLAY NO./LEFT/RIGHT                                                                                                    | L<br>N<br>P  |
| EDIT AND INPUT COMMANDS                                                                                                    |              |
| EDIT <line> APPEND-NEW-LINES <behind line=""> INSERT-NEW-LINES <behind line=""></behind></behind></line>                                                                                                    | E<br>A<br>I  |
| TEXT ALTERING COMMANDS                                                                                                    |              |
| DELETE <delete area=""> INSERT AREA <source area=""/> <destination></destination></delete>                                                                                                    | D            |
| SUBSTITUTE: <string> with <new string=""> (area) (manual check?)  SORT <sort area=""> (alternative key area)  CONVERT-LOWER-CASE <convert area="">  CONVERT-UPPER-CASE <convert area=""></convert></convert></sort></new></string> | S            |
| FILE CONTROL COMMANDS                                                                                                    |              |
| RETRIEVE-DOCUMENT (insert before) (area) INCLUDE-DOCUMENT (insert before) (area) UPDATE-DOCUMENT                                                                                                    | R            |
| STORE-DOCUMENT (area) STORE-APPEND append to document (area)                                                                                                    | W            |

EΧ

### EDITOR OPERATION COMMANDS

## OPERATING SYSTEM AND SUBSYSTEM COMMANDS

### MISCELLANEOUS COMMANDS

GET-STRING (string) (search area)
HELP (output file)
SCALE
TABULATORS (tabulator positions)
VALUE (expression)
VALUE (read :INIT file upon startup)

## EDIT CHARACTERS (ALSO IN QED. BUT SOME DIFFERENCES SHOULD BE NOTED)

```
<A>/DEL
          Backspace one character (types 1)
<0>
          Copy one character from old line
< D >
          Copy rest of old line and terminate edit
<E>
          Insert string from terminal (types <or>)
<F>
          Copy rest of old line (without typing) and terminate edit
<G>>
          As command: continue search (no function in edit mode)
<H>>
          Copy rest of old line without terminating edit
\langle I \rangle
          Insert spaces to next tabulation stop in new line
(1)
          Terminate edit. If parameter input, ask for next (as ↓ in
          page mode)
< K >
          Restart the edit from the beginning (types _)
          Terminate edit and input mode in any event, except after \boldsymbol{V}^{\boldsymbol{C}}
(L)
          Terminate edit ( )
<M>>
<N>
          Copy next "word"
<0>×
          Copy old line up to, but not including, character x
<P>x<
          Skip characters in old line up to, but not including,
          character x (? is typed for each character skipped)
<0>>
          Restart the edit from the beginning (types __)
< R >
          Retype old line and new line fast
(2)
          Skip one character in old line (types %)
          Type the rest of the old line and the new line aligned,
\langle T \rangle
          then awart more edit characters
<U>>
          Copy up to next tabulation stop
<∀>×
          Allows any edit character or control character to be accepted
          as normal characters (*)
<W>
         Backspace one "word" (types backslash)
\langle X \rangle_X
          Skip characters in old line up to and including the
         character x (% is typed for each character skipped)
< Y >
         Append rest of old line to new line and edit the result
<2>x
         Copy old line up to and including character x
<1>
         Abort input/command
```

<sup>(\*)</sup> When listing lines on the terminal, QED will mark control characters in the line by inputting a & in front of each of them.

If line mode is used on a visual display terminal (a VDU), some visual screen editing is performed. Eg., when a character is erased with  $\langle A \rangle$  or DEL, this is visible and no  $\hat{}$  is typed.

## APPENDIX E

SYSTEM SUPERVISOR SECTION

### EDITOR SETUP - &

The command

SHIFT + & 6

is reserved for the use of the System Supervisor.

It is used to permanently replace the default values set in NOTIS-WP when it is delivered, with a particular firm's or organization's own default values.

The procedure is as follows:

Enter NOTIS-WP and input the desired values in Menus. no. 2, 3 and 4. Also check the parameters 'TAB SPACEFILL', 'CHARACTER SIZE' and 'TEXT EDITOR' in Menu no. 1.

The System Supervisor may also set tabulators, margins, the % values of horizontal and vertical scrolling, and all the flags shown on the status line (justify mode, wordwrap, expand mode, etc.).

When all parameters have the desired settings, give the command (Save parameters), to store the new values. Note that if a Hazeltine terminal is used, the key has to be pressed twice.

Then give the & command - Editor setup. The system now asks if the :INIT file is to be read each time NOTIS-WP is opened.

If a majority of users wish to use personal values, reply Y (YES). This means that those users who have personal :INIT files will get their own, whereas those who do not, will get the standard values under user System when they enter NOTIS-WP.

If a majority of users are satisfied with the values set under user System, reply N (NO). In this case, start-up will be quicker, but those who wish to apply personal values when they enter NOTIS-WP will have to give the `command (Read parameters from init file) each time they start a new document.

Once a reply of Y or N has been given to the system prompt, press or Carriage Return. NOTIS-WP now returns control to SINTRAN.

Once in SINTRAN, proceed as follows (user input is underlined):

aDUMP "WP-MAIN-XXX-J" 0 1

ADITAR

DESTINATION FILE: <u>(UTILITY)WP-MAIN-XXX-J</u>

SOURCE FILE : WP-MAIN-XXX-J

### **DDELETE-REENTRANT NOTIS-WP-XXX-J**

### @DUMP-REENTRANT NOTIS-WP-XXX-J 0 1 (UTILITY)WP-MAIN-XXX-J

#### adelete-file WP-MAIN-XXX-J:PROG

The " around WP-MAIN-XXX-J may be omitted if error message 'File already exists' is received.

XXX stands for the language version (NOR, ENG, GER...).

UTILITY is to be substituted by the name of the user who has the  $\ensuremath{\mathsf{BPUN}}$  files.

It is necessary to be logged in under user System to carry out this operation.

Since the description of the terminal type used when the Editor setup is dumped is also stored, it is necessary to do everything from a terminal of the type that dominates the installation. Startup will then be quicker for these terminals, but the terminal description must be read for other terminal types.

### LOCAL PRINTER

If a terminal has a local printer attached, you may use this as an output device in NOTIS-WP.

If, for instance, you decide that the local printer is to be called EPSON, you first have to define it as a TERMINAL-FILE with the SINTRAN command

### DSET-TERMINAL-FILE "EPSON"

while togged in under user SYSTEM.

Then it must be inserted into the file WP-PRINTERS:TEXT, with an appropriate description. If you now use EPSON as output device from NOTIS-WP, the output will be on your local printer.

Note: If no local printer is attached to the system, your terminal will hang and "Hard reset" (or power off/on) is the only way to get the terminal operational again. This is the same for all files defined as terminal files. (If you use TERMINAL as output device, your terminal will hang unless you have a local printer).

### READ PARAMETERS FROM INIT FILE - GRAVE ACCENT

The `command instructs NOTIS-WP to use the formats for which values are set in the system in a file called NOTIS-WP-xxx-J:INIT in the 'administrative' part of the computer's permanent storage area under user SYSTEM, unless the user has created her/his own:INIT file (see below).

The command is input:

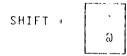

Note that 'xxx' means the language version: ENG, NOR, GER, etc.

The command must be given if the standard format values have been modified by changing the menus and the user wishes to tell NOTIS-WP to apply these values.

The values read from the :INIT file will, invisibly, as far as the users are concerned, become a part of the text document and understood by NOTIS-WP when the document is printed.

When the user gives the `command, NOTIS-WP prints out 'Initializing' in command position, and starts reading the new values set, and saved with the command (vertical bar) below.

### SAVE PARAMETERS IN THE INIT FILE - VERTICAL BAR

The initial values placed in the menus and tabulator settings when a user first call up NOTIS-WP are fetched from the special :INIT file kept by user SYSTEM, as explained above. The System Supervisor will have adapted these values to the needs of her/his particular firm or organization, and the current values of these menus and tabulator settings will always be saved as an (invisible) part of the documents.

It may be desirable, however, to change these values for a 'special' document: perhaps a different size paper, for which it is necessary to alter quite a few entries in the menus. When the values are changed, the new values will be stored as an (invisible) part of that particular document, and will be remembered next time that particular document is retrieved again. They will then be applied to that particular document only.

If, however, a user—generally works—with—special—formats—(tables, large—size sheets, etc.), it is possible to create her/his own NOTIS-WP-xxx-J:INIT file and thus to save the special values—selected. The creation—of—this—personal NOTIS-WP-xxx-J:INIT file—under a personal user name takes places automatically when the | is—pressed,—and—the special—values—requested in the menus are consigned and will be used for <u>all</u> documents under that user name.

The command is input:

The :INIT file is also used by NOTIS-TF if the document is a 7 bit document (as in the Program editor PED and in other ND systems).

On the other hand, it may be necessary to go back to the standard values under user SYSTEM after the special size document with the modified values has been completed.

This is done by exiting from NOTIS-WP and then calling NOTIS-WP up again to start editing the new document with the standard values which are always there when NOTIS-WP is <u>first</u> called up. The new document will therefore have the standard SYSTEM values.

Since the user now has a personal :INIT file, s/he may at any time decide to create a new <u>special</u> document with the special values—saved for this purpose. In this case—s/he calls up again these special values from her/his:INIT file with the command

SHIFT + SHIHS

explained in the previous section, each time s/he calls up NOTIS-WP for the purpose of editing one of the special format documents.

The System Supervisor may also arrange that a personal :INIT file be read each time a user enters NOTIS-WP. In this case, values which that user has selected for very special document formats, will automatically be read instead of the SYSTEM values each time s/he calls up NOTIS-WP, thus avoiding her/his having to give the `command each time.

If a personal :INIT file is no longer needed, the System Supervisor may delete this personal :INIT file with the DDELETE-FILE command. NOTIS-WP will then go back to reading the SYSTEM values each time it is called up, until the next time a personal :INIT file with special values is created for or by the same user.

APPENDIX F

MORE ABOUT COSMOS

### COMMUNICATION AND NETWORK TERMS

The term  $\underline{\text{network}}$  will be used to refer to a set of interconnected ND systems.

The term  $\underline{local}$   $\underline{area}$   $\underline{network}$  (LAN), means that the network is restricted to a smaller area.

The term <u>wide area network (WAN)</u>, means that the network is not restricted to a certain site, in other words, WAN means a network system covering a district, a country, a continent or several continents.

A COSMOS network can include both LAN's and WAN's user transparency.

The terms  $\frac{local\ computer}{local\ computer}$  or  $\frac{local\ system}{local\ system}$ , used throughout this manual, means the computer or the system your terminal is physically connected to.

The term  $\underline{remote\ computer}$  or  $\underline{remote\ system}$ , means any computer or system included in the network system (LAN or WAN).

The following acronyms are used:

XMSG - XMeSsaGe, a task to task program communication tool.

X21 - International network standard supported by COSMOS

X25 - International network standard supported by COSMOS

For an extensive explanation of data communication in general, consult a dictionary of data communications and/or telecommunications.

### A TYPICAL NETWORK SYSTEM

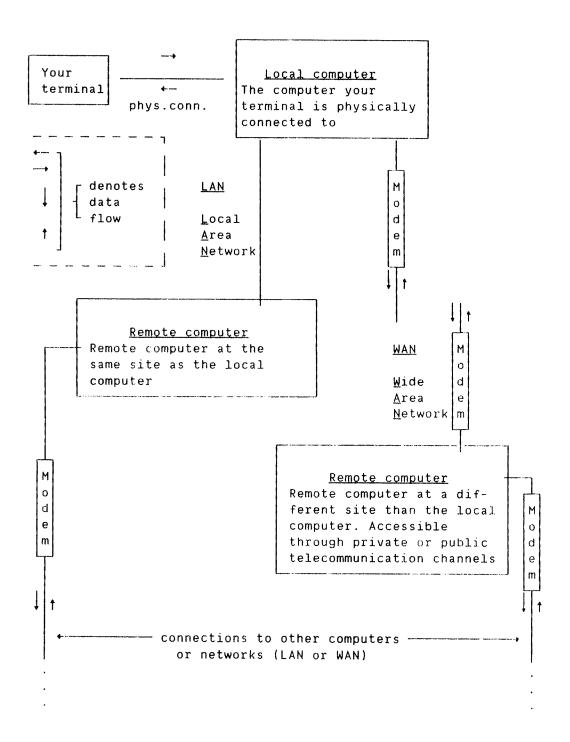

Fig. 4. A typical data communication network configuration

The figure illustrates a typical data communication network configuration. The network may consist of only ND computers or a mixture of ND and other vendors' computer systems, which use internationally accepted and/or de facto standards.

The basic aim of such a network system is to place computer resources where they are needed: at the desk for word processing, in the factory for production and scheduling, and in the boardroom for planning and review.

### THE COSMOS CONCEPT

Norsk Data COSMOS Networking System is a fully integrated hardware and software product - providing an effective way of implementing a distributed processing and communication environment on ND computer systems.

A COSMOS network provides a unified way for two or more computers and terminals to interconnect, hiding the network topology (LAN or WAN) from the user. It provides a standard ND communications architecture to which all NO systems will conform.

All ND user software can utilize the communications and network services provided by COSMOS. This means that the implementation of systems can be done without major software change or redesign.

For further details, see COSMOS User's Guide ND-60.163.

APPENDIX G

QUICK GUIDE TO THE F-KEYS

## OVERVIEW OF THE F-KEYS

Here is an overview of the orange keys on the upper right-hand side of the TDV 2200/9-ND-NOTIS keyboard, and what they do. It is meant as a quick reference quide. We hope that you will find it useful.

| FUNC | PRINT | HELP | EXIT |
|------|-------|------|------|
| F1   | F 2   | F3   | F 4  |
| F5   | F6    | F 7  | F8   |

| <u>Key</u> | Use                                                                  | SHIFT + this key                                                        |
|------------|----------------------------------------------------------------------|-------------------------------------------------------------------------|
| F1         | Deletes the line the cursor is on                                    | <ol> <li>Graphic mode on/off</li> <li>Boxes in a marked area</li> </ol> |
| F2         | Inserts a blank line.                                                | Turns Greek letter mode on and off.                                     |
| F 3        | Underlining on/off                                                   | Turns mathematical character mode on and off.                           |
| F: 4       | Arithmetic functions                                                 | Not yet used                                                            |
| F5         | Splits line at cursor position                                       | Joins line to previous line                                             |
| Гв         | Changes (marked) text from upper- to lowercase                       | Changes (marked) text from lower- to uppercase                          |
| F7         | Finds the next occurrence of<br><string> in the GET command</string> | Same as get string in home position                                     |
| F8         | Not yet used                                                         |                                                                         |

FUNC perform various functions, eg., decimal alignment.

PRINT Used to get paper copies of your work

HELP Displays the HELP lists

EXIT Used to leave NOTIS-WP

## Index

| accents            | • | • | , |   |   | • |   |   |   |   |   |   |   |   |   |   |   |   | 94.            |
|--------------------|---|---|---|---|---|---|---|---|---|---|---|---|---|---|---|---|---|---|----------------|
| active-region . ,  |   |   |   |   |   |   |   |   |   |   |   |   |   |   |   |   |   |   | 85             |
| arbua              |   |   |   |   |   |   |   |   |   |   |   |   |   |   |   |   |   |   | 4              |
| append             |   |   |   |   |   |   |   |   |   |   |   |   |   |   |   |   |   |   | 54.            |
| area               |   |   |   |   |   |   |   |   |   |   |   |   |   |   |   |   |   |   |                |
| next               |   |   |   |   |   |   |   |   |   |   |   |   |   |   |   |   |   |   | 121            |
| previous           |   |   |   |   |   |   |   |   |   |   |   |   |   |   |   |   |   |   | 120            |
| porders            |   |   |   |   |   |   |   |   |   |   |   |   |   |   |   |   |   |   | 5.4            |
| bortom-porder      |   |   |   |   |   |   |   |   |   |   |   |   | _ |   |   |   |   |   | 170            |
| carriage-return .  |   |   |   |   |   |   |   |   |   |   |   |   |   | • | · | • | • | , | 130            |
| Justification      |   |   |   |   |   |   |   |   |   |   |   |   |   |   |   |   |   |   | 150            |
| chapter-number .   |   |   |   |   |   |   |   |   |   |   | · |   | į | • | • | • | • | • | 169            |
| chapters           |   |   |   |   |   |   |   |   |   |   | · | • | • | • | • | • | • | • | 100.           |
| new                |   |   |   |   |   |   |   |   |   |   |   |   |   |   |   |   |   |   | 10/ 100        |
| contents-table .   |   |   |   |   |   |   |   | · | · | · | • | • | ٠ | • | • | • | • | • | 104, 105.      |
| control character  |   |   |   |   | Ċ | · |   | • | • | • | • | • | • | • | • | • | • | • | 114.           |
| Copy               |   |   |   | • | • | • | • | • | • | • | • | • | • | • | • | • | • | • | 153.           |
| characters         |   |   |   |   |   |   |   |   |   |   |   |   |   |   |   |   |   |   |                |
| cosmos             | • | · | • | • | • | • | • | • | • | • | • | • | ٠ | ٠ | • | • | • | ٠ | 154, 155.      |
| current window .   | • | • | • | ٠ | • | • | • | • | • | • | • | • | • | ٠ | • | • | • | ٠ | 13, 231.       |
| cursor-backwards   | • | • | • | • | • | • | • | • | ٠ | • | • | ٠ | ٠ | ٠ | • | • | ٠ | ٠ | 49.            |
| curser-down        | • | • | • | • | • | • | • | • | • | • | ٠ | ٠ | ٠ | • | • | • | • |   | 155.           |
| cursor down        | • | • | • | ٠ | • | • | • | • | • | • | • | • | ٠ | • | ٠ | ٠ | ٠ | • | 114, 129.      |
| cursor forwards .  | • | • | • | • | ٠ | ٠ | ٠ | • | • | ٠ | • | • | • | ٠ | ٠ | ٠ | ٠ | • | 154.           |
| cursor home        | • | • | • | • | • | • | ٠ | ٠ | ٠ | • | ٠ | ٠ | • | • | ٠ | • | • |   | 113.           |
| cursor-left        | • | • | • | • | • | • | • | • | ٠ | • | • | ٠ | ٠ | ٠ | ٠ |   |   | , | 113, 121.      |
| cursor-right       | • | • | • | • | • | ٠ | • | ٠ | ٠ | ٠ | • | ٠ | ٠ | • | • |   |   |   | 114, 121.      |
| cursor-up          | • | • | • | • | • | ٠ | • | ٠ | ٠ | • | ٠ | • | • | • |   |   |   |   | 113.           |
| data-terms decimal | • | • | • | • | • | ٠ | ٠ | ٠ | • | • | • |   |   | • | • |   | • |   | 14.            |
| ·· • -             |   |   |   |   |   |   |   |   |   |   |   |   |   |   |   |   |   |   |                |
| justification      | ٠ | • | ٠ | • | • | • | ٠ | ٠ | • |   |   |   |   |   |   |   |   |   | 52.            |
| decimal-tabulator  | ٠ | • | • | • | • | ٠ | • | ٠ |   | • |   |   |   |   |   |   |   |   | 107, 115, 116. |
| delete             | • | • | • | ٠ |   | ٠ | ٠ | • | • | ٠ |   | • |   |   |   |   |   |   | 99, 128, 153,  |
|                    |   |   |   |   |   |   |   |   |   |   |   |   |   |   |   |   |   |   | 157            |
| alternative .      | ٠ | • |   |   | • |   |   |   |   |   |   |   |   |   |   |   |   |   | 157.           |
| area               | • | • | • | • | ٠ |   |   |   |   |   |   |   |   |   |   |   |   |   | 55.            |
| characters         |   | • | • | • | • |   |   |   |   |   |   |   |   |   |   |   |   |   | 155.           |
| grspray            |   |   |   |   |   |   |   |   |   |   |   |   |   |   |   |   |   |   |                |
| advance            |   |   |   |   |   |   |   |   |   |   |   |   |   |   |   |   |   |   | 52.            |
| rewind , , , ,     |   |   |   |   |   |   |   |   |   |   |   |   |   | _ |   |   |   |   | 53             |
| display-regions .  |   |   |   |   |   |   |   |   |   |   |   |   |   |   |   |   |   |   | nα             |
| document-formats   |   |   |   |   |   |   |   |   |   |   |   |   |   | _ | _ |   |   |   | 13             |
| dubrex cobains .   |   |   | • |   |   |   |   |   |   |   |   |   |   |   |   |   |   |   | 170            |
| edit-position      |   |   |   |   |   |   |   |   |   |   |   |   |   |   |   |   |   |   | 5.0            |
| editing            |   |   |   |   |   |   |   |   |   |   |   |   |   |   |   |   |   | • | 3              |
| unao               |   |   |   |   |   |   |   |   |   |   |   |   |   |   |   |   |   |   | 15/            |
| edicting-keys      |   |   |   |   |   |   |   |   |   |   |   |   | • |   | : |   | • | • | 99 125         |
| editol             |   |   |   |   |   |   |   |   |   |   |   |   |   |   |   |   |   |   | 00, 120.       |
| setup              |   |   |   |   |   |   |   |   |   |   |   |   |   |   |   |   |   |   | 85.            |
| editor-setup       |   |   |   |   |   |   |   |   |   |   |   |   |   |   |   |   |   |   | 223            |
| enter              |   |   |   |   |   |   |   |   |   |   |   |   |   |   |   |   |   |   | 4              |
| error-messages .   |   |   |   |   |   |   |   |   |   |   |   |   |   |   |   |   |   | • | 195            |

| escape-key 4.     |
|-------------------|
| evaluate          |
| exit              |
| exit-key          |
| expand            |
| f1-key            |
| f2-key            |
| f3-key            |
| f4-key            |
| f5-key            |
| f6-key            |
| f7-key            |
| file-access       |
| fillingmode       |
| fonts             |
| formatting        |
| func-key          |
| function-key      |
| functions         |
| others            |
|                   |
| get nextstring    |
| get-string        |
|                   |
| greek             |
| help-function     |
| help-key          |
| helplist          |
| areamarkings      |
| editingkeys       |
| functionkeys      |
| homecommands      |
| inspect           |
| markingkeys       |
| navigationkeys    |
| other             |
| printdirectives   |
| home-commands     |
| homecommand       |
| repeat            |
| horizontal-pitch  |
| horizontal-scroll |
| hyphen            |
| discrete          |
| initfile          |
| 226.              |
| insert            |
| insert-area       |
| inspect           |
| ·                 |
| copy              |
| exit ,            |
| firstsheet        |

| getstring .                     |    |   |   |   |   |   |   |   |   |   |   |   |   |   |   |   |   |   |   | . 184 | 18          | 5    |
|---------------------------------|----|---|---|---|---|---|---|---|---|---|---|---|---|---|---|---|---|---|---|-------|-------------|------|
| help                            |    |   |   |   |   |   |   |   |   |   |   |   |   |   |   |   |   |   |   | 181   | , , , , , , |      |
| lastsheet .                     |    |   |   |   |   |   |   |   |   |   |   |   |   |   |   |   | • | • | , | 187   | •           |      |
| leftwindow .                    |    |   |   |   |   |   |   |   |   | · | Ī | • | • | • | • | • | • | • |   | 107   | •           |      |
| mark                            |    |   |   |   |   |   |   |   |   | · | • | • | • | • | • | • | • | • |   | 100   | •           |      |
| move                            |    |   |   |   |   |   |   | · | • | • | • | • | • | • | • | • | • | • |   | . 100 |             | ,    |
| navigate                        |    |   |   | · | Ċ |   | · | • | • | • | • | • | • | • | • | ٠ | ٠ | ٠ |   | . 186 | , 187       | •    |
| navigation .                    |    |   |   | Ĺ |   | · | • | • | • | • | • | • | • | • | • | • | • | • | • | . 185 | •           |      |
| newdocument                     |    |   |   | · | · | · | • | • | • | • | • | • | • | • | • | • | ٠ | • | • | . 183 | •           |      |
| nextwindow .                    | ·  |   | Ī | · | • | • | • | • | • | • | • | • | ٠ | • | ٠ | ٠ | ٠ | • | • | 191   | •           |      |
| previouswind                    | ow | į | · | • | • | • | • | • | • | • | • | • | • | • | • | • | • | • | • | 183   | •           |      |
| print                           |    | · |   | • | • | • | • | • | • | • | • | • | • | • | • | ٠ | ٠ | • | • | 183   | •           |      |
| restore                         |    | i | · | • | • | • | • | • | • | ٠ | • | • | • | • | ٠ | • | • | • | • | 190   | •           |      |
| return                          |    | • | • | • | • | • | • | • | • | • | • | • | ٠ | • | ٠ | ٠ | • | • | • | 189   | •           |      |
| rightwindow                     | •  | • | • | • | • | • | • | • | • | • | • | • | ٠ | • | • | • | • | • | • | 191   | •           |      |
| search                          | ٠  | • | • | • | • | • | • | • | • | • | • | • | • | • | • | ٠ | ٠ | • | • | 183   | •           |      |
| search<br>sintran               | •  | • | • | • | • | • | ٠ | • | • | • | ٠ | • | • | • | • | ٠ | • | • | • | 184   | •           |      |
| sintran                         | •  | • | • | • | • | • | • | • | • | • | • | • | • | ٠ | ٠ | • | • | • | • | 188   | •           |      |
| inspect-mode .<br>justification | •  | • | • | • | • | ٠ | • | ٠ | • | • | • | • | • | • | • | ٠ | ٠ | • | • | 20.   |             |      |
|                                 |    |   |   |   |   |   |   |   |   |   |   |   |   |   |   |   |   |   |   |       |             |      |
| automatic .                     | •  | • | • | • | • | • | • | • | ٠ | ٠ | • | • | ٠ | • | ٠ | • | • |   |   | 159   |             |      |
| wordwrap<br>justify             | ٠  | ٠ | • | ٠ | • | ٠ | • | • | • | • | • | • | ٠ | • | • | • | • | • | • | 158   |             |      |
| •                               |    |   |   |   |   |   |   |   |   |   |   |   |   |   |   |   |   |   |   |       |             |      |
| centered                        | •  | • | ٠ | • | ٠ | ٠ | • | ٠ | • | ٠ | • | ٠ | • | • | • |   |   |   |   | 145   |             |      |
| default<br>left                 | •  | • | • | • | • | • | • | ٠ | • | • | ٠ | • | • | ٠ | • |   |   |   |   | 146   | •           |      |
|                                 | •  | ٠ | ٠ | • | • | • | ٠ | • |   | • | • | • |   |   |   |   |   |   |   | 144.  |             |      |
| right                           | •  | ٠ | • | ٠ | ٠ | • | • | • | • | • | • |   |   | • |   |   |   |   |   | 144   | •           |      |
| stretched .                     | ٠  | • | ٠ | • | ٠ | ٠ | • | • | ٠ |   |   | ٠ |   |   |   |   |   |   |   | 145.  |             |      |
| keyboard-lamps                  | •  | ٠ | • | • | • | • | • | • | ٠ |   |   |   |   |   |   |   |   |   |   | 6.    |             |      |
| left-border                     | •  | ٠ | ٠ | • | • | ٠ | • | • |   |   |   |   |   |   |   |   |   |   |   | 54,   | 107,        | 169. |
| rine mode                       | ٠  | • | • | • | ٠ |   | ٠ |   |   |   |   |   |   |   |   |   |   |   |   | 51.   | 217         |      |
| illereed                        | •  | ٠ |   | • | ٠ |   |   |   |   |   |   |   |   |   |   |   |   |   |   | 158.  |             |      |
| lines                           |    |   |   |   |   |   |   |   |   |   |   |   |   |   |   |   |   |   |   |       |             |      |
| blank                           | •  | • |   |   | • |   |   |   |   | • |   |   |   |   |   |   |   |   |   | 153,  | 173         |      |
| TIUK-TIUE                       |    |   |   |   |   |   |   |   |   |   |   | _ |   |   |   |   |   |   |   | 101   |             |      |
| 10g-1n                          |    |   |   |   |   |   |   |   |   |   |   |   |   |   |   |   |   |   |   | 4     |             |      |
| 109-001 , , , ,                 | ٠  | ٠ | • | • | • | ٠ |   |   |   |   |   |   |   |   |   |   |   |   |   | 5.    |             |      |
| zower case                      | •  | • |   |   | • |   |   |   |   |   |   |   |   |   |   |   |   |   |   | 150.  |             |      |
| mark                            |    |   |   |   |   |   |   |   |   |   |   |   |   |   |   |   |   |   |   |       |             |      |
| again                           |    |   |   |   |   |   |   |   |   |   |   |   |   |   |   |   |   |   |   | 148.  |             |      |
| area                            |    | • |   |   |   |   |   |   |   |   |   |   |   |   |   |   |   |   |   | 134.  |             |      |
| box                             |    |   |   |   |   |   |   |   |   |   |   |   |   |   |   |   |   |   |   | 135.  |             |      |
| cancellation                    |    |   |   |   |   |   |   |   |   |   |   |   |   |   |   |   |   |   |   | 146.  |             |      |
| convert                         |    |   |   |   |   |   |   |   |   |   |   |   |   |   |   |   |   |   |   | 150.  |             |      |
| copy                            |    |   |   |   |   |   |   |   |   |   |   |   |   |   |   |   |   |   |   | 141.  |             |      |
| del <b>ete</b>                  |    |   |   |   |   |   |   |   |   |   |   |   |   |   |   |   |   |   |   | 141.  |             |      |
| evaluate                        |    |   |   |   |   |   |   |   |   |   |   |   |   |   |   |   |   |   |   | 148.  |             |      |
| rrame                           |    |   |   |   |   |   |   |   |   |   |   |   |   |   | _ |   |   |   |   | 147.  |             |      |
| justify                         |    |   |   |   |   |   |   |   |   |   |   |   |   |   |   |   |   |   |   | 144-  | 146         |      |
| rine                            | •  | ٠ |   | • |   |   |   |   |   |   |   |   |   |   |   |   |   |   |   | 136   |             |      |
| move                            |    |   |   |   |   |   |   |   |   |   |   |   |   | _ |   |   |   |   |   | 1/2   |             |      |
| paragraph .                     |    |   |   |   |   |   |   |   |   |   |   |   |   |   |   |   |   |   |   | 136   |             |      |
|                                 |    |   |   |   |   |   |   |   |   |   |   |   |   |   |   |   | • | • | • |       |             |      |

| replace                                                                                                    |   |      |   |   |   |   |   |   |   |   |     |   |   |   |   |   |                                                                                                  |
|----------------------------------------------------------------------------------------------------|---|------|---|---|---|---|---|---|---|---|-----|---|---|---|---|---|--------------------------------------------------------------------------------------------------|
| sentence                                                                                                    |   |      |   |   |   |   |   |   |   |   |     |   |   |   |   |   |                                                                                                  |
| spacefill                                                                                                    |   |      |   |   |   |   |   |   |   |   |     |   |   |   |   |   |                                                                                                  |
| underline                                                                                                    |   |      |   |   |   |   |   |   |   |   |     |   |   |   |   |   | 143.                                                                                             |
| word                                                                                                    |   |      |   |   |   |   |   |   |   |   |     |   |   |   |   |   | 137.                                                                                             |
| marking-keys                                                                                                   |   |      |   |   |   |   |   | ٠ |   |   |     |   |   |   |   |   | 133, 141.                                                                                        |
| mathematics                                                                                                    |   |      |   |   |   |   |   |   |   |   |     |   |   |   |   |   | 92.                                                                                              |
| menus                                                                                                    |   |      |   |   |   |   |   |   |   |   |     |   |   |   |   |   | 209.                                                                                             |
| four                                                                                                    |   |      |   |   |   |   |   |   |   |   |     |   |   |   |   |   | 35.                                                                                              |
| next                                                                                                    |   |      |   |   |   |   |   |   |   |   |     |   |   |   |   |   | 121.                                                                                             |
| one ,                                                                                                    |   |      |   |   |   |   |   |   |   |   |     |   |   |   |   |   | 34.                                                                                              |
| previous                                                                                                    |   |      |   |   |   |   |   |   |   |   |     |   |   |   |   |   | 120.                                                                                             |
| three                                                                                                    |   |      |   |   |   |   |   |   |   |   |     |   |   |   |   |   | 35.                                                                                              |
| two                                                                                                    |   |      |   |   |   |   |   |   |   |   |     |   |   |   |   |   |                                                                                                  |
| merge                                                                                                    |   |      |   |   |   |   |   |   |   |   |     |   |   |   |   |   |                                                                                                  |
| move                                                                                                    |   |      |   |   |   |   |   |   |   |   |     |   |   |   |   |   |                                                                                                  |
| multi-region                                                                                                   |   |      |   |   |   |   |   |   |   |   |     |   |   |   |   |   |                                                                                                  |
| national                                                                                                    |   | ·    | • | · | • | • | • | • | • | • | •   | • | ٠ | • | • | • | J.                                                                                               |
| charactersets                                                                                                  |   |      |   |   |   |   |   |   |   |   |     |   |   |   |   |   | 164                                                                                              |
| navigation-keys .                                                                                              |   |      |   |   |   |   |   |   |   |   |     |   |   |   |   |   |                                                                                                  |
| navigation-object                                                                                              |   |      |   |   |   |   |   |   |   |   |     |   |   |   |   |   |                                                                                                  |
| notation                                                                                                    |   |      |   |   |   |   |   |   |   |   |     |   |   |   |   |   |                                                                                                  |
| notis-errors                                                                                                   |   |      |   |   |   |   |   |   |   |   |     |   |   |   |   |   |                                                                                                  |
| notis-tf                                                                                                    |   |      |   |   |   |   |   |   |   |   |     |   |   |   |   |   |                                                                                                  |
| on-switch                                                                                                    |   |      |   |   |   |   |   |   |   |   |     |   |   |   |   |   |                                                                                                  |
|                                                                                                    |   |      |   |   |   |   |   |   |   |   |     |   |   |   |   |   |                                                                                                  |
|                                                                                                    |   |      |   |   |   |   |   |   |   |   |     |   |   |   |   |   |                                                                                                  |
| online                                                                                                    |   |      |   |   |   |   |   |   |   |   |     |   |   |   |   |   |                                                                                                  |
| online optional                                                                                                | • | •    | • | • | • | • | • | • |   | • |     | ٠ | • | • | • | • | 4.                                                                                               |
| online optional                                                                                                | • | •    | • | • | • | • | • | • |   | • |     | ٠ | • | • | • | • | 4.<br>89, 91, 92, 94,                                                                            |
| online optional charactersets                                                                                  |   |      |   |   |   |   |   |   |   | • |     |   |   |   |   |   | 4.<br>89, 91, 92, 94,<br>164.                                                                    |
| online optional charactersets output-format                                                                    |   |      |   |   |   |   |   |   |   | • |     |   |   |   |   |   | 4.<br>09, 91, 92, 94,<br>164.<br>158.                                                            |
| online optional charactersets  output-format page-headers                                                      |   |      |   |   |   |   |   |   |   |   |     |   |   |   |   |   | 4.<br>89, 91, 92, 94,<br>164.<br>158.<br>167, 170.                                               |
| online optional charactersets  output-format page-headers page-layout                                          |   |      |   |   |   |   |   |   |   |   | · · |   |   |   |   |   | 4.<br>89, 91, 92, 94,<br>164.<br>158.<br>167, 170.<br>213.                                       |
| online optional charactersets  output-format page-headers page-layout page-length                              |   | <br> |   |   |   |   |   |   |   |   |     |   |   |   |   |   | 4. 89, 91, 92, 94, 164. 158. 167, 170. 213.                                                      |
| online optional charactersets  output-format                                                                   |   | <br> |   |   |   |   |   |   |   | • |     |   |   |   |   |   | 4.<br>89, 91, 92, 94,<br>164.<br>158.<br>167, 170.<br>213.<br>169.<br>167.                       |
| online optional charactersets  output-format page-headers page-layout page-length                              |   | <br> |   |   |   |   |   |   |   | • |     |   |   |   |   |   | 4.<br>89, 91, 92, 94,<br>164.<br>158.<br>167, 170.<br>213.<br>169.<br>167.                       |
| online optional charactersets  output-format page-headers page-layout page-length page-number page-width pages |   | <br> |   |   |   |   |   |   |   | • |     |   |   |   |   |   | 4.<br>89, 91, 92, 94,<br>164.<br>158.<br>167, 170.<br>213.<br>169.<br>167.                       |
| online optional charactersets  output-format page-headers page-layout page-length page-number page-width       |   | <br> |   |   |   |   |   |   |   |   |     |   |   |   |   |   | 4.<br>89, 91, 92, 94,<br>164.<br>158.<br>167, 170.<br>213.<br>169.<br>167.                       |
| online optional charactersets  output-format page-headers page-layout page-length page-number page-width pages |   | <br> |   |   |   |   |   |   |   |   |     |   |   |   |   |   | 4.  89, 91, 92, 94,  164.  158.  167, 170.  213.  169.  167.  169.                               |
| online optional charactersets  output-format                                                                   |   | <br> |   |   |   |   |   |   |   |   |     |   |   |   |   |   | 4.  89, 91, 92, 94,  164.  158.  167, 170.  213.  169.  167.  169.                               |
| online optional charactersets  output-format                                                                   |   | <br> |   |   |   |   |   |   |   |   |     |   |   |   |   |   | 4.  89, 91, 92, 94,  164.  158.  167, 170.  213.  169.  167.  169.  173.  175.                   |
| online optional charactersets  output-format                                                                   |   | <br> |   |   |   |   |   |   |   |   |     |   |   |   |   |   | 4.  89, 91, 92, 94,  164.  158.  167, 170.  213.  169.  167.  169.  173.  173.  175.  168.       |
| online optional charactersets  output-format                                                                   |   | <br> |   |   |   |   |   |   |   |   |     |   |   |   |   |   | 4.  89, 91, 92, 94,  164.  158.  167, 170.  213.  169.  167.  169.  173.  173.  175.  168.       |
| online optional charactersets  output-format                                                                   |   |      |   |   |   |   |   |   |   |   |     |   |   |   |   |   | 4.  89, 91, 92, 94,  164.  158.  167, 170.  213.  169.  167.  169.  173.  173.  175.  168.       |
| online optional charactersets  output-format                                                                   |   |      |   |   |   |   |   |   |   |   |     |   |   |   |   |   | 4.  89, 91, 92, 94,  164.  158.  167, 170.  213.  169.  173.  173.  175.  168.  169.             |
| online optional charactersets  output-format                                                                   |   |      |   |   |   |   |   |   |   |   |     |   |   |   |   |   | 4.  89, 91, 92, 94,  164.  158.  167, 170.  213.  169.  167.  169.  173.  175.  168.  169.       |
| online optional charactersets  output-format                                                                   |   |      |   |   |   |   |   |   |   |   |     |   |   |   |   |   | 4.  89, 91, 92, 94,  164.  158.  167, 170.  213.  169.  167.  169.  173.  175.  168.  169.       |
| online                                                                                                    |   |      |   |   |   |   |   |   |   |   |     |   |   |   |   |   | 4.  89, 91, 92, 94, 164. 158. 167, 170. 213. 169. 167. 169.  173. 175. 168. 169.  128. 121.      |
| online optional charactersets  output-format                                                                   |   |      |   |   |   |   |   |   |   |   |     |   |   |   |   |   | 4.  89, 91, 92, 94, 164. 158. 167, 170. 213. 169. 167. 169. 173. 175. 168. 169. 128. 121. 120.   |
| online optional charactersets  output-format                                                                   |   |      |   |   |   |   |   |   |   |   |     |   |   |   |   |   | 4.  89, 91, 92, 94, 164. 158. 167, 170. 213. 169. 167. 169. 173. 175. 168. 169. 128. 121. 120.   |
| online optional charactersets  output-format                                                                   |   |      |   |   |   |   |   |   |   |   |     |   |   |   |   |   | 4.  89, 91, 92, 94, 164. 158. 167, 170. 213. 169. 167. 169.  173. 175. 168. 169.  128. 121. 120. |
| online optional charactersets  output-format                                                                   |   |      |   |   |   |   |   |   |   |   |     |   |   |   |   |   | 4.  89, 91, 92, 94, 164. 158. 167, 170. 213. 169. 167. 169.  173. 175. 168. 169.  128. 121. 120. |

| perform                   |   |   |   |   |   |   |   |    |   |   |   |   |   |   |   |   |   |   |   | 55. 110        |
|---------------------------|---|---|---|---|---|---|---|----|---|---|---|---|---|---|---|---|---|---|---|----------------|
| print                     |   |   |   |   |   |   |   |    |   |   |   |   |   | _ | _ |   |   |   |   | 6.4            |
| directives .              |   |   |   |   |   |   |   |    |   |   |   |   |   | • | • | • | • | • | • | 162            |
| print-key                 |   |   |   |   |   |   |   |    |   | · | · | • | • | • | • | • | • | • | • | 103.           |
| printer                   |   |   |   |   |   | • | Ī | •  | • | • | • | • | • | • | • | • | • | • | • | 102, 237.      |
| local                     |   |   |   |   |   |   |   |    |   |   |   |   |   |   |   |   |   |   |   |                |
| printer-fonts .           | • | • | · | • | • | • | • | ٠  | • | • | ٠ | ٠ | • | • | • | • | ٠ | • | • | 224.           |
| printina                  | • | • | • | • | • | • | • | •  | • | ٠ | • | ٠ | • | • | • | • | ٠ | • | ٠ | 172.           |
| printing                  | ٠ | • | • | • | • | • | • | •  | • | • | • | • | • | • | • | • | • | • | • | 7.             |
| remote-access .<br>remove | ٠ | • | • | • | • | • | • | •  | • | • | • | • | • | ٠ | ٠ | • | • | ٠ |   | 13, 14.        |
| · · · · · ·               |   |   |   |   |   |   |   |    |   |   |   |   |   |   |   |   |   |   |   |                |
| spaces                    | • | • | • | • | ٠ | • | • | •  | ٠ | ٠ | • | • | • | • | ٠ | • | • | • |   | 146.           |
| underline .               | • | • | • | • | ٠ | • | • | ٠  | ٠ | • | • | ٠ | • | ٠ | • | ٠ | ٠ | • | • | 143.           |
| restore                   | • | • | ٠ | • | • | • | • | •  | • | ٠ | ٠ | ٠ | ٠ | • | ٠ | • |   | • |   | 154.           |
| retrieve                  | • | • | • | ٠ | • | ٠ | • | ٠  | ٠ | • | • | • | • | • | • |   |   |   |   | 69.            |
| right-border .            | • | • | • | • | • | ٠ | ٠ | •  | • | • | • | • |   |   |   |   |   |   |   | 54, 108, 169.  |
| acreen_MINDOM .           | • |   |   |   |   |   |   |    |   |   |   | _ |   |   |   |   |   |   |   | Ω              |
| scrott-down ' '           |   |   |   |   |   |   |   |    |   |   |   | _ | _ |   |   |   |   |   |   | 110            |
| scrutt-tett               | • | • |   |   |   |   |   |    |   |   |   |   |   |   |   |   |   | _ |   | 119            |
| scrott-right .            | • |   |   |   |   |   |   |    |   |   |   |   |   | _ |   |   |   |   |   | 110            |
| scroff-ab                 | • |   |   |   |   |   |   |    |   |   |   |   |   | _ |   |   |   |   |   | 118            |
| scrotting                 | • |   | • |   |   |   |   |    |   |   |   |   |   |   |   |   |   |   |   | 212            |
| section-tooting           |   |   |   |   |   |   |   |    |   |   |   |   |   |   |   |   |   |   |   | 168            |
| section-number            |   |   |   |   |   |   |   |    |   |   |   |   |   |   |   |   | Ī | • | · | 168            |
| section-spacing           |   |   |   |   |   |   |   |    |   |   |   |   |   |   | • | • | • | • | • | 160.           |
| sections                  |   |   |   |   |   |   |   |    |   |   |   | • | • | • | • | • | • | • | • | 103,           |
| down                      |   |   |   |   |   |   |   |    |   |   |   |   |   |   |   |   |   |   |   | 100            |
| equal                     |   |   |   |   |   |   |   | Ĭ. | · | • | • | • | ٠ | • | • | • | • | • | • | 100.           |
| up                        |   |   |   |   |   |   | Ī |    | • | • | ٠ | • | ٠ | • | • | • | • | • | ٠ | 100.           |
| sintran-command           |   |   |   |   | · | · | • | •  | • | • | • | • | • | • | • | • | • | • | • | 100.           |
| sort                      |   |   |   | • | • | • | • | •  | • | • | • | • | • | • | • | • | • | • | • | 55, 188.       |
| sort areas                |   |   | • | • | • | • | • | •  | • | • | • | ٠ | • | • | • | • | • | • | ٠ | 159.           |
| spacefill .               | • | • | • | • | • | • | • | •  | • | • | • | • | • | • | • | • | • | • | ٠ | 67.            |
| spacefill split-line      | • | • | • | • | • | • | • | •  | • | • | • | • | • | • | • | ٠ | • | • | • | 141, 143.      |
| split screen              | • | • | • | • | • | • | • | •  | • | • | • | • | • | • | • | • | • | • | • | 101.           |
| split screen .            | • | • | • | • | • | • | • | •  | • | • | • | • | • | • | • | ٠ | • | • | • | 10.            |
| startup status-line       | • | • | • | • | • | • | ٠ | •  | • | • | • | ٠ | ٠ | • | • | • | • | • | • | 5.             |
| status-line store         | • | • | • | • | • | • | • | •  | • | • | • | • | ٠ | • | • | • | • | • | • | 12.            |
|                           | • | • | • | • | • | • | ٠ | •  | • | • | ٠ | • | ٠ | ٠ | ٠ | • | • | • | • | 76.            |
|                           | • | • | • | • | • | • | ٠ | •  | • | • | • | ٠ | • | • | ٠ | • |   | • | • | 72.            |
| system errors . tabulator | • | • | • | ٠ | • | ٠ | • | •  | • | • | • | • | • | • | • | • | • |   |   | 195.           |
|                           |   |   |   |   |   |   |   |    |   |   |   |   |   |   |   |   |   |   |   |                |
|                           | • | • | • | ٠ | • | • | • | •  | • |   | • | • |   |   |   | • |   |   |   | 107, 115, 116. |
| move                      | • | ٠ | ٠ | • | • | • | ٠ | •  |   | • |   |   |   |   |   |   |   |   |   | 114.           |
| positions .               | ٠ | ٠ | • | • | • | • | • | •  |   |   |   |   |   |   |   |   |   |   |   | 106.           |
| stops                     | • | • | • | • |   |   |   |    |   |   |   |   |   |   |   |   |   |   |   | 74.            |
| terminal-type ,           |   |   |   |   |   |   |   |    |   |   |   |   |   |   |   | _ |   |   |   | 39 49          |
| terminal-types            |   |   |   |   |   |   |   |    |   |   |   |   |   |   | _ | _ |   |   |   | 203            |
| text editing .            |   |   |   |   |   |   |   |    |   |   |   |   |   |   |   |   |   |   |   | 6 7            |
| cext-window               |   |   |   |   |   |   |   |    |   |   |   |   |   |   |   |   |   |   |   | 49 56 62 62    |
| cob-porder                | ٠ |   |   |   |   |   |   |    |   |   |   |   |   |   |   |   | _ |   |   | 170            |
| crailer                   |   |   |   |   |   |   |   |    |   |   |   |   |   | _ |   |   |   |   |   | 167            |
| underline                 |   |   |   |   |   |   |   |    |   |   |   |   |   |   |   |   |   |   |   | 101. 143       |
|                           |   |   |   |   |   |   |   |    |   |   |   |   |   |   |   |   |   |   |   |                |

|     |     |      |     |    |     |    |   |  |  |   |  |  |   |  |  |   |  |  | 174 |
|-----|-----|------|-----|----|-----|----|---|--|--|---|--|--|---|--|--|---|--|--|-----|
| upd | lat | е    |     |    |     |    |   |  |  |   |  |  |   |  |  |   |  |  | 75. |
| upp | er  | - ¢8 | a s | е  |     |    |   |  |  |   |  |  |   |  |  |   |  |  | 150 |
| use | ern | ame  | 9   |    |     |    |   |  |  |   |  |  |   |  |  |   |  |  | 4.  |
|     |     |      |     |    |     |    |   |  |  |   |  |  |   |  |  |   |  |  | 156 |
| ver | ti  | ca.  | L - | рj | i.t | cł | 1 |  |  | • |  |  |   |  |  |   |  |  | 171 |
|     |     |      |     |    |     |    |   |  |  |   |  |  |   |  |  |   |  |  | 212 |
|     |     |      |     |    |     |    |   |  |  |   |  |  |   |  |  |   |  |  | 7.  |
|     |     |      |     |    |     |    |   |  |  |   |  |  |   |  |  |   |  |  | 101 |
|     |     |      |     |    |     |    |   |  |  |   |  |  |   |  |  |   |  |  | 158 |
| wor | k-  | are  | э а |    |     |    |   |  |  |   |  |  | _ |  |  | _ |  |  | 7.  |

# Systems that put people first